# **Зміст**

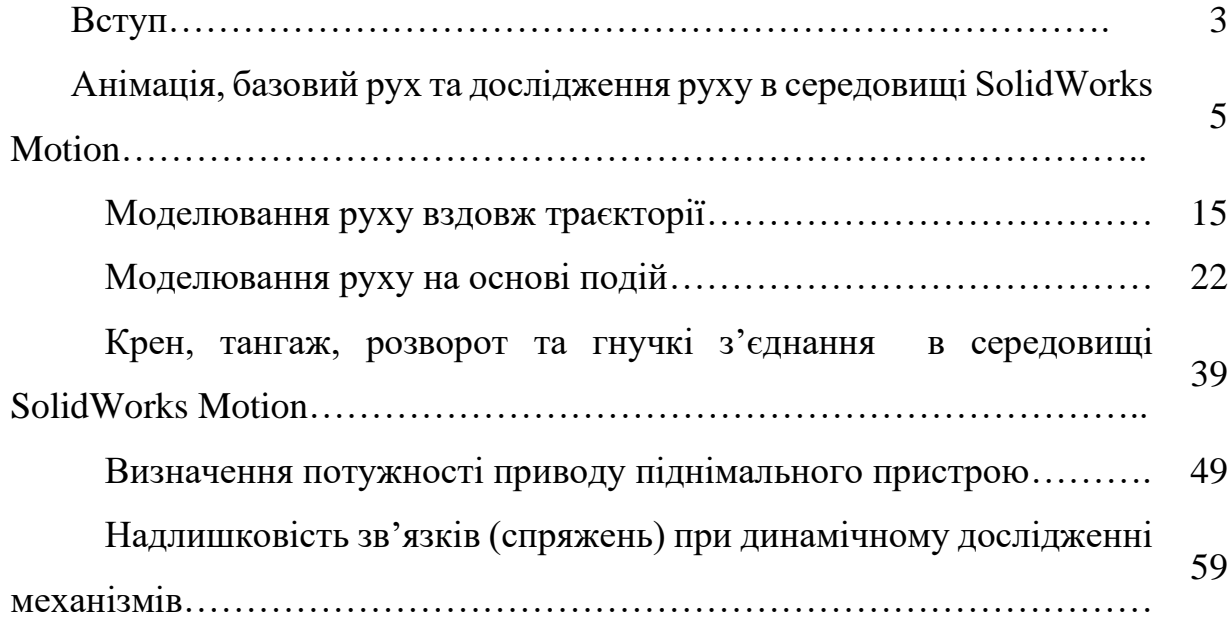

Основними **завданнями** вивчення дисципліни "**Комп'ютерний аналіз та синтез механізмів** " є:

– розвинути у студентів навички виконувати графічне моделювання руху моделей збірки використовуючи **MotionManager** - інтерфейс на базі часової шкали;

– використовувати ключові точки MotionManager для призначення позицій для компонентів збірки в різні моменти часу;

– виконувати кінематичні дослідження механізмів та визначати епюри переміщення, швидкості, прискорення, сили та обертального моменту, енергії, імпульса, орієнтації точок, деталей та збірок деталей використовуючи інструментарій модуля **Motion**;

– моделювати рух по заданій траєкторії з використанням додаткових спряжень **SolidWork;**

– виконувати точні дослідження кінематики та динаміки.

– Навчити динамічно урівноважувати механізми використовуючи інструментарій **SolidWork Motion;**

– розвиток у студентів технічної думки і творчої ініціативи в галузі конструювання механізмів;

У результаті вивчення навчальної дисципліни студент повинен **знати:**

– особливості створення 3д контактів між тілами в модулі **Motion**;

– принципи формування інженерної задачі використовуючи спряження та контактних умов;

– здійснювати перевірку інтерференції деталей піч час запланованого їх руху;

– формування інженерної задачі в модулі SolidWorks Simulation на основі експорту результатів силового дослідження в SolidWorks Motion;

– інструментарій та функціональність SolidWorks **Motion**;

#### **вміти:**

– виконувати анімацію збірок за допомогою графічного позиціювання та за рахунок точного позиціювання;

– виконувати аналіз руху вздовж траекторії;

– виконувати аналіз руху на основі подій;

– моделювати та анімувати рух збірки деталей, моделювати контакт компонентів при вивчені руху, коли компоненти зіштовхуються, перекочуються або ковзають;

– визначати епюри переміщення, швидкості, прискорення, сили та обертального моменту, енергії, імпульса, орієнтації механізмів;

– експортувати навантаження з SolidWorks Motion в SolidWorks Simulation для декількох кадрів часу.

# **ПРАКТИЧНА РОБОТА 1 Анімація, базовий рух та дослідження руху в середовищі**

**SolidWorks Motion.**

**Мета роботи**: *графічне моделювання руху в SolidWorks Motion, засвоєння знань та навичок використання часової шкали та інструментарію Motion.*

Порядок виконання:

# **1. ОЗНАЙОМИТИСЯ З КОРОТКИМИ ТЕОРЕТИЧНИМИ ВІДОМОСТЯМИ**

## **2. АНІМАЦІЯ ЗА РАХУНОК ГРАФІЧНОГО ПОЗИЦІОНУВАННЯ**

- 2.1. Відкриття моделі захвата й дослідження руху.
- 2.2. Створення анімації.
- 2.3. Зміна розміру тимчасової шкали й налаштування початкового положення.
- 2.4. Визначення положень анімації
- 2.5. Зміна положень компонента в часі
- 2.6. Приховування компонентів
- 2.7. Зміна кольору компонента
- 2.8. Зміна зовнішнього вигляду компонента на каркасне представлення
- 2.9. Створення відеокліпу

# **3. АНІМАЦІЯ ЗА РАХУНОК ТОЧНОГО ПОЗИЦІОНУВАННЯ.**

- 3.1. Установка значень спяжень "Відстань" у ключових точках
- 3.2. Обертання моделі при запуску анімації
- 3.3. Відключення відтворення ключових точок виду
- 3.4. Відключення створення ключових точок виду

## **1. КОРОТКІ ТЕОРЕТИЧНІ ВІДОМОСТІ**

**Анімація** — це дослідження руху, яке моделює зміни положення й зовнішнього вигляду компонента в часі. Дослідження анімації можна створити для відображення рухів деталей у механізмі. Крім цього, анімацію можна використовувати в презентаціях і маркетингових матеріалах.

**Дослідження руху** є графічним моделюванням руху моделей, збірок. У дослідження руху можна включити властивості видимості (такі як освітлення і перспектива камери).

Дослідження руху не змінюють збірку або її властивості. Можна використовувати спряження **SolidWorks** для обмеження руху компонентів в збірці при моделюванні руху моделі.

При виконанні дослідження руху можна використовувати **MotionManager**, інтерфейс на базі часової шкали, який включає наступні інструменти дослідження руху [1].

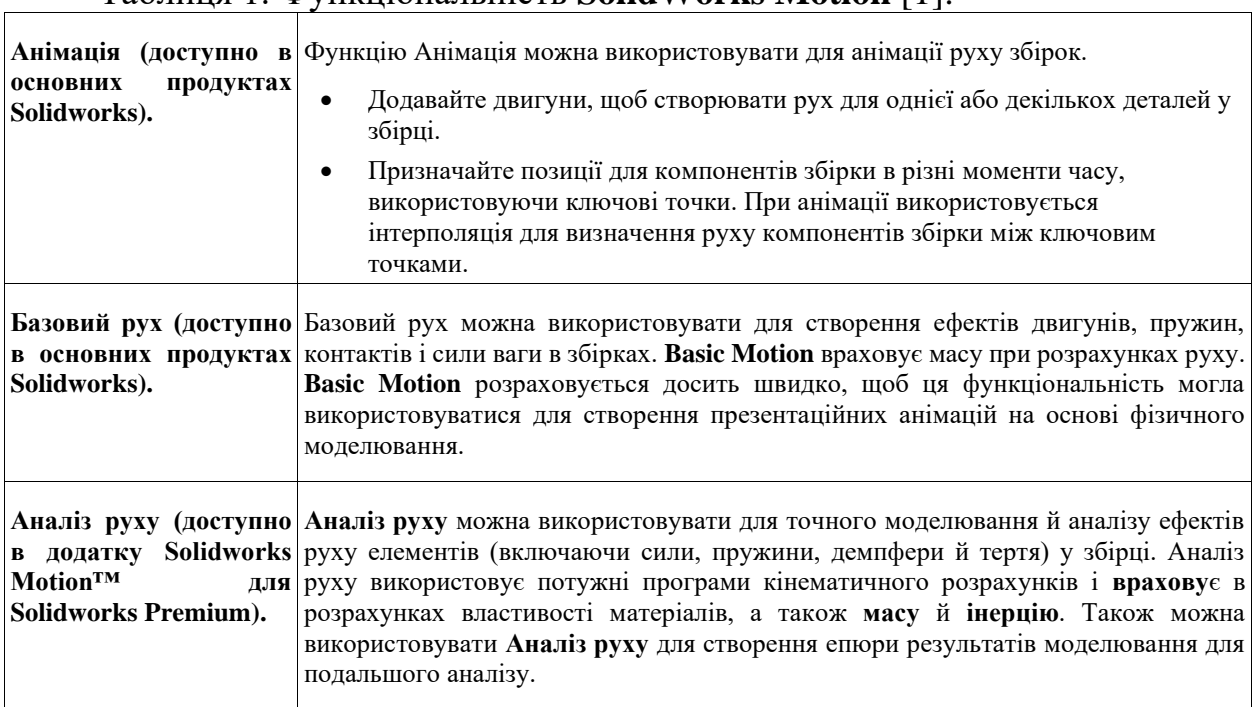

Таблиця 1. Функціональність **SolidWorks Motion** [1].

# **2. АНІМАЦІЯ ЗА РАХУНОК ГРАФІЧНОГО ПОЗИЦІОНУВАННЯ**

Найпростіший спосіб створити анімацію в дослідженні руху полягає в перетягуванні компонентів для визначення положень деталей механізму в різний час. Також можна включити зміни зовнішнього вигляду або елементи погашення на період роботи анімації. Ключові точки можна розмістити на тимчасовій шкалі для визначення зміни положення елементів або інших змін елементів.

У даній роботі ви вивчите наступне:

• Створіть дослідження руху типу анімації

• Перетягнете компоненти в графічну область для визначення положень компонентів у різних ключових точках тимчасової шкали

• Запустите анімацію

• Зміните анімацію за рахунок зміни положень компонентів у різних ключових точках на тимчасовій шкалі

• Зміните анімацію за рахунок зміни зовнішнього вигляду компонентів на тимчасовому інтервалі

- Зміните режим відтворення
- Збережете анімацію у формі відео

## **2.1. Відкриття моделі захвата й дослідження руху**

Спочатку необхідно відкрити модель\* і створити дослідження руху. Збірка з показана на рис.1.

2.1.1. Відкрити папку з деталями (папку отримати у викладача). Відкрити деталі (виконати розпізнавання деталей).

2.1.2. Створити **новий документ** – **збірку**. Створите збірку, як це показано на рис.1.

#### **2.2. Створення анімації.**

2.2.1. Перейдіть на вкладку **Дослідження руху** 1 ( у лівій нижній частині графічної області). Після виконання всіх дій тимчасова шкала має виглядати так, як це показано на рис.2

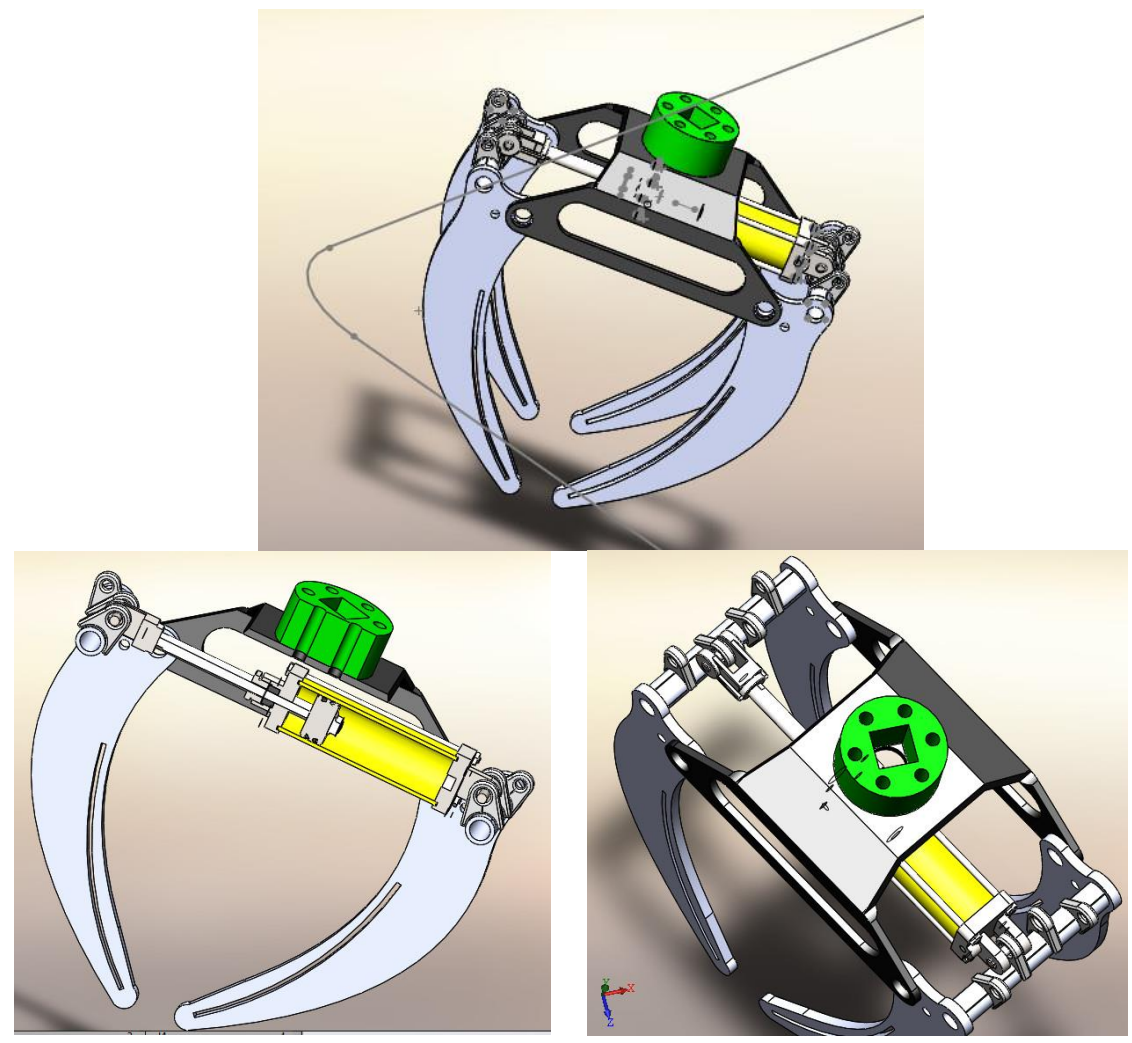

Рис.1. Збірка захвата

У нижній частині графічної області відобразиться **Motionmanager**. **Motionmanager** містить у собі набір інструментів, який дозволяє визначати дослідження руху. Доступність інструментів залежить від створюваного типу дослідження. Для даної моделі як типу дослідження (ліва верхня частина **Motionmanager**) установлене значення **Анімація** (**Движение сборки**).

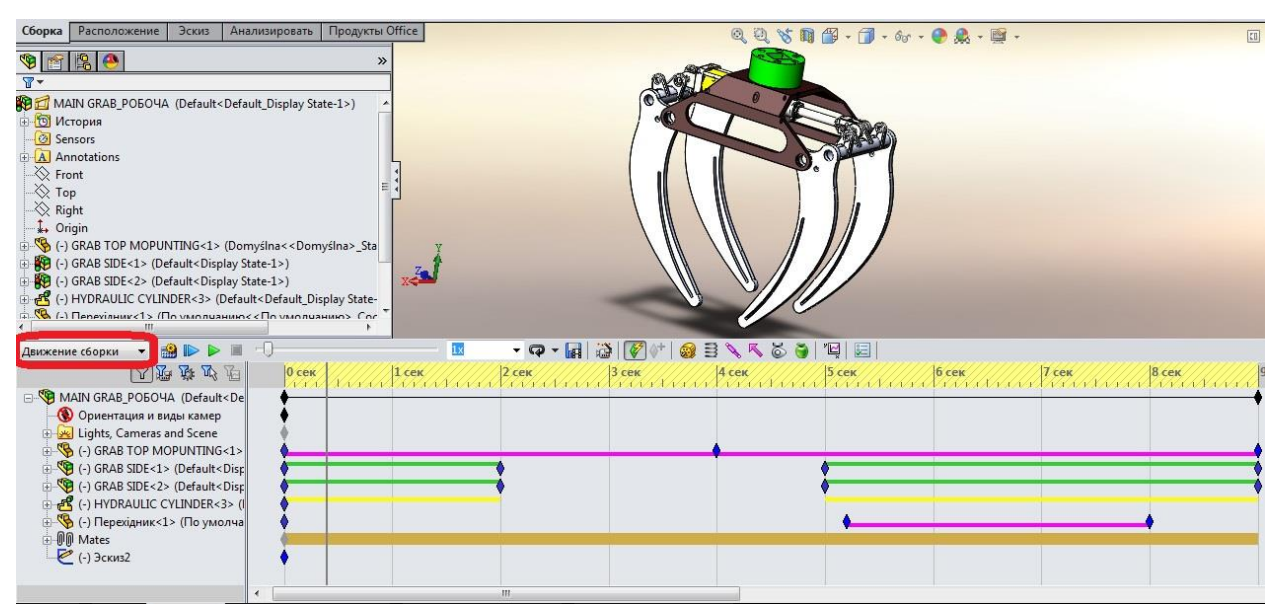

Рис.2. Вигляд тимчасової шкали та збірки

#### **2.3. Зміна розміру тимчасової шкали й налаштування початкового положення**

Далі тимчасову шкалу можна збільшити й установити початкове положення для анімації.

2.3.1. Натисніть і втримуйте інструменти зміни розміру (лупа у нижньому правому куті **Motionmanager**) доти, поки не відобразиться тимчасова шкала — близько 10 секунд.

2.3.2. Сіра вертикальна лінія — це тимчасова шкала.

2.3.3. Щоб установити початковий час, клацніть значення 0 сек на тимчасовій шкалі.

При установці значення "0 сек" для тимчасової шкали задається початкове положення моделі анімації.

#### **2.4. Визначення положень анімації**

Далі для деталі **GRAB SIDE** можна встановити значення 5 секунд.

2.4.1. Знайдіть компонент **GRAB SIDE** у дереві **Motionmanager**.

2.4.2. Перетягніть маркер часу до відмітки "5 сек".

2.4.3. Клацніть правою кнопкою миші оцінку "5 сек" на тимчасовій шкалі компонента **GRAB SIDE** і потім виберіть **Помістити ключ**.

#### Для компонента **GRAB SIDE** відобразяться нова ключова точка й смуга змін. Крім цього, для тимчасової шкали **GRAB SIDE** буде встановлене значення "5 сек" (див.рис.3).

| ▼■■▶<br>Движение сборки                                                                                                    |         | $\mathbf{1}$ x | $\nabla$ $\nabla$ $\mathbf{F}$ | $\left\lvert \begin{array}{c} \vec{\omega} \end{array} \right\rvert \left\lvert \begin{array}{c} \vec{\phi} \end{array} \right\rvert \left\lvert \begin{array}{c} \phi \end{array} \right\rvert \otimes \mathbb{B} \setminus \mathcal{K} \otimes \Theta$ |       | "E¦ |
|----------------------------------------------------------------------------------------------------|---------|----------------|--------------------------------|----------------------------------------------------------------------------------------------------|-------|-----|
| 山野草式石                                                                                                    | $0$ сек | 1 сек          | 2 сек                          | 3 сек                                                                                                    | 4 сек |     |
| MAIN GRAB_POBOYA (Default <de<br><b>•• Ориентация и виды камер</b><br/>Lights, Cameras and Scene<br/>4&gt; SRAB TOP MOPUNTING<br/>C- CRAB SIDE&lt;1&gt; (Default<disp<br>E VO (-) GRAB SIDE&lt;2&gt; (Default<disp<br>F FR (-) HYDRAULIC CYLINDER&lt;3&gt; (I<br/><b>E. &lt; Sec. 7</b> (-) Перехідник&lt;1&gt; (По умолча<br/><b>DO</b> Mates</disp<br></disp<br></de<br> |         |                |                                |                                                                                                    |       |     |
| $\epsilon$ (-) $3c$ киз2                                                                                                    |         |                | Ш                              |                                                                                                    |       |     |

Рис. 3. Вигляд тимчасової шкали після створення ключа для компонента **GRAB SIDE**

2.4.4. У графічній області перетягнете компонент **GRAB SIDE** у розкрите положення звахватів, що показано на рис.4.

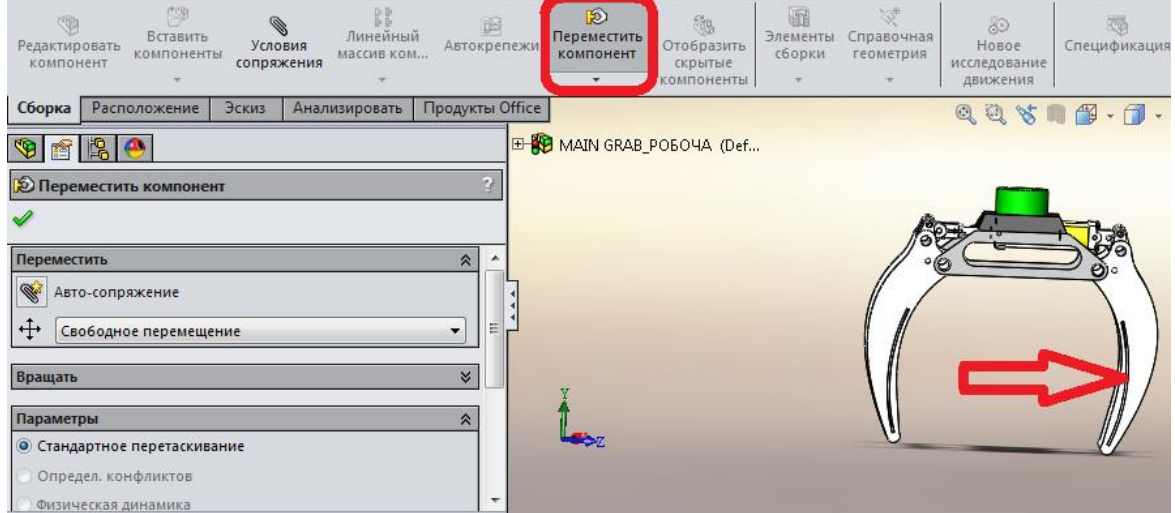

Рис.4. Положення захватів на 5 секундах

Жовта заштрихована область на тимчасовій шкалі вказує на необхідність перерахування руху для спостереження змін положення.

2.4.5. Натисніть кнопку **Обчислити** (панель інструментів **Motionmanager**).

Програма виконує розрахунки анімації й відображає результат у графічній області.

#### 2.5. Зміна положень компонента в часі

Далі можна вказати, що переміщення компонента **GRAB SIDE** починається й закінчується в одному тому ж місці в анімації. Також можна змінити час проміжного положення компонента **GRAB SIDE**.

- 2.5.1. Клацніть правою кнопкою на ключову точку і виберіть **Копіювати** й перетягніть ключову точку компонента **GRAB SIDE** з відмітки "5 сек" на відмітку "2 сек".
	- Виберіть ключову точку на відмітці "5 сек".
	- Натисніть клавіші **Ctrl + C**.
- Утримуючи клавішу **CTRL**, перетягніть ключову точку на оцінку "2 сек".
- Відпустите покажчик, а потім відпустите клавішу **CTRL**.

Смуга змін перестане відображатися між оцінками "2 сек" і "5 сек".

2.5.2. Клацніть правою кнопкою миші оцінку 0 сек для ключової точки компонента **GRAB SIDE** і виберіть **Копіювати**.

2.5.3. Правою кнопкою миші клацніть оцінку "9 сек." на тимчасовій шкалі компонента **GRAB SIDE** і виберіть Вставити. Повторити для обох компонентів **GRAB SIDE 1 і GRAB SIDE 2.**

У такий спосіб кінцеве положення компонента **GRAB SIDE** буде відповідати початковому положенню.

2.5.4. Натисніть кнопку **Обчислити** (панель інструментів **Motionmanager**).

#### **2.6. Приховування компонентів**

Наприкінці анімації можна сховати компоненти **GRAB SIDE**.

2.6.1. У дереві **Motionmanager** клацніть правою кнопкою миші компонент **GRAB SIDE** і виберіть **Сховати** (у кінцевому положенні анімації)

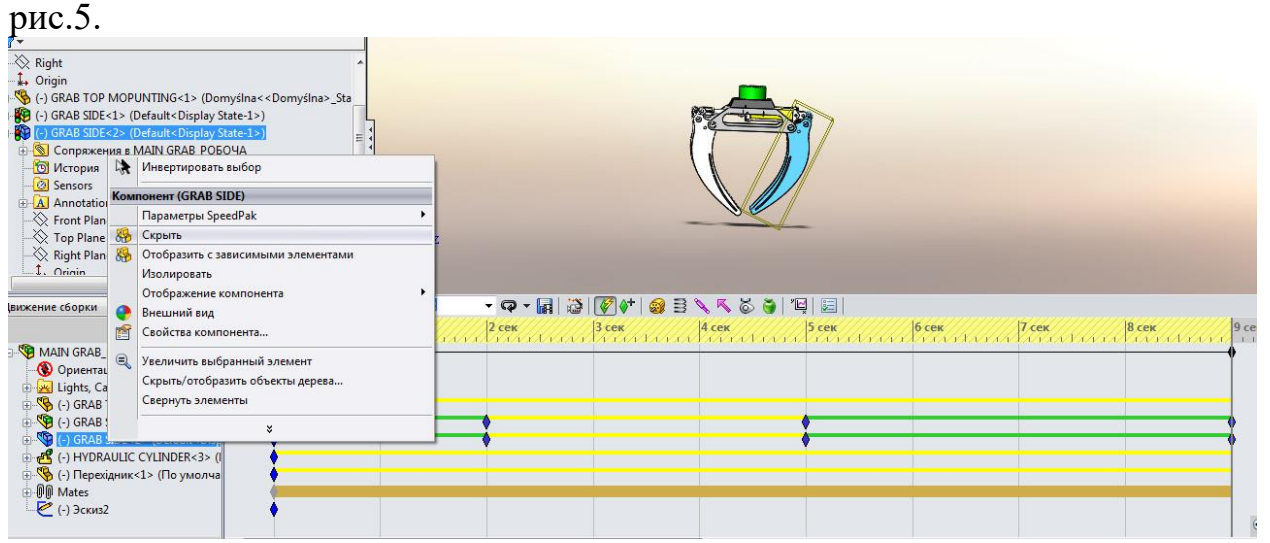

Рис.5. Приховування компонентів **GRAB SIDE** в кінці анімації

Смуги змін компонентів малинового кольору вказують на зміни в зовнішньому вигляді.

2.6.2. Натисніть кнопку **Відтворення спочатку** (панель інструментів **Motionmanager**).

При необхідності анімацію можна не тільки розрахувати, але відтворити. Тому що зміни в зовнішньому вигляді не відбиваються на розрахованому русі.

Наприкінці анімації маркер відображатися не буде.

**2.7. Зміна кольору компонента**

Наприкінці анімації можна змінити колір компонента **GRAB TOP MOPUNTING**.

2.7.1. На тимчасовій шкалі **Motionmanager** перетягніть маркер часу на оцінку "5 сек".

2.7.2. У дереві **Motionmanager** клацніть правою кнопкою миші **GRAB TOP MOPUNTING** і виберіть вид (див. рис. 6).

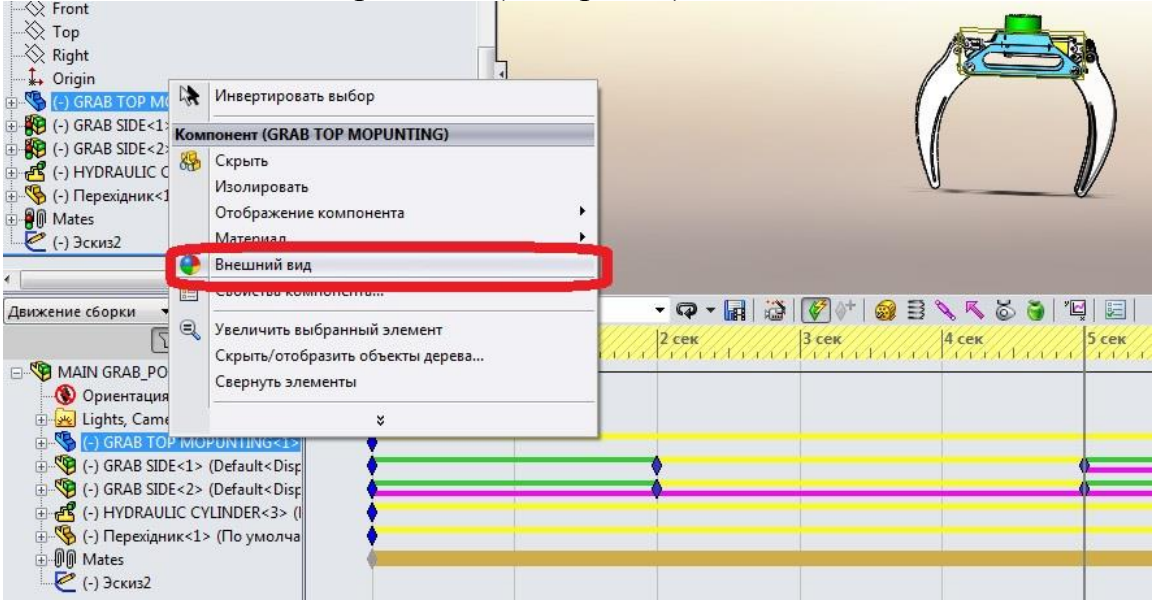

2.7.3. У вікні Колір **Propertymanager** клацніть Застосувати на рівні компонентів.

2.7.4. У розділі **Колір** клацніть зразок синього

Колір **GRAB TOP MOPUNTING** на відмітці"5 сек" зміниться.

2.7.5. Закрийте панель завдань Зовнішні вигляди, сцени й напису.

**2.8. Зміна зовнішнього вигляду компонента на каркасне представлення**

Наприкінці анімації можна змінити зовнішній вигляд **GRAB TOP MOPUNTING** на каркасне представлення.

2.8.1. У дереві **Motionmanager** розгорніть компонент GRAB TOP MOPUNTING

2.8.2. Для параметра Зовнішній вигляд клацніть правою кнопкою миші оцінку "5 сек" і виберіть **Копіювати**.

2.8.3. На тимчасовій шкалі **Motionmanager** перетягніть маркер часу на оцінку "9 сек".

2.8.4. Для параметра **Зовнішній вигля**д клацніть правою кнопкою миші оцінку "9 сек" на тимчасовій шкалі й виберіть **Вставити**.

2.8.5. Правою кнопкою миші клацніть компонент GRAB TOP MOPUNTING і виберіть **Відображення компонента** - Каркасне відображення.

2.8.6. Натисніть кнопку **Обчислити** (панель інструментів **Motionmanager**).

**2.9. Створення відеокліпу**

Анімацію можна зберегти у файлі .avi.

2.9.1. Виберіть **Зберегти анімацію** (панель інструментів **Motionmanage**r).

2.9.2. У діалоговому вікні в розділі **Зберегти** в перейдіть у папку й натисніть кнопку **Зберегти**.

2.9.3. У діалоговому вікні **Стиснення відео** натисніть OK.

2.9.4. Знайдіть файл.avi на жорсткому диску й відтворіть його.

# **3. АНІМАЦІЯ ЗА РАХУНОК ТОЧНОГО ПОЗИЦІОНУВАННЯ.**

Можна вказати відносне положення компонентів зі спряженнями "**Відстань**". При визначенні анімації для моделей зі спряженнями "**Відстань**" можна використовувати визначення спряження "**Відстань**" для установки різних значень відповідного відстані між компонентами в різних точках анімації. У даній вправі розглядається питання анімації моделі зі спряженням "**Відстань**" для обмеження руху компонентів.

Можна задати вид моделі в різний час в анімації. Можна задати команди орієнтації й видів камер, щоб запобігти створенню ключових точок виду й проігнорувати існуючі ключові точки виду. У даній вправі розглядаються результати анімацій від різних команд видів камер і орієнтацій.

У даній вправі ви вивчите наступне:

- запуск анімації на моделі з погашеним спряженням "**Відстань**";
- визначення й обмеження руху моделі зі спряженням "**Відстань**";
- дослідження режимів відтворення й команд орієнтації видів камер.

# **3.3. Установка значень спяжень "Відстань" у ключових точках**

Можна вказати відносне положення компонентів зі спряженнями "Відстань". Під час другого дослідження руху визначається рух збірки за рахунок установки значення відстані дюйма на оцінці "5 сек" для спряження "Відстань" і на початку й наприкінці анімації.

3.3.1. Створіть нове дослідження руху.

3.3.2. У дереві конструювання **Motionmanager** розгорніть **Спряження**.

3.3.3. Вибрати команду **Спряження** та створити два нових спряження Відстань, як це показано на рис. 8.

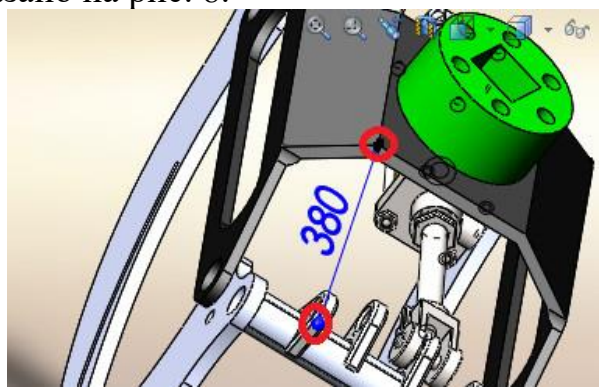

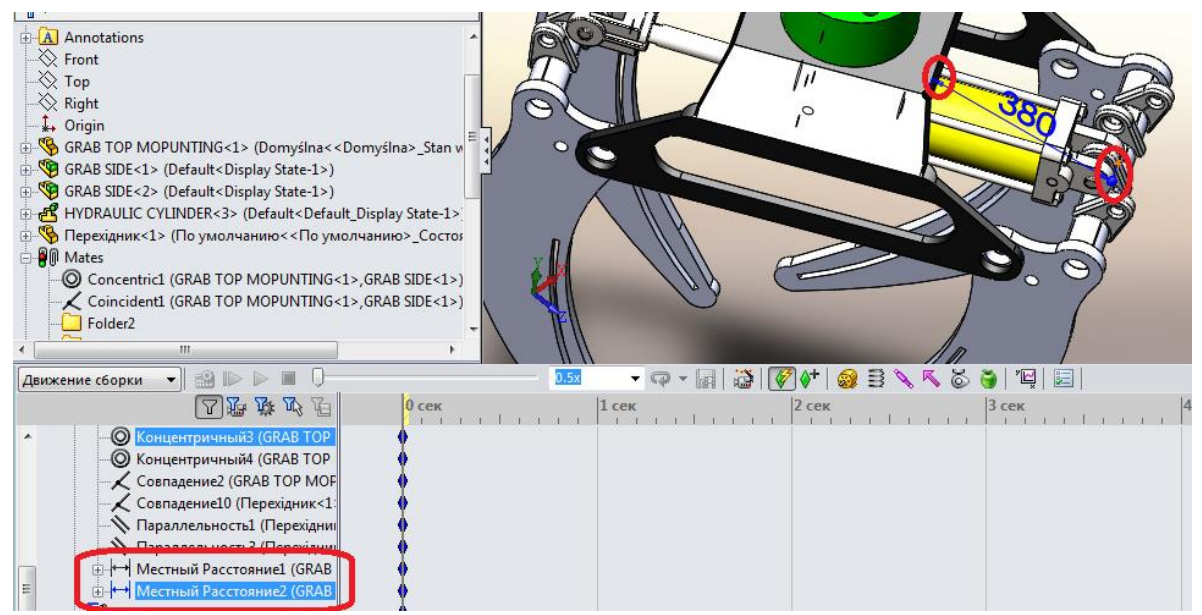

Рис.8. Спряженні відстань для компонентів **GRAB TOP MOPUNTING**

3.3.4. Закрийте **Propertymanager** і перетягніть маркер часу на оцінку 5 сек.

3.3.5. У дереві Motionmanager двічі клацніть два останніх спряження і в діалоговому вікні введіть 250 мм.

Виконаєте цей крок у дереві **Motionmanager**, але не в дереві конструювання **Featuremanager**.

3.3.6. Клацніть, щоб закрити діалогове вікно, і натисніть, щоб закрити **Propertymanager** (Менеджер властивостей).

3.3.7. Натисніть кнопку **Обчислити** (панель інструментів **Motionmanager**).

#### **3.4. Обертання моделі при запуску анімації**

Для спостереження поведінки орієнтації виду необхідно обертати модель при запуску анімації в режимі безперервної роботи.

3.4.1. Натисніть кнопку **Відтворення спочатку** (панель інструментів **Motionmanager**). Зупиніть анімацію на позначці 2 сек.

3.4.2. Поверніть збірку в інше положення. Для цього виберіть Обертати вид (панель інструментів Вид > Змінити > Обертати див. рис.9 )

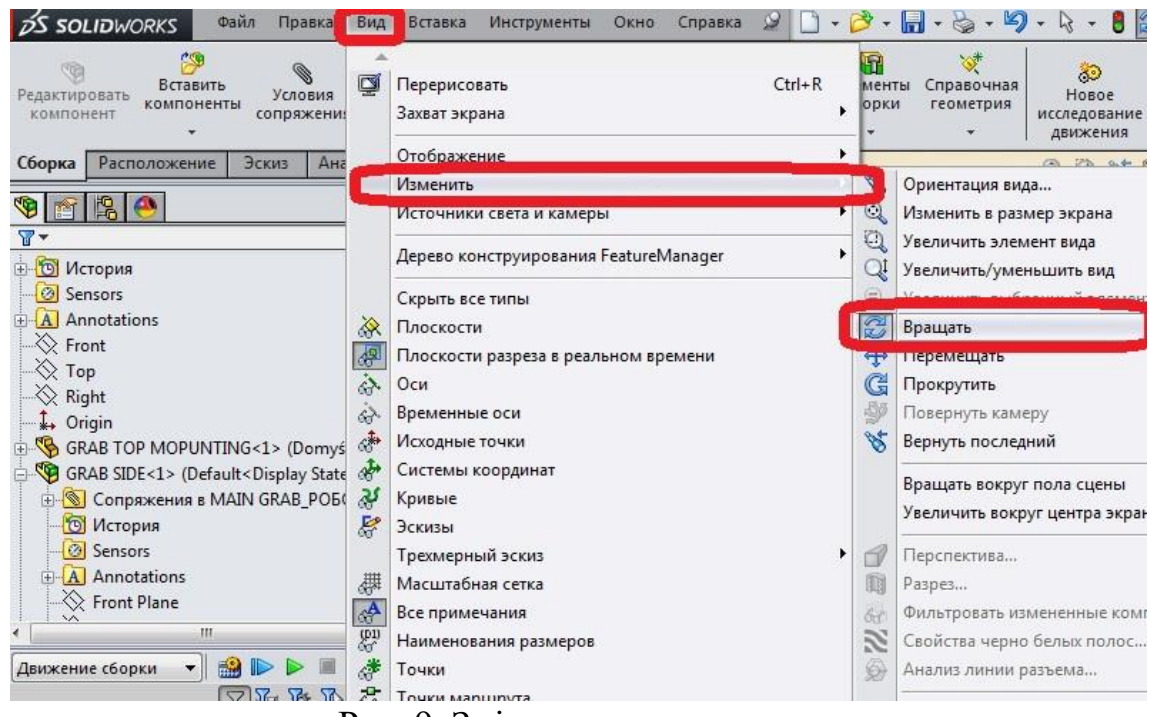

Рис. 9. Зміна положення виду.

3.4.3. Таким способом створіть декілька орієнтацій збірки на тимчасовій шкалі.

## **3.5. Відключення відтворення ключових точок виду**

Якщо необхідно відключити відтворення ключових точок виду й обертати модель анімації, тому що анімація відтворюється в режимі безперервної роботи.

3.5.1. У дереві **Motionmanager** клацніть правою кнопкою миші параметр **Орієнтація й види камер** і виберіть **Відключити відтворення**   $\kappa$ **пючових точок виду** (рис. 10.).

|                                               | Движение сборки                                        |                                                       |                                               |              |   |         | Φ | <b>Land</b> |  |  |  |  |  |
|-----------------------------------------------|--------------------------------------------------------|-------------------------------------------------------|-----------------------------------------------|--------------|---|---------|---|-------------|--|--|--|--|--|
|                                               |                                                        | 贤                                                     | 卧<br>$\mathbb{Z}^2$<br>响                      | <b>0 сек</b> |   | $1$ сек |   |             |  |  |  |  |  |
| ▲                                             | риентаци<br>Ve Lights, Car                             |                                                       | Отключить воспроизведение ключевых точек вида |              |   |         |   |             |  |  |  |  |  |
|                                               | GRAB TOP                                               | $\circ$                                               | Отключить создание ключевых точек вида        |              |   |         |   |             |  |  |  |  |  |
|                                               | GRAB SIDE<br>GRAB SIDE                                 |                                                       | Ориентация                                    |              |   |         |   |             |  |  |  |  |  |
| Ξ<br><b>PR</b> HYDRAULI<br><b>В</b> Перехідни |                                                        | Скрыть/отобразить объекты дерева<br>Свернуть элементы |                                               |              |   |         |   |             |  |  |  |  |  |
|                                               | <b>i <i>n m</i></b> Mates<br>$\left( - \right)$ Эскиз2 |                                                       | Настройка меню                                |              |   |         |   |             |  |  |  |  |  |
|                                               |                                                        |                                                       |                                               | ٠            | ш |         |   |             |  |  |  |  |  |

Рис. 10. Відключення відтворення ключових точок виду.

При виборі параметра **Відключити відтворення ключових точок виду** кнопка буде обрана в списку команд **Орієнтація й види камер**.

3.5.2. Натисніть кнопку **Обчислити** (панель інструментів Motionmanager).

3.5.3. Обертайте модель у різні напрямки під час анімації.

3.5.4. Виберіть **Обертати вид** (панель інструментів "**Вид**") або натисніть ліву кнопку миші й перетягнете покажчик на збірки.

3.5.5. Виберіть **Вид > Змінити > Обертати** або виберіть і перетягнете покажчик на збірку.

Анімація проігнорує параметр орієнтації виду зі значенням "0 сек", і тимчасова шкала **Орієнтація й види камер** буде сірого кольору.

3.5.6. Натисніть кнопку **Стоп** (панель інструментів **Motionmanager**).

**3.6. Відключення створення ключових точок виду**

Можна заборонити створення ключових точок виду при створенні анімації. Можна відключити створення ключових точок виду й задати види, що залежать від часу.

3.6.1. Клацніть правою кнопкою миші параметр **Орієнтація й види камер** (дерево **Motionmanager**) і виберіть **Відключити відтворення ключових точок виду**.

Відтворення ключових точок виду, яке потрібно для відключення створення ключових точок виду, включене.

3.4.5. Клацніть правою кнопкою миші параметр **Орієнтація й види камер** (дерево **Motionmanager**) і виберіть **Відключити створення ключових точок виду**.

При виборі **Відключити створення ключових точок виду** відображається обрана кнопка в списку команд **Орієнтація й види камер**.

3.4.6. Перетягніть маркер часу на оцінку "0 сек" і клацніть **Вид зверху** (панель інструментів "**Стандартні види**").

Ключові точки виду для нових видів не створюються на тимчасовій шкалі Орієнтація й види камер.

#### **Список використаних джерел**

1. Dassault Systèmes. SolidWorks web help [Електронний ресурс] / Dassault Systèmes // Dassault Systèmes. – 2015. – Режим доступу до ресурсу: http://help.solidworks.com/2015/russian/SolidWorks/motionstudies/c\_Motion\_Alo ng a Path.htm#doc1292869824074.

# **ПРАКТИЧНА РОБОТА 2 Моделювання руху вздовж траєкторії.**

**Мета роботи**: *моделювання руху вздовж траєкторії в SolidWorks Motion з використанням спряження шляху та керуванням двигуном шляху конструктора функцій.*

Порядок виконання:

**4. Ознайомитися з короткими теоретичними відомостями по спряженнях шляху**

#### **5. Виконання моделювання руху вздовж траєкторії.**

5.1. Відкриття моделі захвата й створення шляху руху (екскізу) зі спряженням шляху.

- 5.2. Зміна профілю переміщення двигуна залежно від часу
- 5.3. Створення епюр руху
- 5.4. Накладення декількох епюр

# **1. КОРОТКІ ТЕОРЕТИЧНІ ВІДОМОСТІ ПО СПРЯЖЕННЯХ ШЛЯХУ [1]**

Спряження шляху обмежує обрану точку компонента на визначеному шляху. Шлях визначається шляхом вибору в збірці одного або декількох об'єктів. Можна визначити крок й відхилення компонента при проходженні шляху.

Можливість фіксації точки (або вершини) деталі на траєкторії вперше з'явилася у версіях **SolidWorks** 2009 [2]. В якості траєкторії можуть бути використані криві, площини, просторові ескізи та кромки деталей. Так як **Спряження шляху** (**Path Mate)** є чутливим до структури тратторії, доречно використовувати **Сплайн** (**Spline)** для складних кривих.

**Щоб додати спряження шляху:**

**1.** Натисніть кнопку **Спряження** (панель інструментів "**Збірк**а") або виберіть **Вставка** > **Спряження**.

**2.** В **Propertymanager** у розділі Додаткові спряження виберіть **Спряження шляху** .

**3.** У розділі **Вибір спряжень** виконаєте наступні дії.

**a.** У полі **Вершина компонента** виберіть вершину компонента для приєднання до шляху.

**b.** У полі **Вибір шляху виберіть** дотичні криві, кромки й елементи ескізу. Щоб розширити можливість вибору, виберіть **Selectionmanager**.

**4.** У списку **Додаткові спряження** для **Обмеження шляху** виберіть один з варіантів:

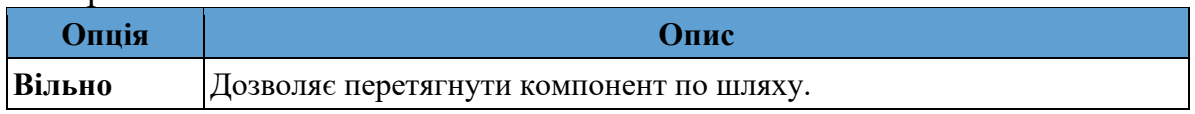

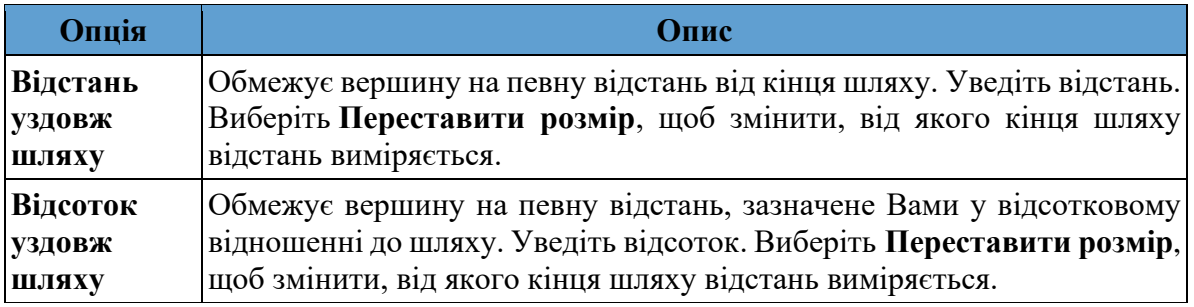

**5.** У полі **Контроль кроку**/**відхиленн**я виберіть один з наступних параметрів:

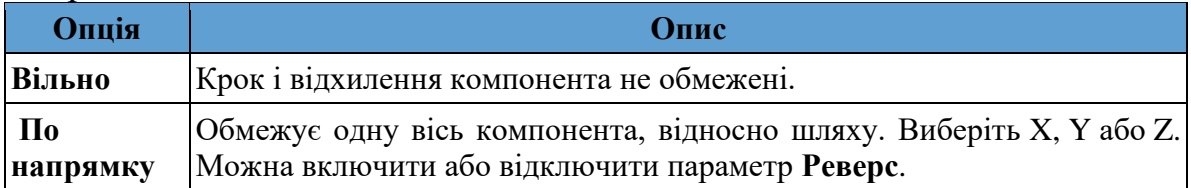

**6.** У полі **Контроль кочення** виберіть один з наступних параметрів:

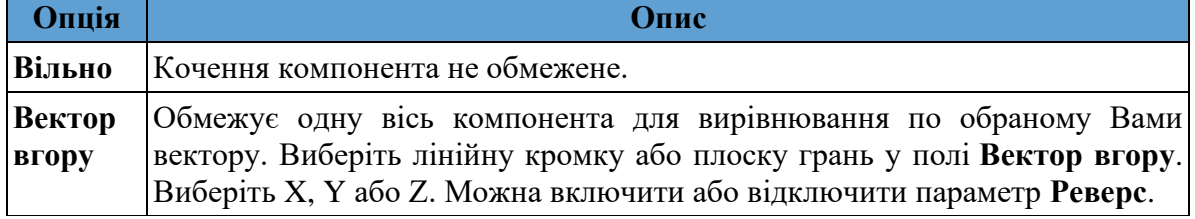

7. Не допускається використання однієї й тієї ж осі для параметрів **Контроль кроку/відхилення** й **Контроль кочен**ня.

## **2. ВИКОНАННЯ МОДЕЛЮВАННЯ РУХУ ВЗДОВЖ ТРАЄКТОРІЇ.**

У даній роботі виконується визначення й аналіз руху вздовж шляху.

Спряження шляху збірки задає прив'язку деякої точки на компоненті до попередньо побудованого певного шляху. Рухом компонентів забезпечує двигун шляху, закон руху котрого задається користувачем. При визначенні спряження шляху в збірці можна визначити двигун як опорний елемент спряження шляху для керування рухом компонентів у збірці уздовж шляху, зазначеного в спряженні. Профіль руху двигуна задає швидкість двигуна залежно від часу. Можна змінити результуючий рух компонента, змінивши профіль руху двигуна.

## **2.1. Відкриття моделі захвата й створення шляху руху (екскізу) зі спряженням шляху.**

1. Спочатку необхідно відкрити модель (папку отримати у викладача) і створити ескіз (в площині Тор) з розмірами, що вказані на рис.1.

**2.** Натисніть кнопку **Спряження** (панель інструментів "**Збірк**а") або виберіть **Вставка** > **Спряження**. В **Propertymanager** у розділі **Додаткові спряження** виберіть **Спряження шляху** .

- **a.** У полі **Вершина компонента** виберіть вершину компонента для приєднання до шляху, як це показано на рис.2.
- **b.** У полі **Вибір шляху виберіть** криву ескізу за допомогою **Selectionmanager**, як це показано на рис.2.

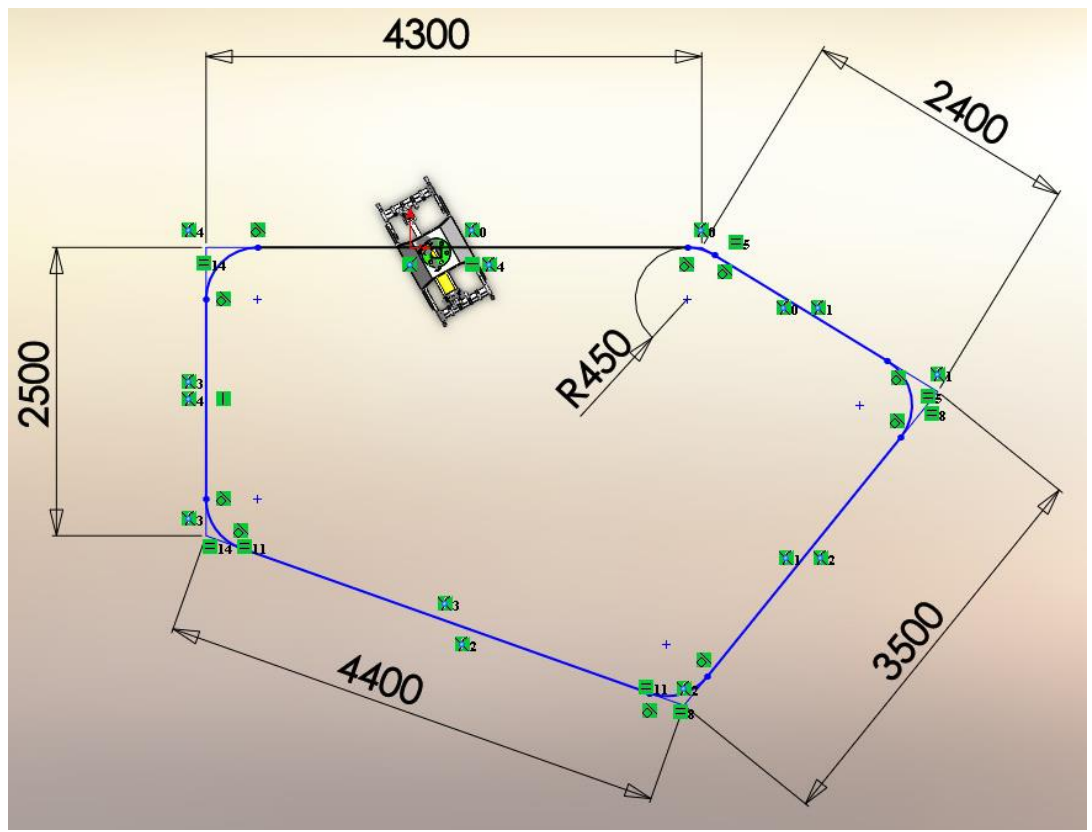

Рис. 1. Розміри ескізу

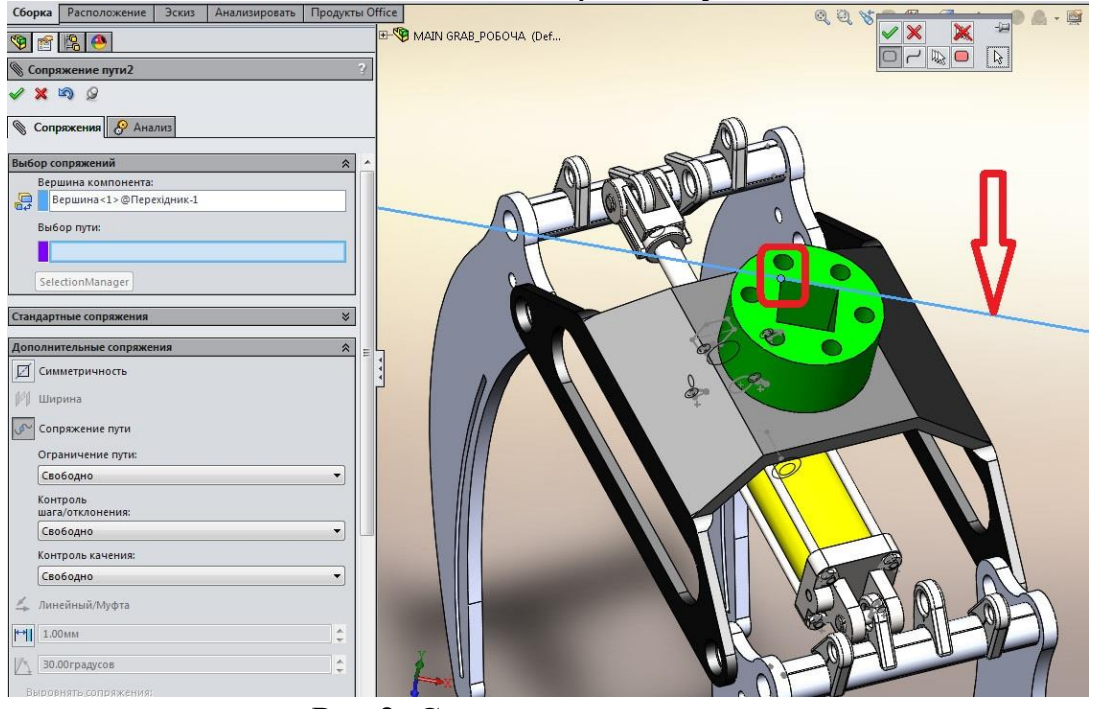

Рис.2. Створення спряження шляху

3. Перейдіть на вкладку **Анімація** (у лівій нижній частині графічної області) та створіть двигун для спряження руху.

1. Натисніть кнопку **Двигун** (панель інструментів **Motionmanager**).

2. В елементі **Тип двигуна** виберіть **Двигун спряження шляху**.

3. У **Спряження/Напрямок** для **Спряження шляху** виберіть **Спряження шляху1** у **Спряження** в дереві **Motionmanager**.

4. У **Спряження/Напрямок** натисніть **Реверс напрямку**, щоб точки вектора напрямку були спрямований проти годинникової стрілки по шляху.

- 5. У розділі **Рух** для елемента **Швидкість** укажіть 3,35м/сек.
- 6. Проведіть розрахунок руху.

7. Створіть спряження **Заблокувати** між елементами «**GRAB TOP MOPUNTING**» та «**GRAB SIDE**» для блокування руху частин збірки під час слідування по шляху.

8. Проведіть розрахунок руху.

# **2.2. Зміна профілю переміщення двигуна залежно від часу**

Насамперед необхідно визначити профіль переміщення двигуна по інтервалах руху за допомогою **Конструктора функцій**. При виборі методу інтерполяції за замовчуванням одержуваний профіль переміщення являє собою послідовність кубічних сплайнів, формованих залежно від заданих користувачем інтервалів часу.

При задані профілю двигуна за допомогою введення величин переміщення для обраних інтервалів часу результуюче переміщення залежить від часу. Значення переміщення задаються для кінцевого моменту часу кожного інтервалу. Величини переміщень між цими кінцевими моментами часу знаходяться шляхом інтерполяції й утворюють безперервний профіль для кожного інтервалу, що вказується.

Така побудова профілю двигуна по заданих інтервалах часу дуже зручна для дослідження руху на основі події.

1. Натисніть правою кнопкою миші **Двигатель сопряжения пут**и у дереві **Motionmanager** і виберіть Редагувати елемент.

2. У розділі **Рух** виберіть **Сегменти** для елемента **Функція** (див. рис.3).

3. У таблиці сегментів виберіть подвійним клацанням додавайте нові рядки.

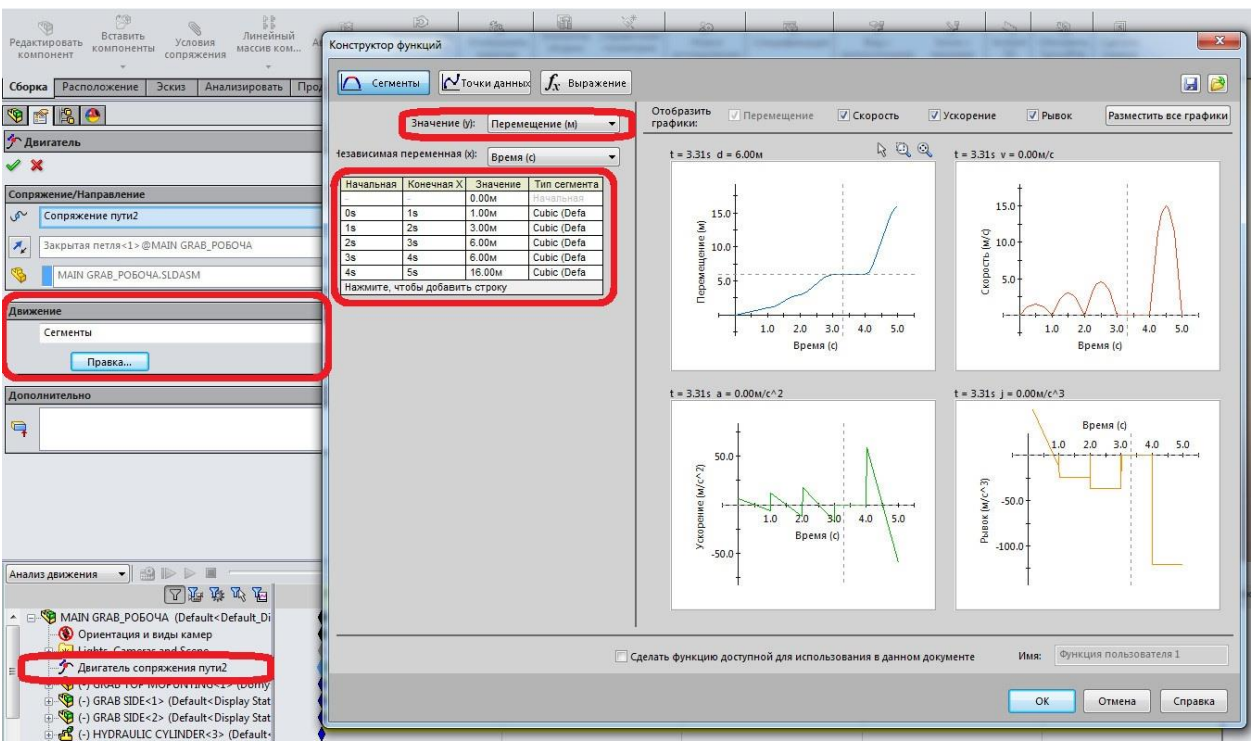

Рис. 3. Робота в інтерфейсі конструктора функцій

4. Натисніть кнопку **Обчислити** (панель інструментів **Motionmanager**).

## **2.3. Створення епюр руху**

Можна використовувати результати дослідження руху для побудови епюр параметрів, що розраховуються в процесі дослідження руху. Далі формується епюра прискорення для збірки.

1. Виберіть **Результати й епюри** (панель інструментів **Motionmanager**).

2. У **Результат** для **Категорія** виберіть **Переміщення/Швидкість/Прискорення**.

3. Для **Підкатегорія** виберіть **Лінійне прискорення**.

4. Для **Компонентів** результату виберіть **Тангенціальний компонент**.

5. Виберіть компонент **Перехідник** і натисніть **Ок**.

## **2.4. Накладення декількох епюр**

Далі на епюрі прискорення накладається епюра швидкості.

1. Виберіть **Результати й епюри** (панель інструментів **Motionmanager**).

2. У **Результат** для **Категорія** виберіть **Переміщення/Швидкість/Прискорення**.

- 3. Для **Підкатегорія** виберіть **Лінійна швидкість**.
- 4. Для **Компонентів** результату виберіть **Радіальний компонент**.

5. У розділі **Результати епюри** виберіть **Додати до наявної епюри**  й натисніть **Епюра1** (див. рис.4).

6. Виберіть компонент **Перехідник** і натисніть **Ок**.

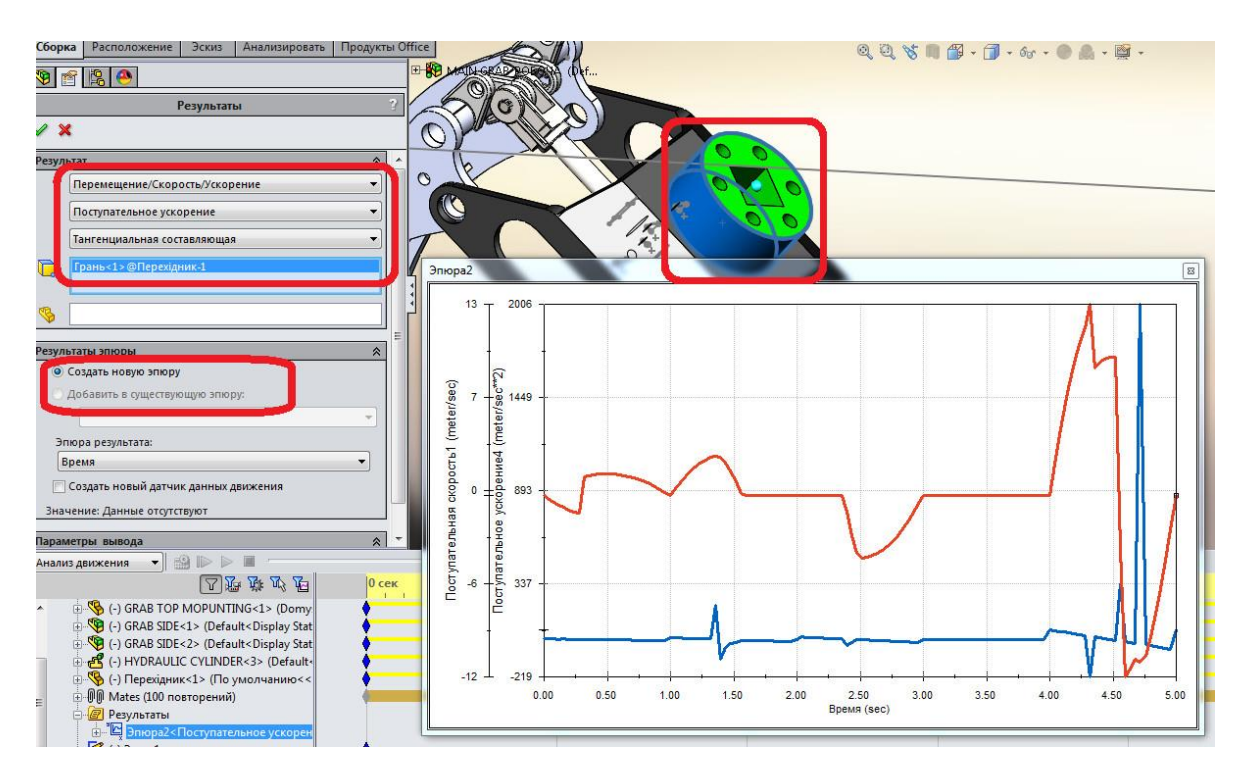

Рис. 4. Епюри швидкості і прискорення

## **Список використаних джерел**

2. Dassault Systèmes. SolidWorks web help [Електронний ресурс] / Dassault Systèmes // Dassault Systèmes. – 2015. – Режим доступу до ресурсу: http://help.solidworks.com/SearchEx.aspx?query=%D0%A1%D0%BE%D0 %BF%D1%80%D1%8F%D0%B6%D0%B5%D0%BD%D0%B8%D0%B5 %20%D0%BF%D1%83%D1%82%D0%B8&version=2015&lang=russian& prod=SolidWorks.

# **ПРАКТИЧНА РОБОТА №3-4. Моделювання руху на основі подій**

**Мета роботи**: дослідження кінематики маніпуляторів зварювальних роботів за допомогою моделювання руху на основі подій.

#### **Порядок виконання**:

- **1. Підготовка геометричної моделі**
- **2. Побудова моделі руху**
- **3. Створення датчиків.**
- **4. Створення серводвигунів**
- **5. Налаштування дослідження.**
- **6. Робота в інтерфейсі з рухами на основі подій**
- **7. Перегляд тимчасової шкали.**
- **8. Результати дослідження руху**

#### **Постановка задачі**

Рух на основі події повинен бути забезпечений декількома задачами. Вони можуть йти послідовно або накладатися в часі. Кожна задача визначається подією-тригером і супутніми задачами. Дії задачі керують або визначають рух під час виконання задачі.

Розглянемо пристрій, показаний на рисунку 1.

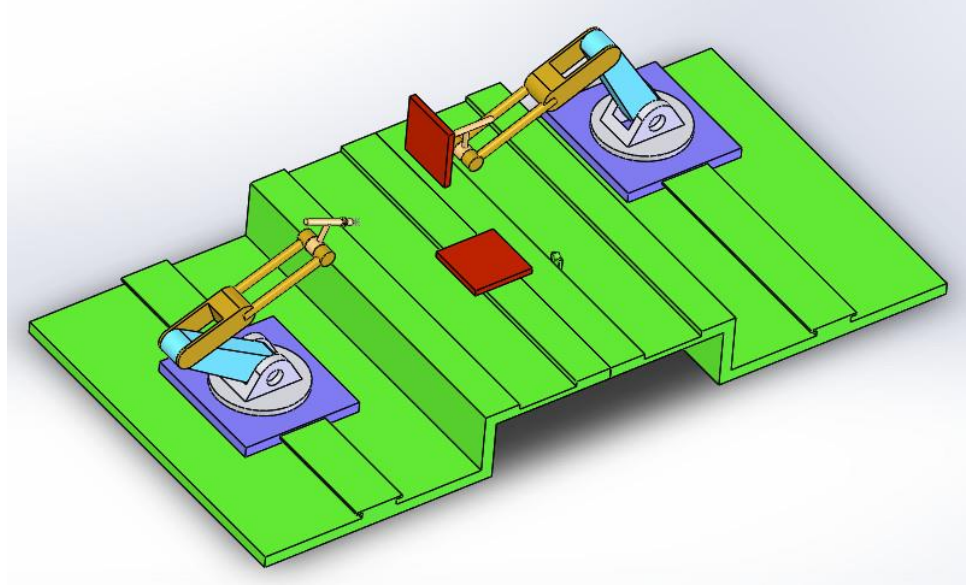

Рис. 1. Зварювальні маніпулятори

Він призначений для розміщення у відповідному положенні пластинки та імітації підведення зварювального електрода у місці контакту пластин.

Для для виконання даної роботи необхідно мати ліцензію SolidWorks Professional Simulation® і додаток SolidWorks Motion.

#### 1. **Підготовка геометричної моделі.**

Відкрити файл «**weldingrobot**». Файл знаходиться в директорії установки

*каталог\_установки*\samples\tutorial\MotionStudies\weldingrobot\weldingrobot.s ldasm.

На рис.2 наведено дерево конструювання SolidWorks, з якого видно, що перед синтезом моделі руху в моделі переведено в стан «погашено» ряд спряжень.

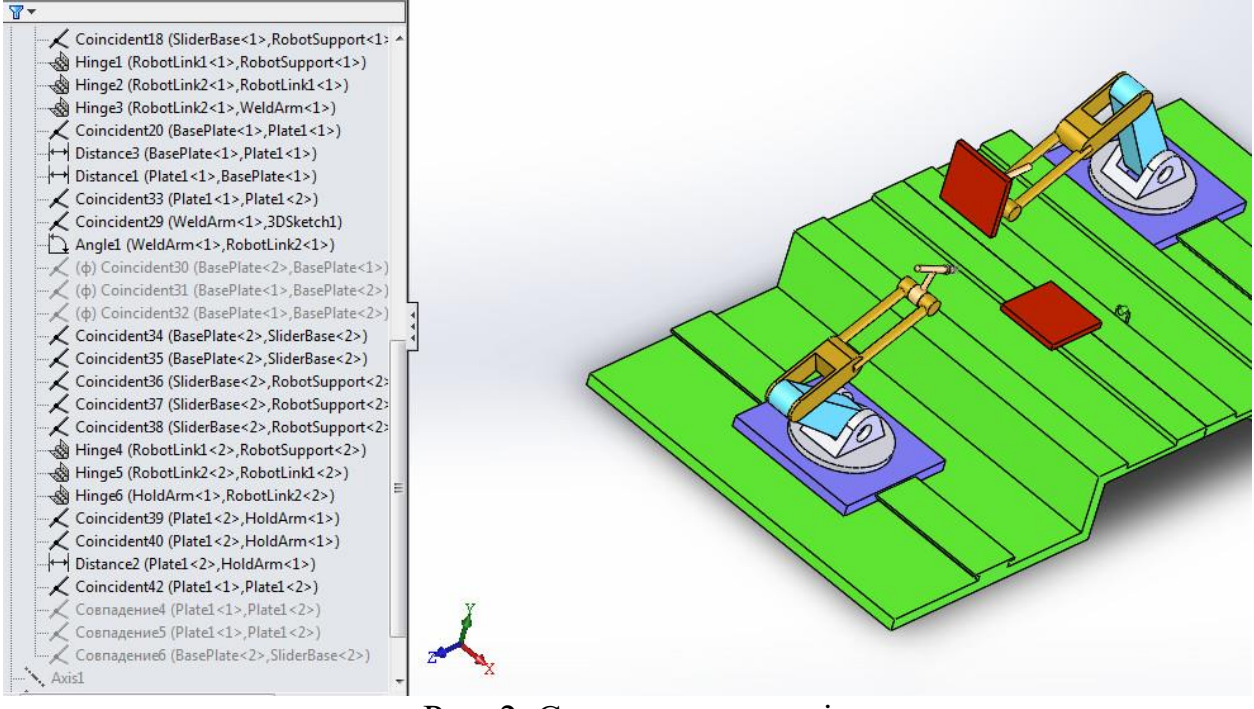

Рис. 2. Спряження моделі

#### 2. **Побудова моделі руху**

Дане завдання може бути вирішене за допомогою інструменту **Motion Analysis (Аналіз руху).** Він стає доступний тільки після активізації **SolidWorks Motion** в поповнення **SolidWorks** (див. рис.3). Інші інструменти моделювання руху, такі як **Рух збірки** (**Animation**) і **Базовий рух** (**Basic Motion**), не мають достатню для даного завдання функціональність.

Вирішуване завдання може бути кваліфіковане як динамічне, оскільки число ступенів свободи більше нуля і присутня невизначеність в реакції системи (вона повинна бути інваріантна відносно початкової послідовності дій).

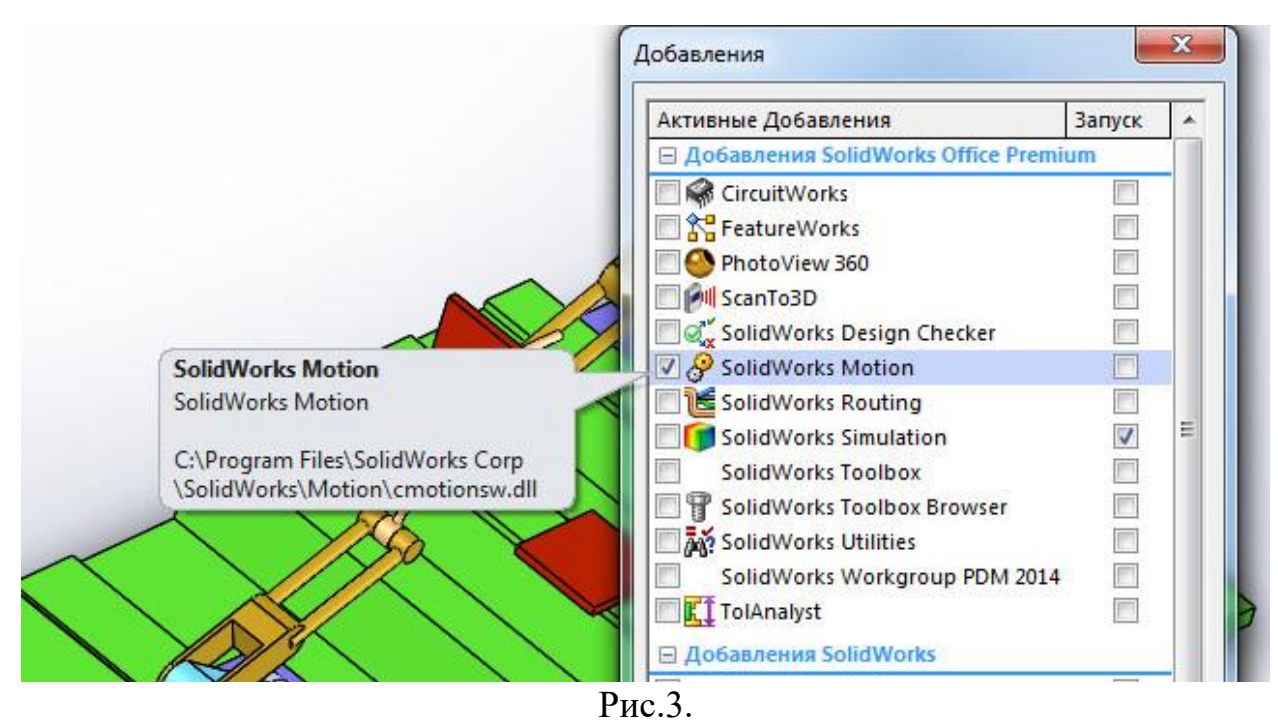

Модель дослідження руху в **SolidWorks Motion** є сукупністю дій (завдань), керованих датчиками (сенсорами). Ці дії можуть виконуватися послідовно або ж перекриватися в часі. Кожне завдання визначається керуючим подією (тригером) і складається в виконанні деякої дії, що управляє рухом. Умова перемикання може залежати від стану датчика або ж від початку або завершення інших виконуваних завдань. Тригери (керуючі події) можуть зв'язуватися з двигунами, силами, спряженнями або ж можуть зупинити рух об'єкта. Слід враховувати, що для двигунів, задіяних в рухах, керованих подіями, передбачений спеціальний різновид - **Серводвигун** (**Servomotor**).

2.1**.Перевірте одиниці**. Переконайтеся в тому, що блоки документів встановлюються в **MMGS**.

2.**2 Створити дослідження руху**. Назвати дослідження **«Зварювальний робот»**.

Створити нове дослідження руху відповідною командою з контекстного меню рядка з вкладками (Модель і ін.) Внизу графічного вікна. У списку Тип дослідження (**Type of Study**) вибираємо Аналіз руху (**Motion Analysis**)

2.3. **Встановити час дослідження 3 секунди**. Оцінюємо в першому наближенні тривалість процесу як 3 с, для чого встановлюємо ключову точку на шкалі часу в відповідне положення (див. рис. 4)

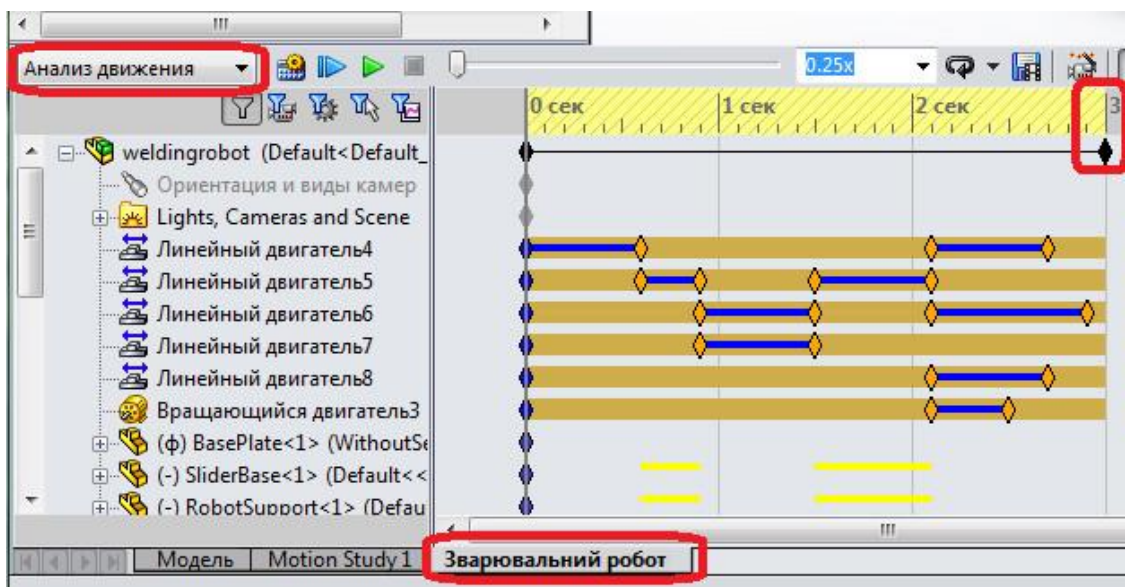

Рис. 4. Налаштування дослідження

## 3. **Створення датчиків.**

Датчики можуть бути використані для запуску подій або зупинити їх. Три різних типи датчиків можуть бути використані при моделюванні на основі подій:

- датчик виявлення перешкод для виявлення зіткнень.

- датчик наближення, який виявляє рух тіла, що перетинає лінію.

- розмірний датчик, який використовується для визначення відносного положення компонента з розмірів.

3.1. У дереві побудови вибрати **Sensors** та додати датчик **Add Sensor.**  Вибрати параметри як показано на рис.5.

Датчик визначає момент, коли відстань між датчиком і пластиною (поз. 1 рис.5) буде рівна 50 мм. Цей датчик, будучи використовуваним в тригері, запускає виконання першої задачі.

## **4. Створення двигунів**.

Дозволяється створювати такі типи лінійних або обертових серводвигунів:

- швидкість;

- прискорення;

- переміщення.

Після запуску серводвигуни починають управляти рухом компонентів. Тригери і відповідні параметри двигуна можна задати у вікні Вид руху на основі події.

Щоб створити серводвигун, потрібно вибрати **Двигатель** (панель інструментів **MotionManager**), потім виберіть **Серводвигатель** в розділі **Тип двигателя** і вкажіть серводвигун в **PropertyManager** Двигатель.

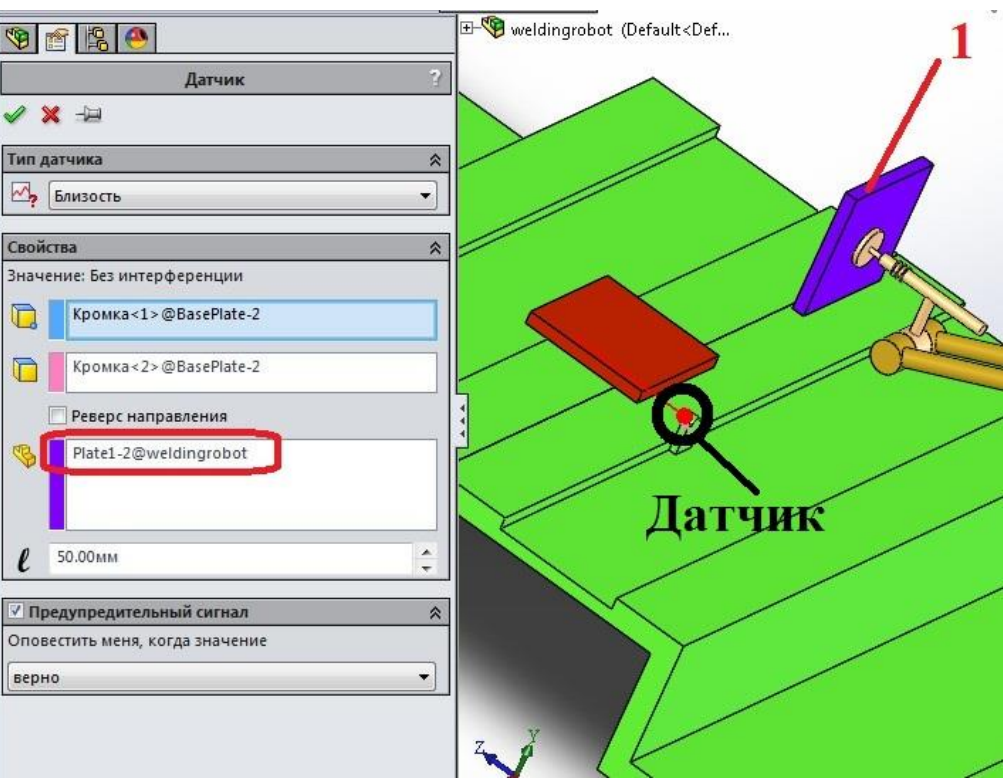

Рис. 5. Створення датчика

Як було сказано, в даній роботі використовуються лінійні, лінійні серводвигуни та обертовий двигуни.

4.1. Створення першого лінійного двигуна.

4.1.1. Вибрати **Двигатель** (панель інструментів **MotionManager**), потім виберіть **Линейный двигатель** в розділі **Тип двигателя** і вкажіть серводвигун в **PropertyManager** Двигатель.

4.1.2. Встановити місце розташування та параметри руху двигуна як показано на рис.6.

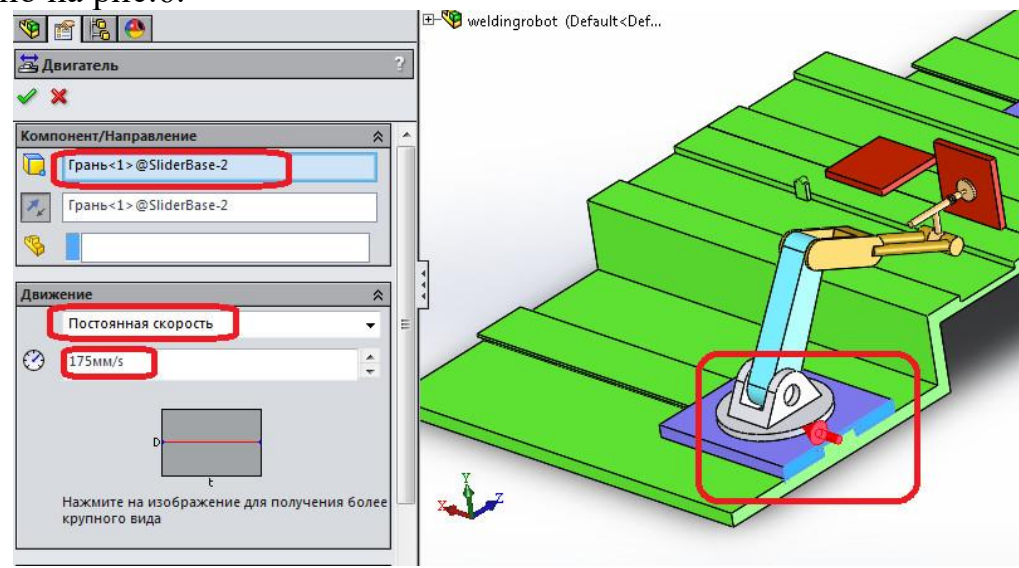

Рис. 6. Створення лінійного двигуна

4.2. Створення першого серводвигуна.

4.2.1. Вибрати **Двигатель** (панель інструментів **MotionManager**), потім виберіть **Серводвигатель** в розділі **Тип двигателя** і вкажіть серводвигун в **PropertyManager** Двигатель.

4.2.2. Встановити місце розташування та параметри руху серводвигуна як показано на рис.7.

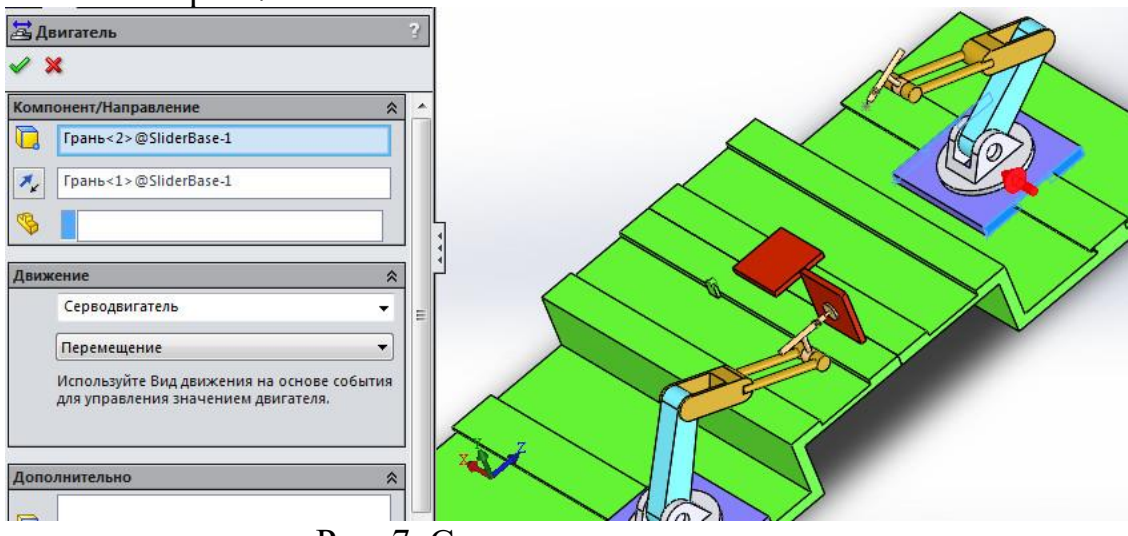

Рис. 7. Створення серводвигуна

4.3. Створення другого серводвигуна.

4.3.1. Вибрати **Двигатель** (панель інструментів **MotionManager**), потім виберіть **Серводвигатель** в розділі **Тип двигателя** і вкажіть серводвигун в **PropertyManager** Двигатель.

4.3.2. Встановити місце розташування та параметри руху серводвигуна як показано на рис.8.

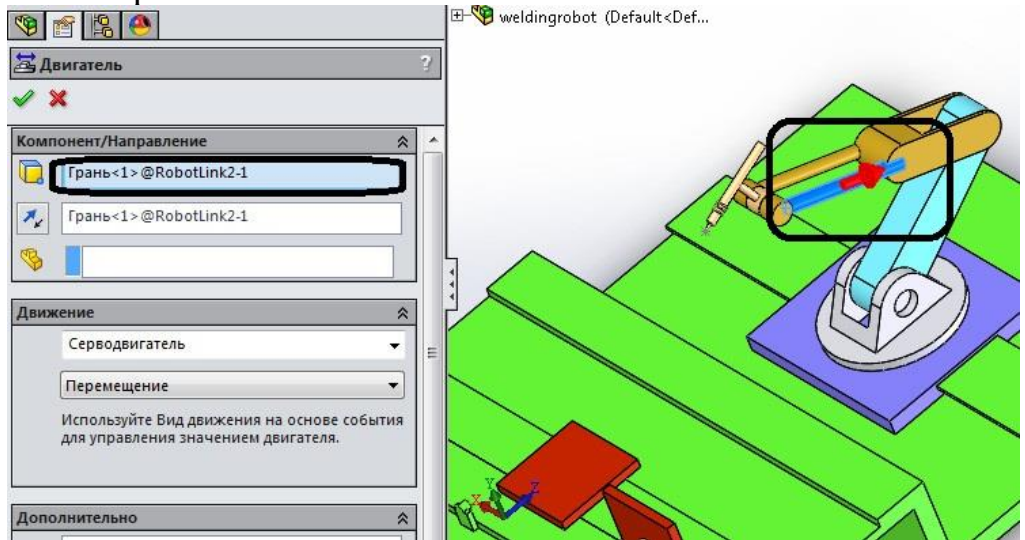

Рис. 8. Створення серводвигуна

4.4. Створення третього серводвигуна.

4.4.1. Вибрати **Двигатель** (панель інструментів **MotionManager**), потім виберіть **Серводвигатель** в розділі **Тип двигателя** і вкажіть серводвигун в **PropertyManager** Двигатель.

4.4.2. Встановити місце розташування та параметри руху серводвигуна як показано на рис.9.

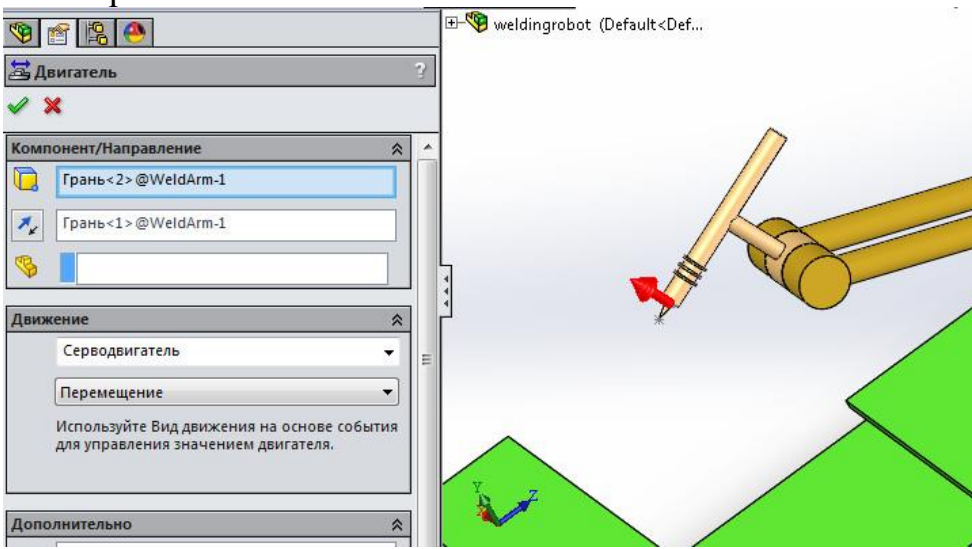

Рис. 9. Створення третього серводвигуна

4.5. Створення четвертого серводвигуна.

4.5.1. Вибрати **Двигатель** (панель інструментів **MotionManager**), потім виберіть **Серводвигатель** в розділі **Тип двигателя** і вкажіть серводвигун в **PropertyManager** Двигатель.

4.5.2. Встановити місце розташування та параметри руху серводвигуна як показано на рис.10.

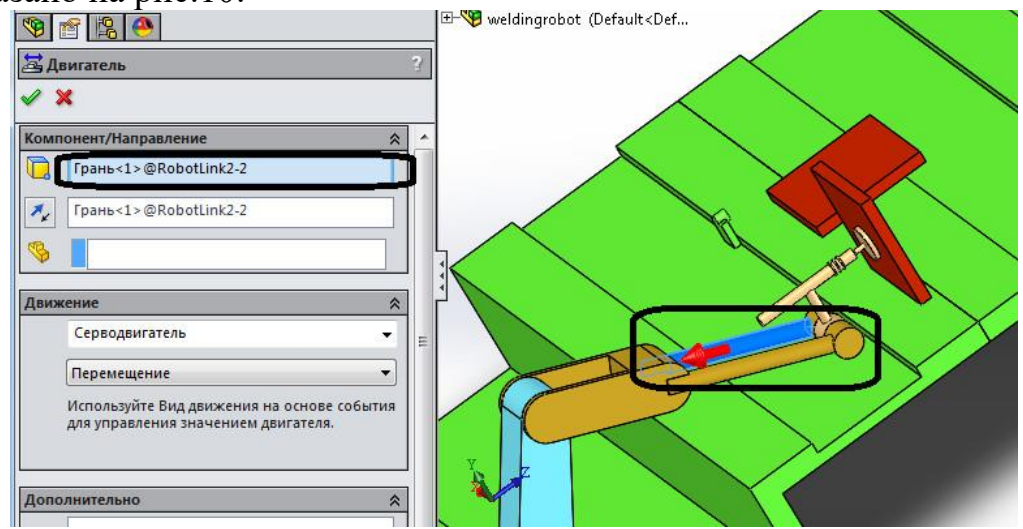

Рис. 10. Створення четвертого серводвигуна

4.6. Створення обнртового серводвигуна.

4.2.1. Вибрати **Двигатель** (панель інструментів **MotionManager**), потім виберіть **Серводвигатель** в розділі **Тип двигателя** і вкажіть серводвигун в **PropertyManager** Двигатель.

4.2.2. Встановити місце розташування та параметри руху обертового серводвигуна як показано на рис.11.

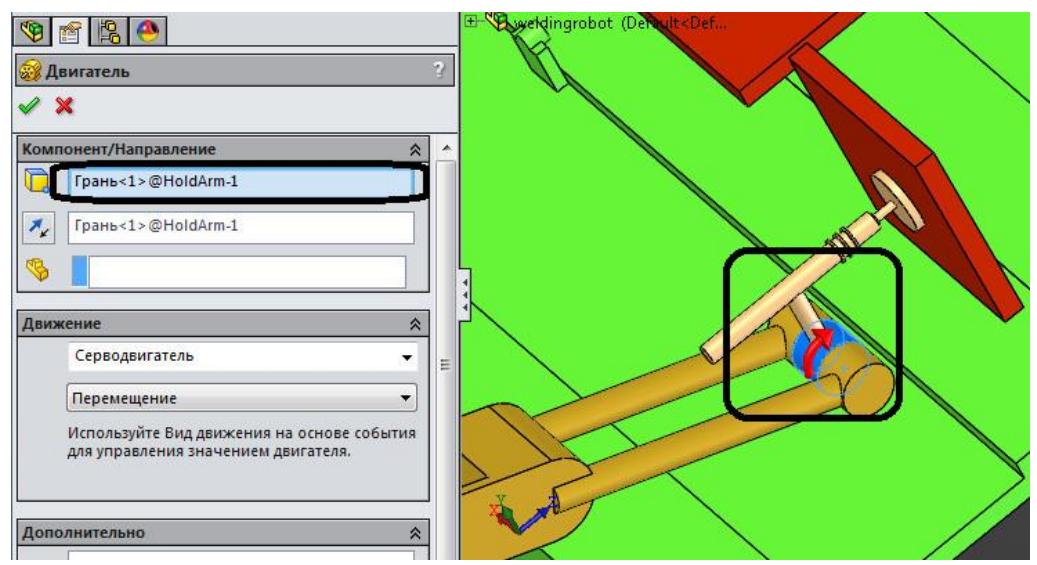

Рис. 11. Створення обертального серводвигуна

#### **5. Налаштування дослідження**.

**5.1. Встановити властивості дослідження як показано на рис.12 нижче.** Параметри вирахуваного процесу налаштовується командою **Властивості дослідження руху**. Як видно, встановлена достатньо велика частота кадрів – параметру Кадрів в секунду присвоєно значення 300 – і відносно малий максимальний крок вирішувача – Максимальний розмір кроку інтегратора виставлений рівним 0,01 с. Нагадуємо, що ці два налаштування ніяк не пов'язані між собою.

В ході відпрацювання розрахункової моделі можна використовувати налаштування, що забезпечують компроміс між точністю і швидкістю розрахунку.

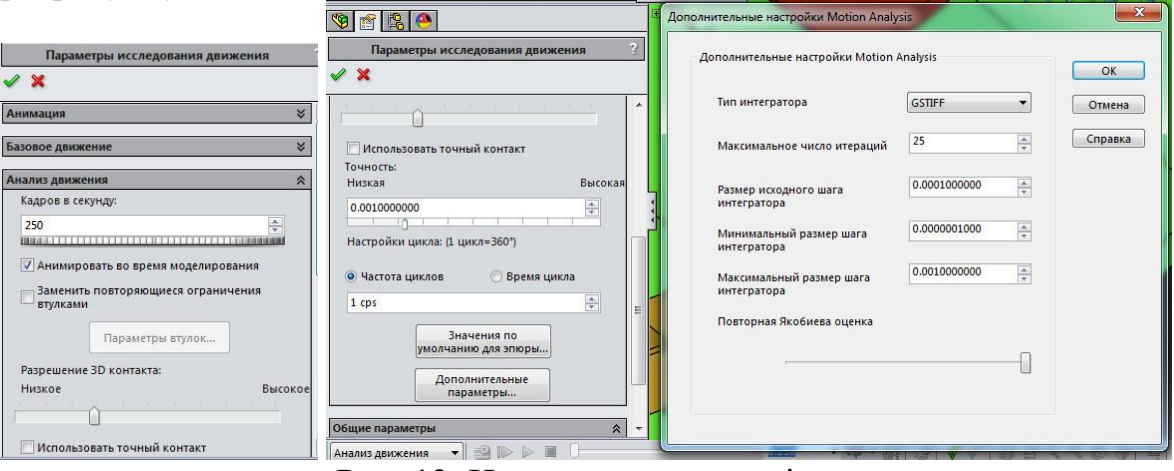

Рис. 12. Налаштування дослідження

#### **6. Робота в інтерфейсі з рухами на основі подій**

Параметри руху, що запускається подією, можна задати за допомогою датчиків, подій або графіка.

Щоб перейти з виду тимчасової шкали у інтерфейсі з рухами на основі упанелі інструментів **Motionmanager** дослідження руху виберіть параметр **Вид движения на основе событий** .

Щоб перейти з **Вид движения на основе событий** у **Вид временной шкалы** у панелі інструментів **Motionmanager** дослідження руху виберіть параметр **Вид временной шкалы** .

Робота в інтерфейсі з рухами на основі події полягає в маніпуляціях із завданнями (**Task**), в той час як в інтерфейсі з тимчасової шкалою потрібно для кожної сутності (двигуна, сполучення) визначити власний незалежний від інших період (періоди) часу, протягом якого вона функціонує по визначеному закону.

Завдання ініціюється керуючим подією і складається у виконанні деякої дії, що керує рухом збірки. **Тригер** (**Керуюча подія**) залежить від поточного часу, стану датчика або ж управляється початком або завершенням раніше певного завдання. До речі кажучи, крім перерахованого, інтерфейс тригера містить також стан інших тригерів.

Дії (зміст завдання) можуть бути наступні:

- **Зупинити аналіз руху** (**Stop**) - зупинка руху всіх компонентів системи;

- **Двигуни** (**Motors**) - включення або виключення будь-якого двигуна, зміна його швидкості відповідно до обраного закону (присутні тільки перевизначені профілі);

- **Forces** (**Сили**) - включення або виключення сили будь-якої сили або її зміни відповідно до обраного (з числа наявних) профілем;

- **Mates** (**Спряження**) - включення (висвітлення) або виключення (гасіння) обраного сполучення.

Сформувавши первинну інформацію для руху під керуванням подіями (спряження, датчики і двигуни), приступаємо до створення подій. Для цього перемикаємо інтерфейс до виду руху на основі події.

**6.1. Створення Задачі 1** – зупинка переміщення маніпулятора при спрацьовування датчика близькості. Створення завдання здійснюється за допомогою команди Н**атисніть тут, щоб додати** (Click here to add) в **Таблиці задач** (Tasks design table) - завдання буде створена в кінці списку або ж з контекстного меню деякої задачі з числа наявних.

Створивши таку задачу, її можна перейменувати.

**6.1.1. Створення тригера задачі 1**, використовуючи відповідну кнопку, як показано на рис. 13,б

З числа сутностей, які можуть стати ініціаторами події, вибираємо у вікні датчик **Близкость1** (див. рис. 14).

| $\nabla$                                              | $R$ $\bullet$<br>Right Plane<br>$L$ Origin<br>PLANE1 | (φ) BasePlate<1> (WithoutSensor <display state-1)<br="">E Co (-) SliderBase&lt;1&gt; (Default&lt;<default> PhotoWorks<br/>(-) RobotSupport&lt;1&gt; (Default&lt;<default> PhotoW<br/>RobotLink1&lt;1&gt; (Default&lt;<default> PhotoWorl<br/>- CobotLink2&lt;1&gt; (Default&lt;<default> PhotoWorl<br/>(-) WeldArm&lt;1&gt; (Default&lt;<default> PhotoWorks<br/>(-) Plate1&lt;1&gt; (Default&lt;<default> Display State 1&gt;</default></default></default></default></default></default></display> | $\rightarrow$ |                  |                                 |                 |                |                            |                        |  |                                          |                      |                                           |           |                             |       |       |         | 中国には      |
|-------------------------------------------------------|------------------------------------------------------|----------------------------------------------------------------------------------------------------|---------------|------------------|---------------------------------|-----------------|----------------|----------------------------|------------------------|--|------------------------------------------|----------------------|-------------------------------------------|-----------|-----------------------------|-------|-------|---------|-----------|
|                                                       | Анализ движения                                      | ●▶▶■<br>$\bullet$                                                                                                    |               |                  | 0.25x                           |                 | $-9 - 1$       | <b>高 の</b> +               | 831                    |  | $\overline{a}$<br>人で<br>$\ddot{\bullet}$ | $rac{1}{2}$<br>BUR-  |                                           |           |                             |       |       | $1$ cek | 同         |
|                                                       |                                                      | 同科摩尼尼                                                                                                    |               |                  | Задачи                          |                 |                | Триггеры                   |                        |  |                                          | Действия             |                                           |           | $0$ $c$ e $\kappa$<br>Время |       |       |         | $2$ $cex$ |
|                                                       |                                                      | ▲ 日 veldingrobot (Default <default display="" state-1="">)</default>                                                                                                    |               | Имя              | Описание                        |                 | <b>Tourren</b> | <b>Ycnosue</b> Bnews/залев |                        |  | Элемент                                  |                      | Лействие Значе Продолжите Проф. Запус Кон |           |                             |       |       |         |           |
|                                                       |                                                      | • Ориентация и виды камер                                                                                                    |               | $\frac{1}{2}$ 1  | Зулинка                         |                 | Влизость1      | - Включи                   | <her></her>            |  | <b>Э Линейный дви - Стоп</b>             |                      | mm/s                                      | 0s        | 0.6s                        | 0.6s  |       |         |           |
|                                                       |                                                      | Lights, Cameras and Scene                                                                                                    |               | $\overline{z}$ 2 | Спряження 29                    | $\frac{1}{2}$ 1 |                | $-3aBep$                   | <her></her>            |  | Coincident29                             | OTKR                 |                                           |           | 0.6s                        | 0.6s  | F     |         |           |
|                                                       |                                                      | Линейный двигатель 1                                                                                                    |               | 23               | x move                          | 2               |                | 3авер                      | <her></her>            |  | <b>В</b> Линейный дви                    | Измен                | 40 <sub>mm</sub>                          | ×<br>0.3s | 0.6s                        | 0.9s  |       |         |           |
|                                                       |                                                      | Линейный двигатель 2                                                                                                    |               | $\overline{2}$ 4 | y move                          | $\sqrt{3}$      |                | 3aBep                      | <her></her>            |  | <b>2</b> Линейный дви                    | Измен                | .15 <sub>mm</sub>                         | ×<br>0.6s | 0.9s                        | 1.5s  |       |         |           |
|                                                       |                                                      | Да Линейный двигатель 3<br>Линейный двигатель 4                                                                                                    |               | 55               | z move                          | 73              |                | - Завер                    | <her></her>            |  | <b>В</b> Линейный дви                    | Измен                | 2.8 <sub>mm</sub>                         | ×<br>0.6s | 0.9s                        | 1.5s  |       |         |           |
|                                                       |                                                      | Линейный двигатель 5                                                                                                    |               | ₹ 6              | x back                          | 35              |                | <b>В</b> Завер             | <her></her>            |  | Данейный дви                             | Измен                | 53 <sub>mm</sub>                          | ₹<br>0.6s | 1.5s                        | 2.1s  |       |         |           |
|                                                       |                                                      | Вращающийся двигатель 1                                                                                                    |               | 77               | v back                          | 76              |                | 3aBep                      | <her></her>            |  | Да Линейный дви                          | Измен                | 10 <sub>mm</sub>                          | ×<br>0.8s | 2.1s                        | 2.9s  |       |         |           |
|                                                       |                                                      | (φ) BasePlate<1> (WithoutSensor <display stat)<="" td=""><td></td><td>28</td><td>Спряження погас</td><td>76</td><td></td><td>3asep</td><td><her></her></td><td></td><td>00(3)</td><td>Откл</td><td></td><td></td><td>2.1s</td><td>2.1s</td><td></td><td></td><td></td></display>                                                                                                    |               | 28               | Спряження погас                 | 76              |                | 3asep                      | <her></her>            |  | 00(3)                                    | Откл                 |                                           |           | 2.1s                        | 2.1s  |       |         |           |
|                                                       |                                                      | 6 (-) SliderBase<1> (Default< <default> PhotoW</default>                                                                                                    |               | 29               | Спояження заст                  | 76              |                | $-3a$ Bep                  | <her></her>            |  | $\overline{M}$ (2)<br>۰H                 | Вкл                  |                                           |           | 2.1s                        | 2.1s  |       |         | ÷         |
| (-) RobotSupport<1> (Default< <default> Pho</default> |                                                      |                                                                                                    | Повернення 1  | 79               |                                 | 3aBep           | <her></her>    |                            | ■ Линейный дви ■ Измен |  | mm/s                                     | $\mathbb{R}$<br>0.6s | 2.1s                                      | 2.7s      |                             |       |       |         |           |
|                                                       |                                                      | E C (-) RobotLink1<1> (Default< <default> Photo) 2 11</default>                                                                                                    |               |                  | Поверненя 2                     | $\overline{9}$  |                | 3asep                      | <her></her>            |  | Да Линейный дви                          | Измен                | 00 <sub>mm</sub>                          | ⋉<br>0.6s | 2.1s                        | 2.7s  |       |         |           |
|                                                       |                                                      | - CobotLink2<1> (Default< <default> Photo</default>                                                                                                    |               | 212              | Повернення 3                    | 79              |                | 3aBep                      | <her></her>            |  | Вращающийся - Измен                      |                      | .5deg                                     | 0.4s      | 2.1s                        | 2.5s  |       |         |           |
|                                                       |                                                      | (-) WeldArm<1> (Default< <default> PhotoW</default>                                                                                                    |               |                  | + Нажмите здесь, чтобы добавить |                 |                |                            |                        |  |                                          |                      |                                           |           |                             |       |       |         |           |
|                                                       |                                                      | (-1) Plate1<1> (Default< <default> Disnlay Stat</default>                                                                                                    |               |                  |                                 |                 |                |                            | a                      |  |                                          |                      |                                           |           |                             |       |       |         |           |
|                                                       |                                                      | Задачи<br>Триггеры                                                                                                    |               |                  |                                 |                 |                |                            | Действия               |  |                                          |                      |                                           |           |                             |       | Время |         |           |
| Имя<br>Описание                                       |                                                      | Триггер                                                                                                    | Условие       |                  | Время/задер                     |                 | Элемент        |                            | Действие               |  | Значе                                    | Продолжите           |                                           |           | Проф                        | Запус | Kot   |         |           |
| Ž                                                     |                                                      | Зупинка                                                                                                    |               | Близость1        | Включи                          |                 |                | <her></her>                | Ā                      |  | Линейный дви                             | Стоп                 | mm/s                                      |           |                             | 0s    |       | 0.6s    | 0.6s      |
| Ž                                                     | $\overline{2}$                                       | Спряження 29                                                                                                    |               |                  | $\cdots$<br>Завер               |                 |                | <her></her>                |                        |  | Coincident29<br>$\cdots$                 | Откл                 |                                           |           |                             |       |       | 0.6s    | 0.6s      |
|                                                       |                                                      |                                                                                                    |               |                  |                                 |                 |                |                            | O                      |  |                                          |                      |                                           |           |                             |       |       |         |           |

Рис. 13. Вигляд панелі Tasks design table (а) та першої задачі (б)

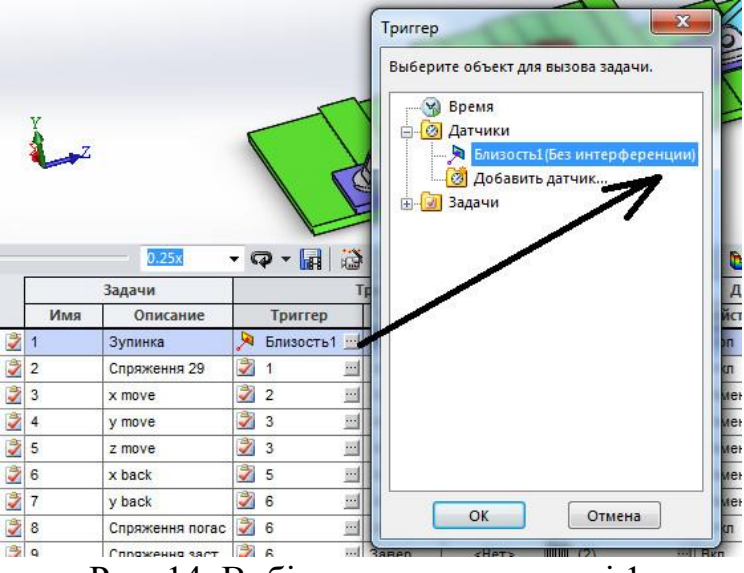

Рис. 14. Вибір тригера для задачі 1.

**6.1.2. Створення умови спрацювання тригера.** У рядку даної задачі в стовпці **Условие** (Condition) вибираємо пункт **Включить**, що відповідає активізації тригера (зміні стану завдання), якщо стан датчика змінився. Взагалі для тригерів, що залежать від датчика, можна обирати увімкнення або вимкнення попереджувальний сигнал тригера.

Встановити додатковий час затримки (**задержки**) між умовою спрацьовування датчика або тригера й виконанням дії «**нет**» (немає затримки, див. рис. 13.б).

**6.1.3. Створити дію завдання 1 «Зупинка».**

У якості такої дії можна погасити або активувати спряження, зупинити рух, перемкнути або змінити параметри двигунів, сил або обертальних моментів.

Для фомування дії необхідно ввести данні у наступні елементи налаштування дії:

- **Элемент.** Необхідно обрати елемент дії. Для задачі «Зупинка» обрати «Линейный двигатель 1».

Разом з дигунами доступні ряд інших елементів, котрі відображені в таблиці 1.

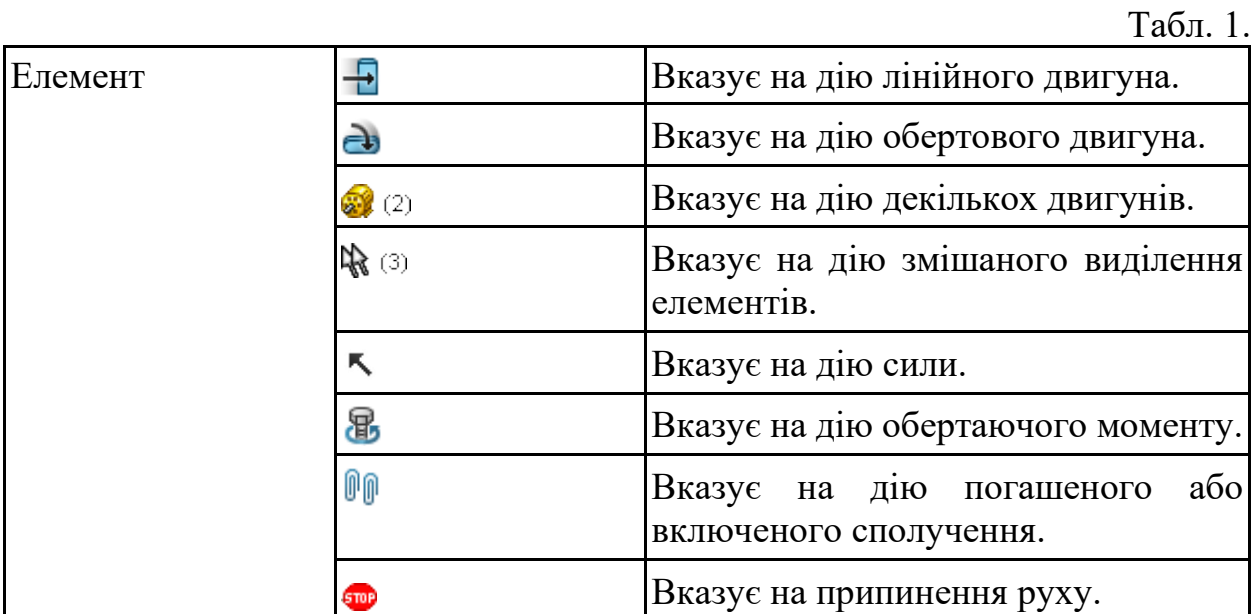

- **Действие**. Для задачі «**Зупинка**» обрати «**Стоп**»

Перелік всіх можливих дій елементів показано в таблиці 2.

Табл. 2.

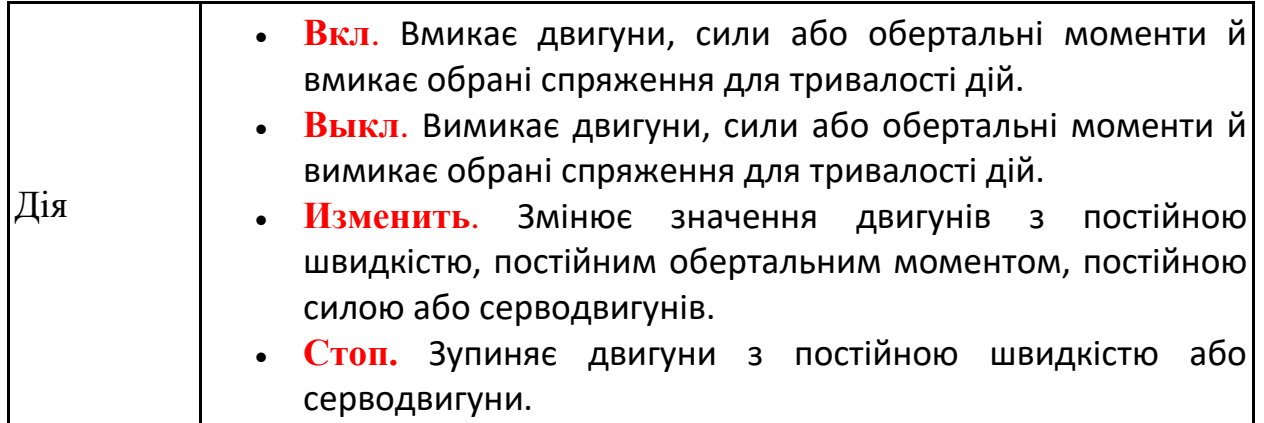

- **Значение**. Визначає змінене значення константи для двигунів з постійною швидкістю, постійними силами або обертаючими моментами. Якщо обрана дія «**Стоп**» то чарунка зі значенням не активна.

- **Продолжительность.** Визначає тривалість дії змін для двигунів з постійною швидкістю, постійними силами або обертаючими моментами.

Для задачі «**Зупинка**» встановити «0».

- **Профиль.** Визначає форму профілю двигуна з постійною швидкістю, постійною силою або обертаючим моментом. Профіль обчислюється за значенням і тривалості. В таблиці 3 наведений перелік всіх профілів.

Табл. 3.

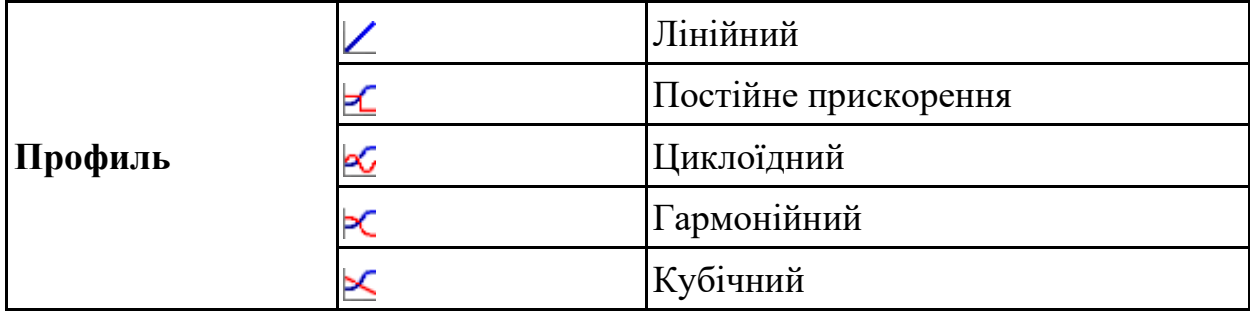

Для задачі «**Зупинка**» обрати «**Линейный**»

**6.2. Створення Задачі 2** – погашення спряження Concident29, як це показано на рис. 15. Тригером для даної задачі з назвою «**Спряження 29**» є завершення задачі 1.

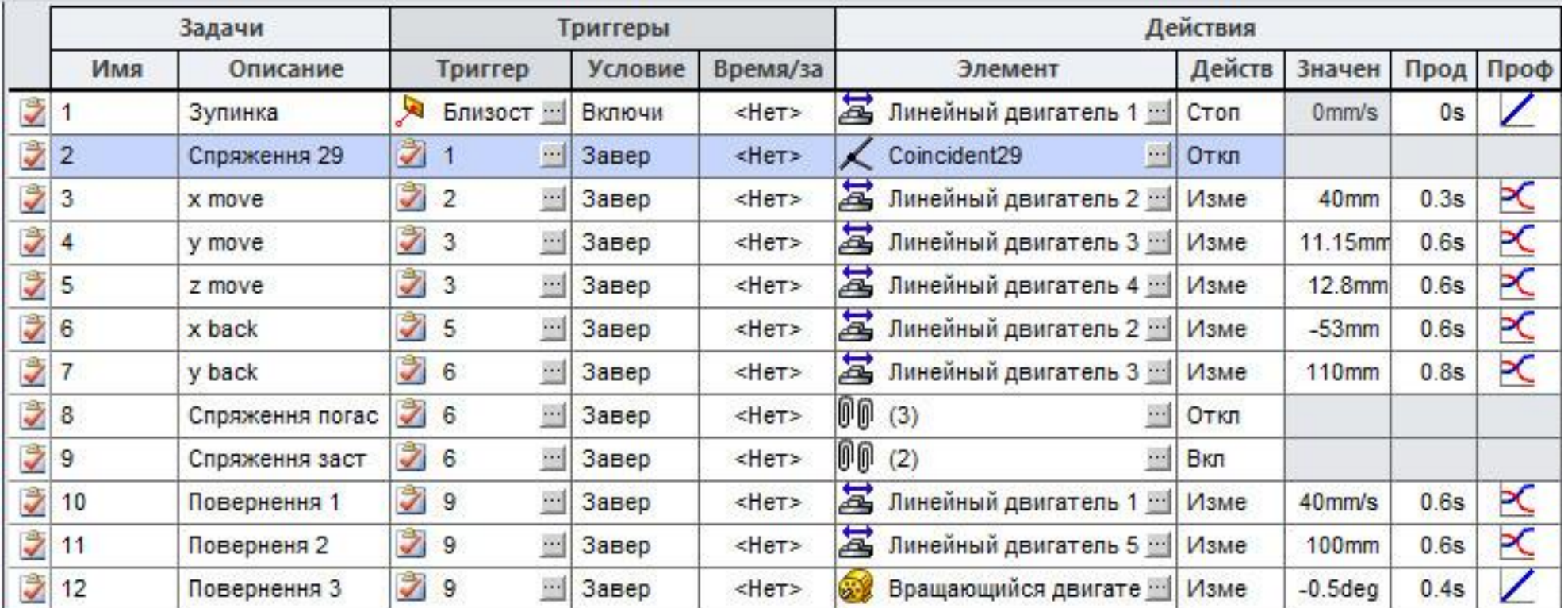

Рис. 15. Tasks design table

**6.3. Створення Задачі 3** «**х move**» – рух по осі Х маніпулятора з електродом. Тригер задачі – завершення задачі 2. При цьому лінійний серводвигун 2 переміщує маніпулятор на величину 40 мм за час 0,3 с, профіль руху двигуна – гармонічний  $\epsilon$ .

**6.4. Створення Задач 4-7** аналогічне задачі 3 «**х move**». Внести дані по тригерам і діях задач 4-7 слід аналогічно даним для відповідних задач рис. 15.

**6.5. Створення задачі 8 «Спряження погасити»** - задача аналогічна задачі 2 за виключенням того, що потрібно погасити 3 спряження, що показані на рис. 16,а. Тригери, умови, елементи, дії, значення, тривалість і профіль встановити у відповідності з рис.15.

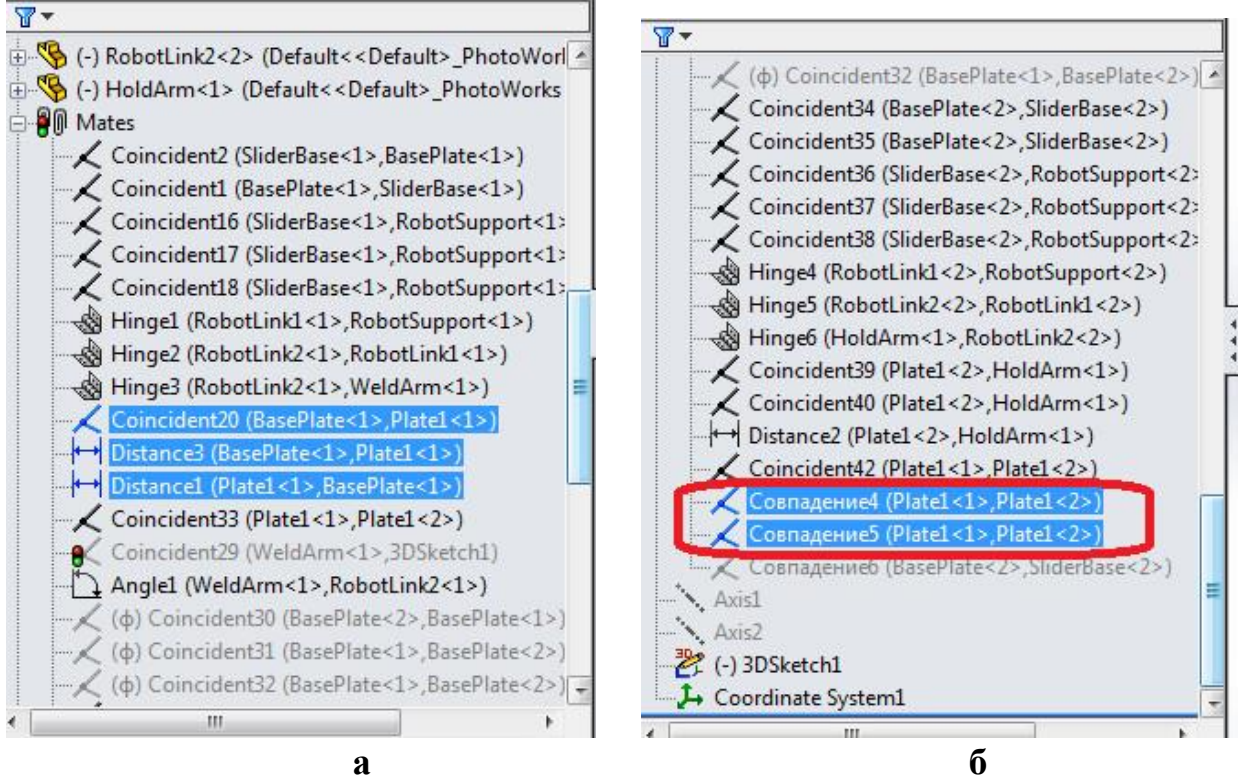

Рис. 16. а- спряження до задачі 8; б – спряження до дії 9.

**6.5. Створення задачі 8 «Спряження погасити» -** задача аналогічна задачі 2 за виключенням того, що увімкнути (висвітлити до того погані) 2 спряження, що показані на рис. 16,б.

Тригери, умови, елементи, дії, значення, тривалість і профіль встановити у відповідності з рис.15.

6.6. **Створення Задач 10-12** аналогічне задачам 3-7. Виконання задач 10- 12 забезпечує повернення маніпуляторів у вихідне положення.

Внести Тригери, умови, елементи, дії, значення, тривалість і профіль встановити у відповідності з рис.15.

**6.7. Запустити розрахунок дослідження** шляхом виконання команди «Расчитать» на панелі інструментів **MotionManager**.

#### **7. Перегляд тимчасової шкали.**

7.1. Переключитися на **Timeline View**.

Тут ви можете побачити результат моделювання на основі подій. Кожен ключ вказує на початок, кінець або зміну руху компонентів системи. Вона також вказує тривалість всього циклу.

**Timeline View** дає уявлення про тривалість всієї операції. Кожен запуск завдання і закінчення ідентифікується з ключем часу. Можливі дії після цієї імітації - зміна швидкостей виконавчих механізмів з метою оптимізації системи, зміна матеріалу, щоб змінити ефект тертя, зміна конструкції, тощо.

Варто також зазначити, що рядки в **Таблиці завдань** (Tasks design table) можна перетягувати стандартними рухами миші, впливаючи на елемент першого стовпця. Зміст меню очевидно, за винятком двох пунктів: Заблокувати оцінку завдання (**Lock Task Evaluation**), який запобігає перерахунок раніше виконаного аналізу на даному етапі в подальших розрахунках, і **Таблиця завдань експорту** (**Export Task Table**) - експорт таблиці завдань в файл з розширенням **csv** для подальшого використання в програмах управління автоматикою.

В результаті моделювання одержано анімацію,визначено тривалість, а також послідовність всіх операцій. Цей результат може бути використаний для зміни параметрів системи (кінематичних параметрів виконавчих механізмів).

## **8. Аналіз результатів.**

## **8.1. Створення шляху відслідковування вершини електроду.**

1. Виберіть **Результати й епюри**/ (панель інструментів **Motion manager**).

Відобразиться вікно **Propertymanager** Результати.

- 2. У вікні **Propertymanager** Результати виберіть:
- a. **Перемещение/Скорость/Ускорение** для Категорія.
- b. **Путь отслеживания** для параметра **Подкатегория**.
- 3. Виберіть вершину:

a. Натисніть поле Вибір компонента/ (вікно **Propertymanager** Результати).

b. Виберіть вершину конічної частини електрода, як показано на рис. 17.

4. Натисніть ОК .

У графічній області відображається епюра, і папка **Результати** додається в дерево конструювання **Motionmanager**.

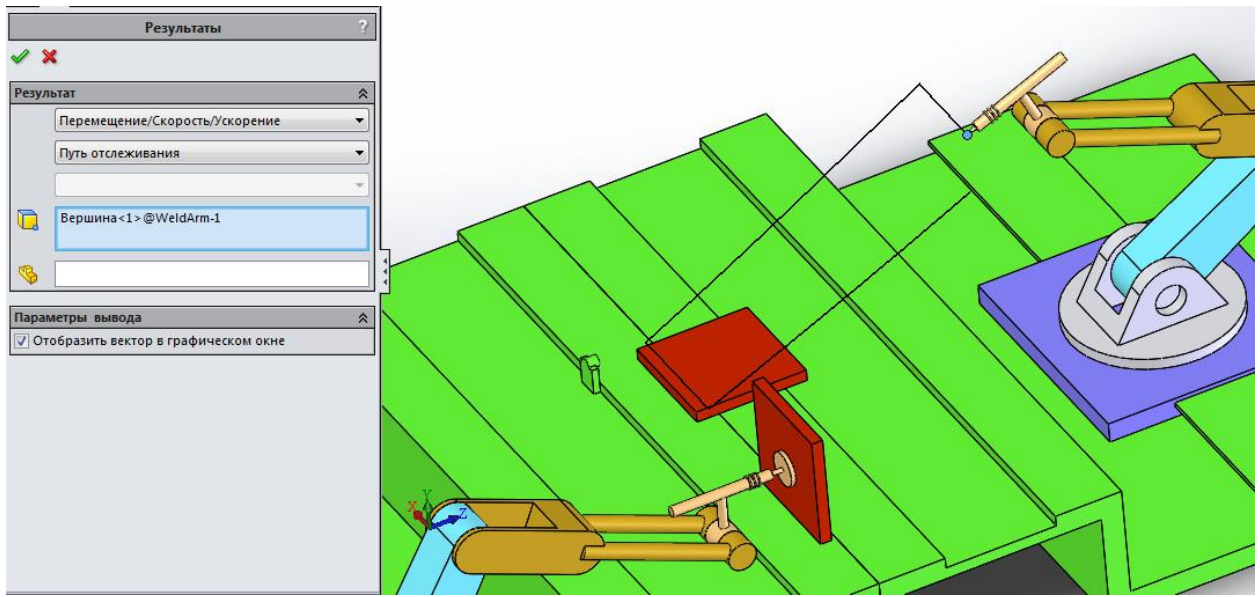

Рис. 17. Шлях відслідковування переміщення вершини електроду.

Одержаний шлях відслідковування доступний для експорту в файл з розширенням **csv** для подальшого аналізу.

#### **8.2. Створення епюри зміни швидкості вершини електроду.**

1. Виберіть **Результати й епюри**/ (панель інструментів **Motion manager**).

Відобразиться вікно **Propertymanager** Результати.

- 2. У вікні **Propertymanager** Результати виберіть:
- a. **Перемещение/Скорость/Ускорение** для Категорія.
- b. **Поступательная скорость** контакту для параметра **Подкатегория**.
- c. **Величина** для **Результуючий компонент**.
- 3. Виберіть контактуючі компоненти:

a. Натисніть поле Вибір компонента/ (вікно **Propertymanager** Результати).

b. Виберіть вершину конічної частини електроду, як показано на рис. 18.

4. Натисніть ОК .

У графічній області відображається епюра, і папка **Результати** додається в дерево конструювання **Motionmanager**.

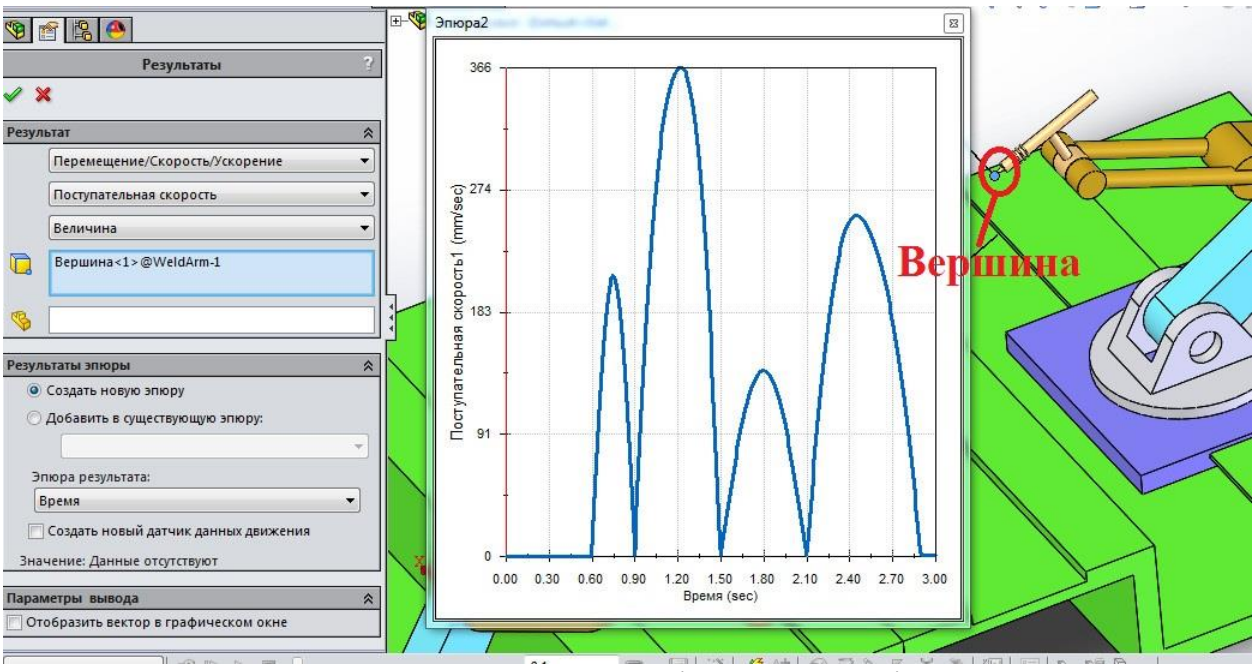

Рис. 18. Епюра зміни швидкості

Аналогічним до п.8.1 та 8.2 способом можливо визначити епюри складових швидкості та прискорень різних ланок механізмів маніпуляторів.
# **ПРАКТИЧНА РОБОТА 5**

# **Крен, тангаж, розворот та гнучкі з'єднання в середовищі SolidWorks Motion.**

**Мета роботи**: *перевірка кутів нахилу ступиці (крену, тангажу та розвороту в площині), котрі виникають при вертикальному переміщенню колеса підвіски на визначену величину та встановлення впливу податливих втулок на точність одержаних результатів.*

Порядок виконання:

# **6. ОЗНАЙОМИТИСЯ З КОРОТКИМИ ТЕОРЕТИЧНИМИ ВІДОМОСТЯМИ**

- 6.1. Крен, тангаж і розворот в результатах.
- 6.2. Податливі втулки в SolidWorks Motion.
- **7. ВИКОНАННЯ ДОСЛІДЖЕННЯ КРЕНУ, ТАНГАЖУ ТА РОЗВОРОТУ В ПЛОЩИНІ.**
	- 7.1. Відкриття деталей моделі підвіски й створення збірки.
	- 7.2. Створення дослідження руху.
	- 7.3. Побудова епюр результатів.

# **8. ВИКОРИСТАННЯ ПОДАТЛИВИХ ВТУЛОК В ДОСЛІДЖЕННІ ТА АНАЛІЗ РЕЗУЛЬТАТІВ.**

3.1. Створення втулок між компонентами.

3.2. Запуск дослідження та аналіз результатів.

# **1. КОРОТКІ ТЕОРЕТИЧНІ ВІДОМОСТІ**

# **1.1. Крен, тангаж і розворот в результатах [1].**

Орієнтація однієї системи координат відносно іншої системи координат визначається послідовністю трьох поворотів. Одна послідовність зафіксованого в просторі обертання включає **крен**, **тангаж** і **розворот**. Цю послідовність можна визначити трьома різними способами.

Кути **крену**, **тангажу** і **розвороту** в результатах аналізу руху представляють собою послідовність значень кутів повороту навколо осей **Z**, негативною **Y** і **X**. Значення цих кутів визначаються величиною повороту системи координат щодо глобальної системи координат.

1. **Крен**. Перший кут повороту в послідовності «**крен**, **тангаж** і **розворот**». **Крен** - це кут повороту системи координат навколо осі Z щодо глобальної системи координат.

2. **Крок**. Другий кут повороту в послідовності «**крен**, **тангажу** і **розворот**». **Тангаж** - це кут повороту системи координат навколо осі **Y** щодо глобальної системи координат; виконується після повороту «**крен**».

3. **Розворот в площині.** Третій кут повороту в послідовності «**крен**, **тангаж** і **розворо**т». **Розворот** - це кут повороту системи координат навколо осі **X** щодо глобальної системи координат; виконується після поворотів «**крен**» і «**тангаж**».

# **1.2. Податливі втулки в SolidWorks Motion.**

У фізичному світі ніщо не є абсолютно жорстким, оскільки матеріали мають здатність деформуватися еластично і пластично. В даній роботі ми почнемо з жорстких з'єднань, а потім зробимо їх гнучкими для більшого реалістичного моделювання їх поведінки (за допомогою податливих втулок).

Для цього ми пов'яжемо властивості втулки із спряженням. Властивості втулок роблять спряження до деякої міри гнучким шляхом присвоєння спряженню характеристик пружини і демпфера. Спряження, що володіють властивостями втулки, можуть дати більш реалістичний розподіл сил в аналізі **SolidWorks Motion**.

Для **перехідних** втулок необхідно задати наступні параметри (див рис.1.):

- **Ізотропний**. Виберіть, щоб застосувати однорідні поступальні властивості. Щоб надати для різних напрямків різні значення, деактивуйте цю властивоість. Наприклад, втулкові кріплення для важеля підвіски володіють різними властивостями по осі **Z** і осях **X** і **Y**.

- **Жорсткість**. Введіть коефіцієнт лінійної жорсткості, демпфування. Введіть коефіцієнт поступального демпфірування.

- **Сила**. Введіть прикладене навантаження.

Для **торсіонних** втулок необхідно задати наступні параметри

- **Ізотропний**. Виберіть, щоб застосувати однорідні торсіонні властивості. Щоб надати напрямків різні значення, зніміть цей прапорець.

- **Жорсткість**. Введіть коефіцієнт жорсткості кручення. Демпфування введіть коефіцієнт жорсткості демпфірування.

- **Крутний момент** - введіть прикладений момент.

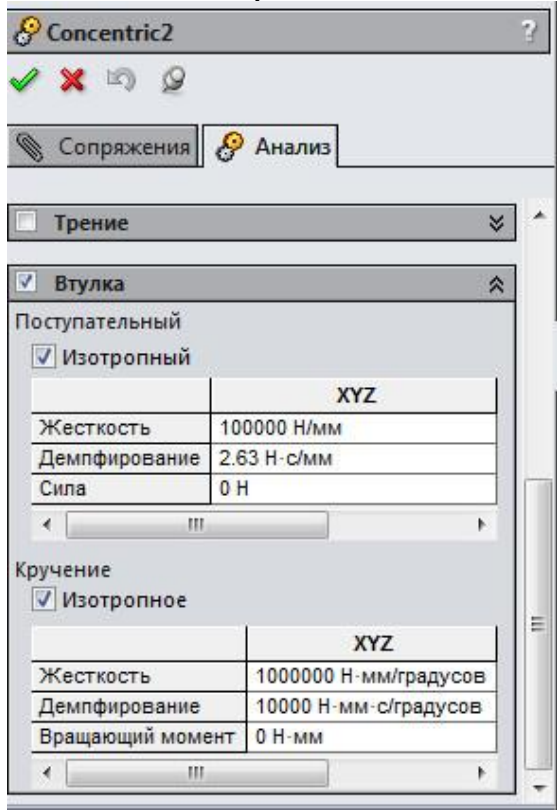

### Рис.1. Властивості втулок підвіски.

В даній лабораторній роботі імітується робота підвіски автомобіля, котрий рухається на тестовій доріжці, на якій розташовуються смуги перешкоди висотою 5 мм\*.

Загальний вигляд збірки підвіски\*\* відображено на рис. 2.

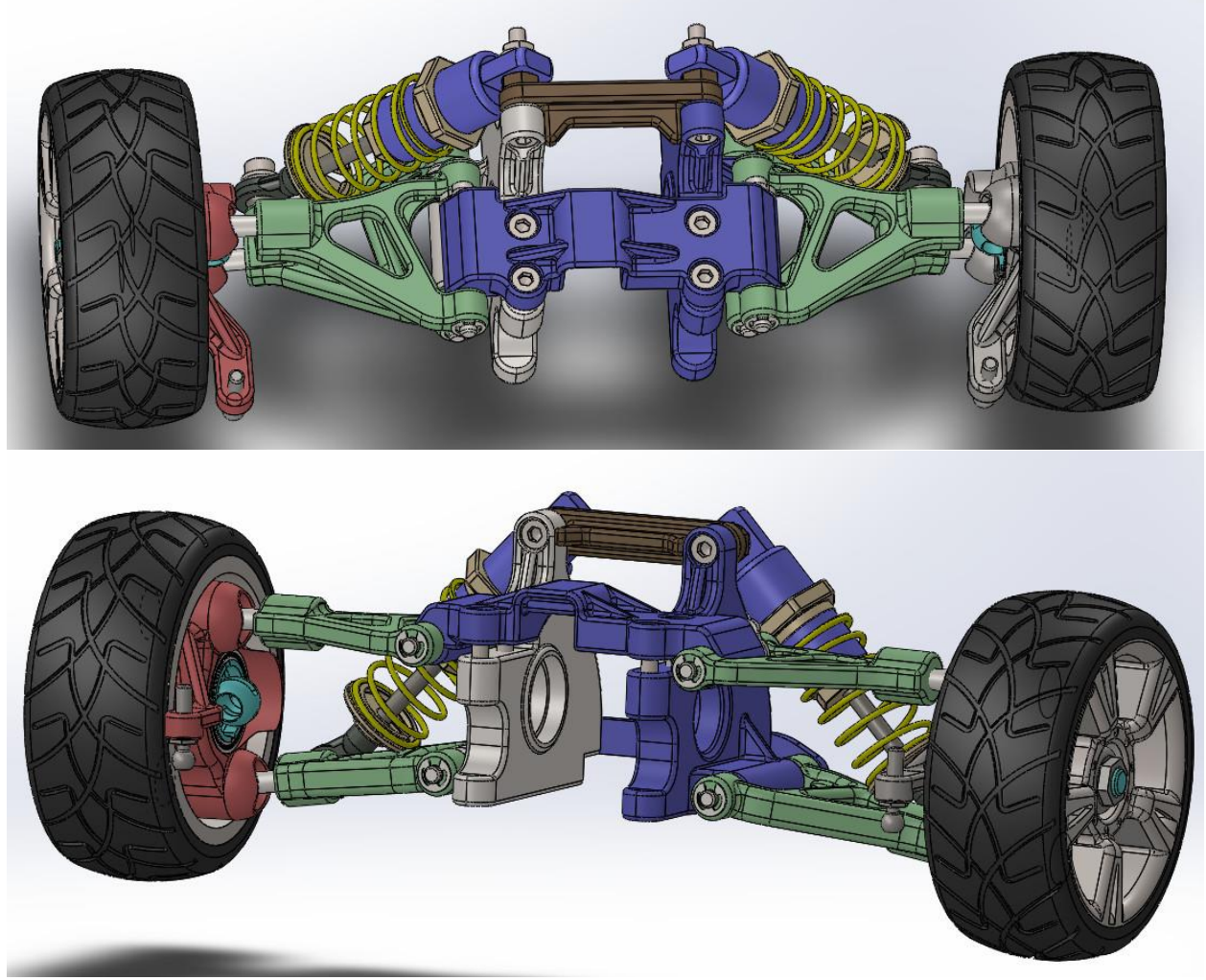

#### Рис.2. Загальний вигляд підвіски.

*\*- для пришвидшення розрахунків в даній роботі модель підвіски зроблена зменшеною, але для підвіски з реальними розмірами алгоритм досліджень абсолютно ідентичний \*\* - збірка даної підвіски не є копією жодної існуючої.*

# **2. ВИКОНАННЯ ДОСЛІДЖЕННЯ КРЕНУ, ТАНГАЖУ ТА РОЗВОРОТУ В ПЛОЩИНІ.**

*2.1.* Відкриття деталей моделі підвіски й створення збірки.

2.1.1. Відкрити папку з деталями (папку отримати у викладача). Відкрити деталі (виконати розпізнавання деталей).

2.1.2. Створити **новий документ** – **збірку**. Створите збірку, як це показано на рис.3 (для дослідження крену підвіски достатньо частини збірки).

Починати збірку потрібно з деталі **Front Side Plate L**. Базові площини даної деталі мають співпадати з базовими площинами збірки.

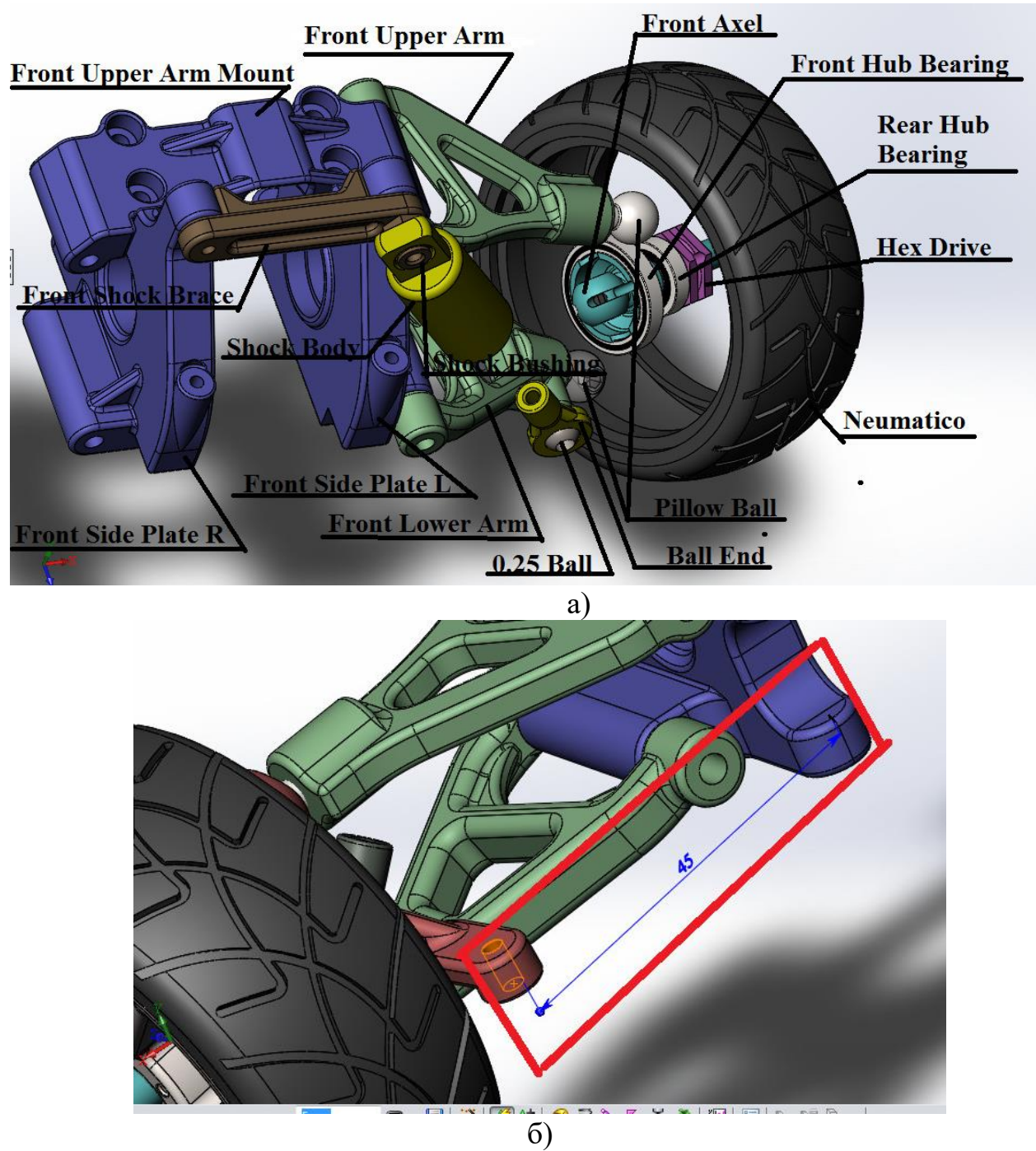

Рис. 3. а - адаптована для дослідження збірка; б – керуючий розмір

#### **2.2. Створення дослідження руху.**

2.2.1. Перейдіть на вкладку **Дослідження руху** 1 (у лівій нижній частині графічної області).

2.2.2. У розділі **Інструменти**, надбудови, переконайтеся, що підключено **SolidWorks Motion**. Виберіть **Інструменти**, **Параметри**, **Властивості документа**. Виберіть **MMGS** (мм, грам, секунда) для збірки. Це дозволить встановити одиниці вимірювання довжини в міліметрах і силу в ньютонах.

2.2.3. Створіть двигун, як це показано на рис. 4. Ви повинні використовувати верхню площину (**ТОР**) компонента **Front Hub Carrier R** або компонента **Neumatico**. Виберіть коливальний тип руху двигуна. Амплітуда 5 мм (половина висота нерівностей на дорозі) і частоту 7,94 Гц. Залишіть 0deg для фазового зсуву.<br>Фазового зсуву.

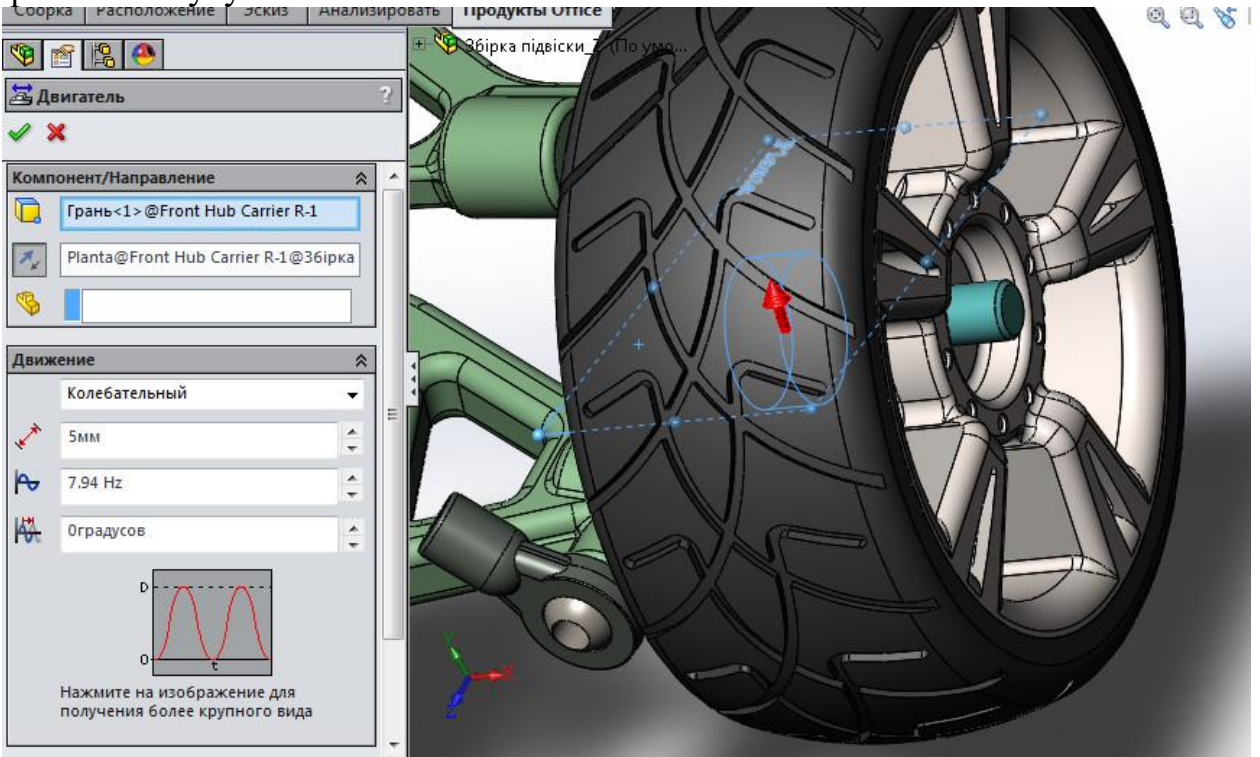

Рис. 4. Визначення коливального двигуна.

*2.2.4. Створіть пружину та демфер між Shock Body 1.3 Length та Ball End:* 

- Введіть 30,0 Н/мм для **коефіцієнта пружності пружини** та 45 мм для **вільної довжини**.

- Додайте лінійний демпфер з постійною демпфування 0,46 Н/(мм/с). Діаметр пружини (витків) = 9 мм; кількість витків = 10; діаметр дроту = 1.5 мм.

*2.2.5. Налаштування та запуск дослідження руху.*

- натисніть **Свойства исследования движения** на панелі інструментів **Motion Manager**

**-** нстановіть 600 кадрів в секунду. Всі інші опції (**Анимировать во время моделирования**, **Заменить повторяющиеся ограничения втулками**, **Разрешение 3D контакта**, **Использовать точный контакт** залишити за про мовчанням.)

- час дослідження встановити 0,12 с.

- запустіть дослідження.

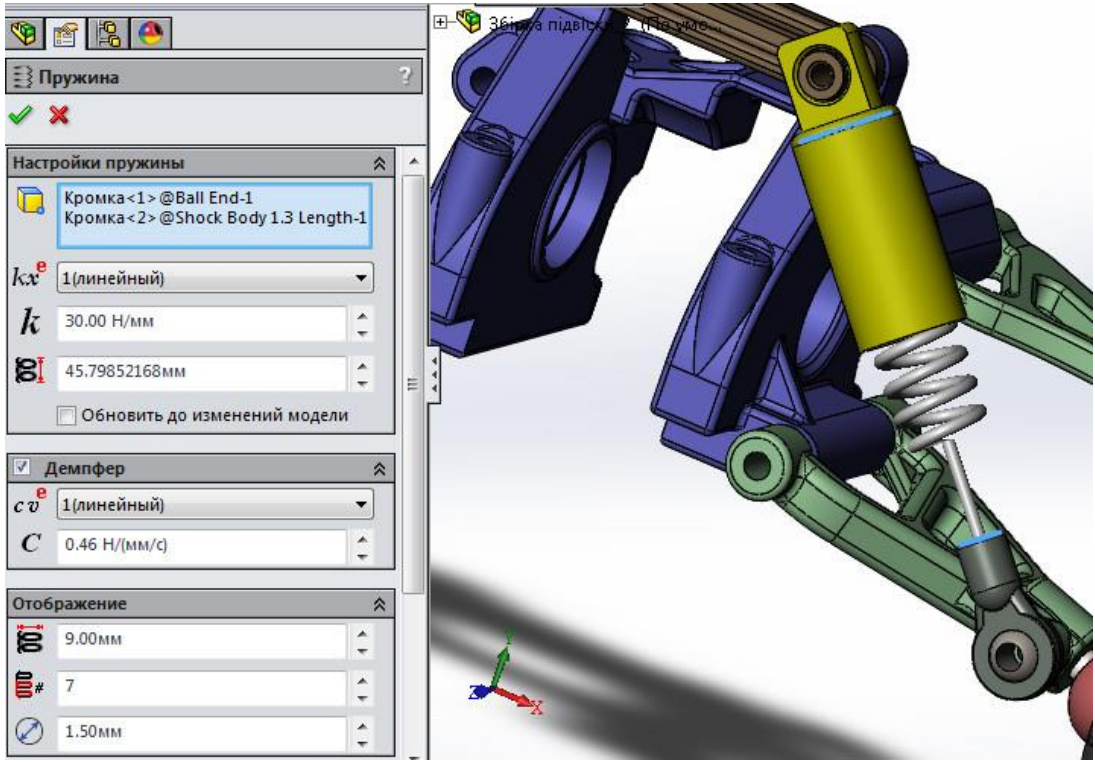

Рис. 5. Параметри пружини та демпфера.

# *2.3. Побудова епюр результатів.*

Кут сходження **Toe angle** - це кут в горизонтальній площині, між напрямком руху автомобіля в подовжній площині і площиною обертання колеса. **Toe angle** впливає на три основні зони експлуатаційних характеристик: знос шин, лінійна стабільність та характеристики обробки кутів підвіскою.

**-** Натисніть **Результаты и эпюры** на панелі інструментів **Motion Manager**;

- **-** у вікні **Результаты** як категорію вибрати **Другие количества**;
- у під категорії обрати **Крен/тангаж/Разворот в плоскости**;
- під вибором результуючого компонента обрати **Крен;**

**-** в якості грані деталі для результату виберіть будь-яку концентричну грань таких компонентів як Neumatico, Front Hub Carrier R чи Llanta. Відобразиться епюра залежності крена центра маси обраного компонента від часу (рис.6)

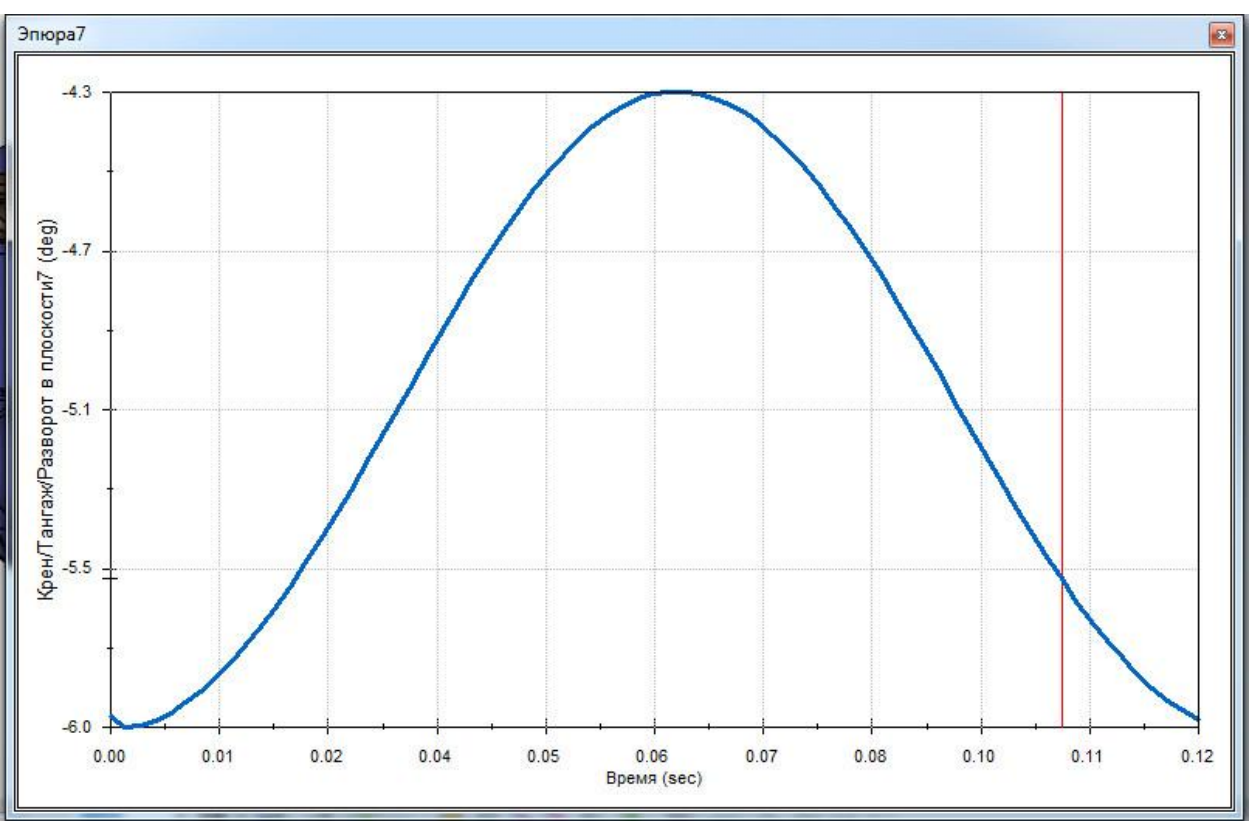

Рис. 6. Залежність крену центру маси колеса від часу

Рис. 6 по факту відображує кут сходження (**Toe angle)** в різні моменти часу.

Графічні результати на рис.6. є допоміжними, а головним є залежність **Toe angle** як функції від вертикального переміщення центра маси колеса.

- Редагуйте останню епюру, в полі «**Эпюра результата**» вибрати «**Новый результат**», вибрати категорію «**Перемещение/Скорость/Ускорение**» та під категорію «**Позиция центра тяжести**», визначити «**Y – составляющая**» для «**Позиция центра тяжести**» (див. рис.7). В якості грані деталі для результату виберіть ту саму грань, що для першої епюри. Графік залежності **Toe angle** від вертикального переміщення центра маси колеса відображений на рис.8.

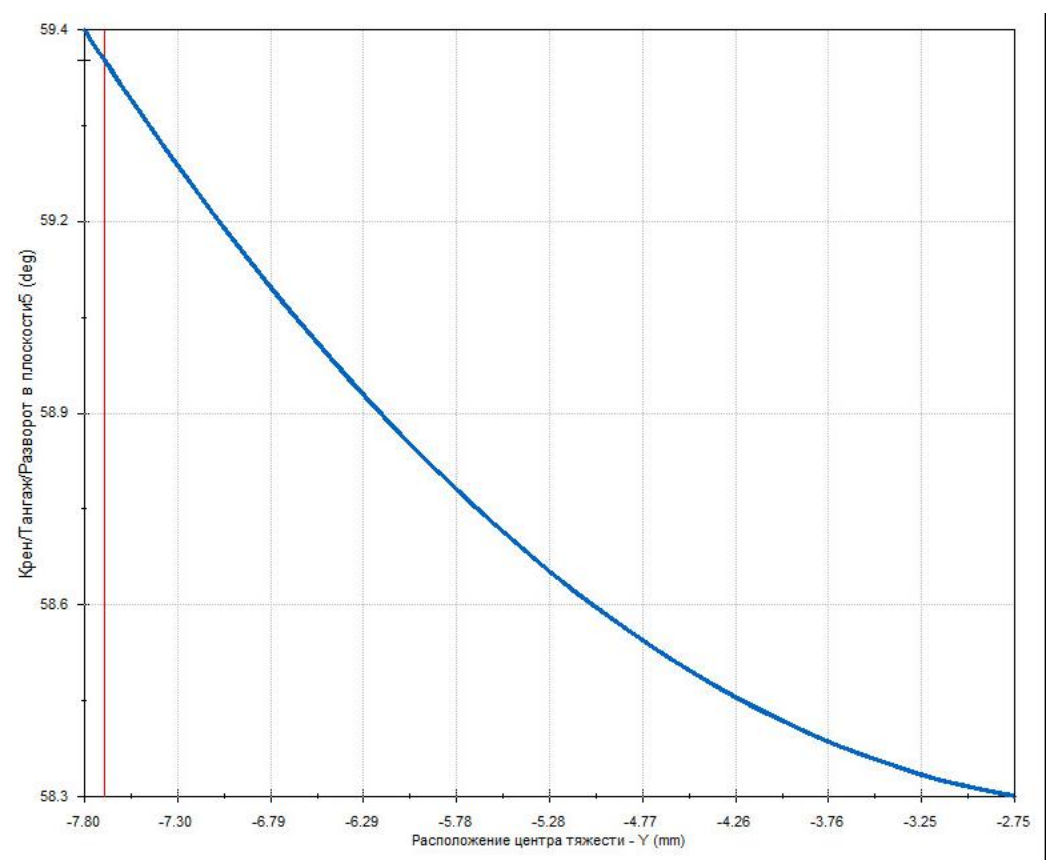

Рис. 8. Графічна залежність **Toe angle** від вертикального переміщення центра маси колеса.

- Проведіть 2 дослідження при змінах значення (40 та 50 мм) керуючого розміру (розмір на рис. 3.). Перегляньте одержані епюри.

# **3. ВИКОРИСТАННЯ ПОДАТЛИВИХ ВТУЛОК В ДОСЛІДЖЕННІ ТА АНАЛІЗ РЕЗУЛЬТАТІВ.**

Втулки додаються до моделі для формування «елестичних» з'єднань, що використовуються в реальних підвісках. Елементи втулки дозволяють деформуватися в напрямку певного ступеня свободи, що не враховується у випадку використання жорстких з'єднань (стандартних спряжень).

Типові втулки, що використовуються в конструкції підвіски, можуть виготовлятися з таких матеріалів як капролон (поліамід 6), фторопласт, уретан чи поліуретан (сайлентблоки), нейлон, тощо. Характеристика жорсткості та демпфування цих втулок вимірюється методом випробування згідно SAE.

Втулки можуть суттєво вплинути на результати кінематичних та динамічних досліджень.

*3.1. Створення втулок між компонентами*.

Створити втулки між компонентами, як це показано на рис. 9. Для цього необхідно редагувати окремі спряження в **FeatureManager**.

Виберіть вкладку **Аналіз** і внесіть наступні зміни для кожного компонента:

- Виберіть **Втулка**.
- Виберіть **Изотропный** як для **Поступательный**, так і для **Кручение**.

- Для **Поступательны** змініть жорсткість на значення 3500 Н/мм, а демпфування на 2.63 N∙с /mm і **Сила** на 0 Н.

Залиште значення всіх параметрів для **Кручение** за промовчанням.

Застосувати втулки з аналогічними параметрами для вказаних на рис. 9. з'єднань.

- *3.2. Запуск дослідження та аналіз результатів.*
- Запустити розрахунок аналізу руху.
- Перегляньте одержані епюри (рис. 10)

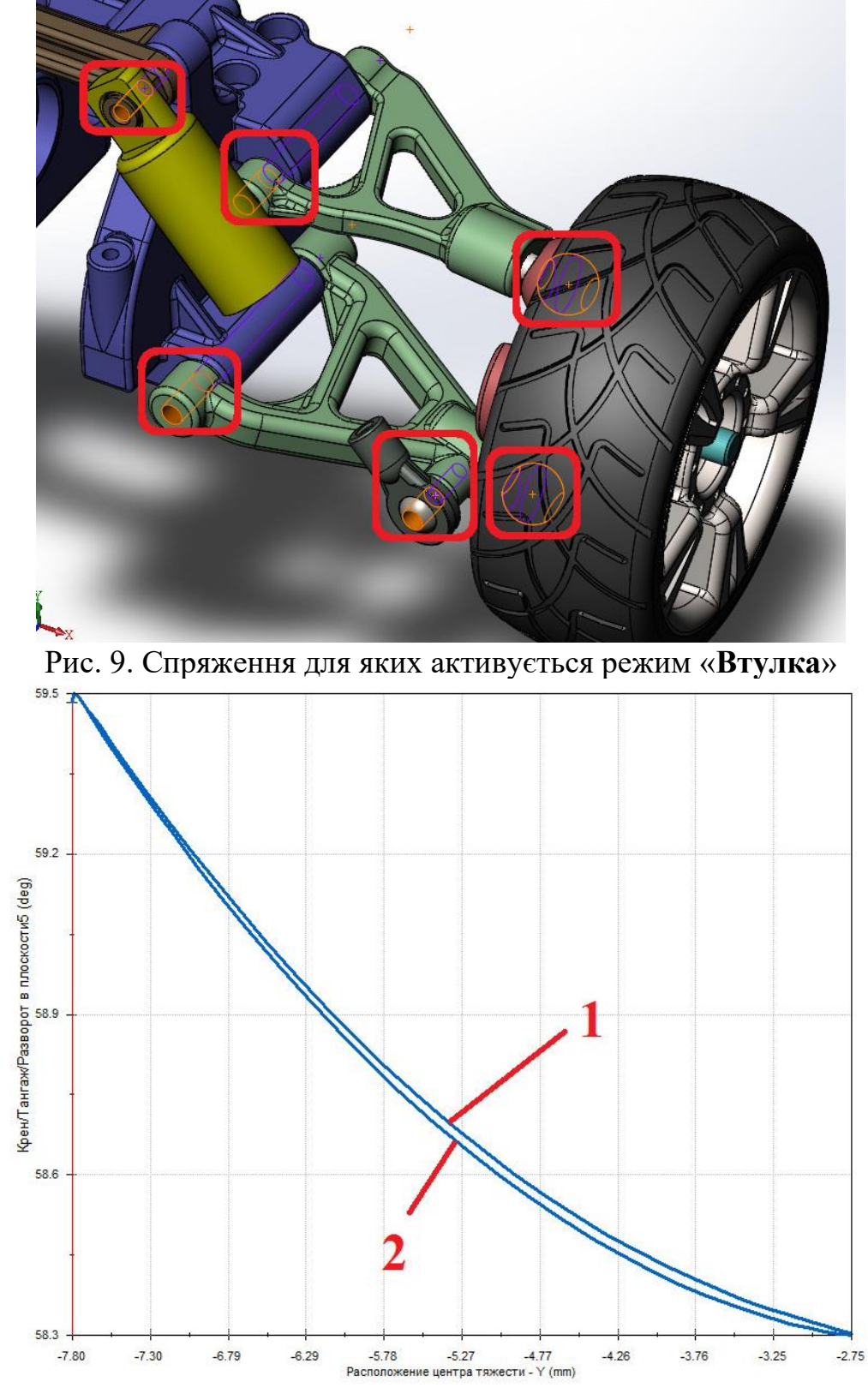

Рис. 10. Графічна залежність **Toe angle** від вертикального переміщення центра маси колеса.

Порівняйте графічну залежність на рис.8 з графічною залежністю на рис. 10. Як виходить з аналізу рисунку 10, використання податливих втулок дозволило одержати більш точні результати (на рисунку є 2 лінії, котрі не зливаються). Дві лінії вказують на наявність деякого «просідання» втулок, що біль реалістично відображає поведінку реальної підвіски.

### **Список використаних джерел**

Dassault Systèmes. SolidWorks web help [Електронний ресурс] / Dassault Systèmes // Dassault Systèmes.  $-$  2015. – Режим доступу до ресурсу: [http://help.solidworks.com/2015/russian/SolidWorks/motionstudies/c\\_Motion\\_Along](http://help.solidworks.com/2015/russian/SolidWorks/motionstudies/c_Motion_Along_a_Path.htm#doc1292869824074) [\\_a\\_Path.htm#doc1292869824074](http://help.solidworks.com/2015/russian/SolidWorks/motionstudies/c_Motion_Along_a_Path.htm#doc1292869824074)

### **ПРАКТИЧНА РОБОТА №6.**

#### **Визначення потужності приводу піднімального пристрою.**

**Мета роботи**: *визначення споживаної потужності приводу гвинтового підмінального пристрою..*

Порядок виконання:

### **1. ВИКОНАТИ ЗБІРКУ МЕХАНІЗМУ**

# **2. ДОСЛІДИТИ СПОЖИВАНУ ПОТУЖНІСТЬ ДВИГУНОМ ТА КІНЕМАТИЧНІ ПАРАМЕТРИ ПІДНІМАЛЬНОГО ПРИСТРОЮ**

#### **3. СТРУКТУРНИЙ АНАЛІЗ SIMULATION ДЛЯ ДОСЛІДЖЕННЯ РУХУ**

3.1. Налаштування структурного аналізу Simulation з використанням навантажень руху

3.2 Аналіз компонентів на напруги без налаштування граничних умов та навантажень

# **1. ВИКОНАТИ ЗБІРКУ МЕХАНІЗМУ**

Збірка піднімального пристрою показана на рис.1.

1.1. Відкрити папку з деталями (папку отримати у викладача). Відкрити деталі (розпізнавання деталей не виконувати).

1.2. Створити **новий документ** – **збірку**.

1.3. Першим додати деталь «**Опора нижня»** (рис.2). Використати команди **Сборка**-**Вставить компоненты** у відкритому вікні **Деталь/Сборка для вставки** обрати «**Опора нижня».** Вставити дану деталь так, як це показано на рис.2 – необхідно забезпечити співпадіння довідкової системи координат деталі та збірки.

1.4. Почергово вставляючи деталі виконати збірку, як це показано на рис. 3. Так як збірка симетрична, то можна використати дану ознаку для пришвидшення складання збірки. Обрати **Сборка→Линеный массив компонентов→Зеркальное отражение компонентов,** у полі **Зеркально отразить компоненты** обрати компоненти з графічної області, як це показано на рис. 3. Як площину для симетрії використати базову площину збірки **Спереди**.

1.5. Для з'єднання ланок в більшості випадків можна використати комбінацію стандартних спряжень «**Совпадение**» та «**Соосность**» або спряження «**Шарнир**».

1.6. Виконати спряження **«Винт»,** як це показано на рис. 4.

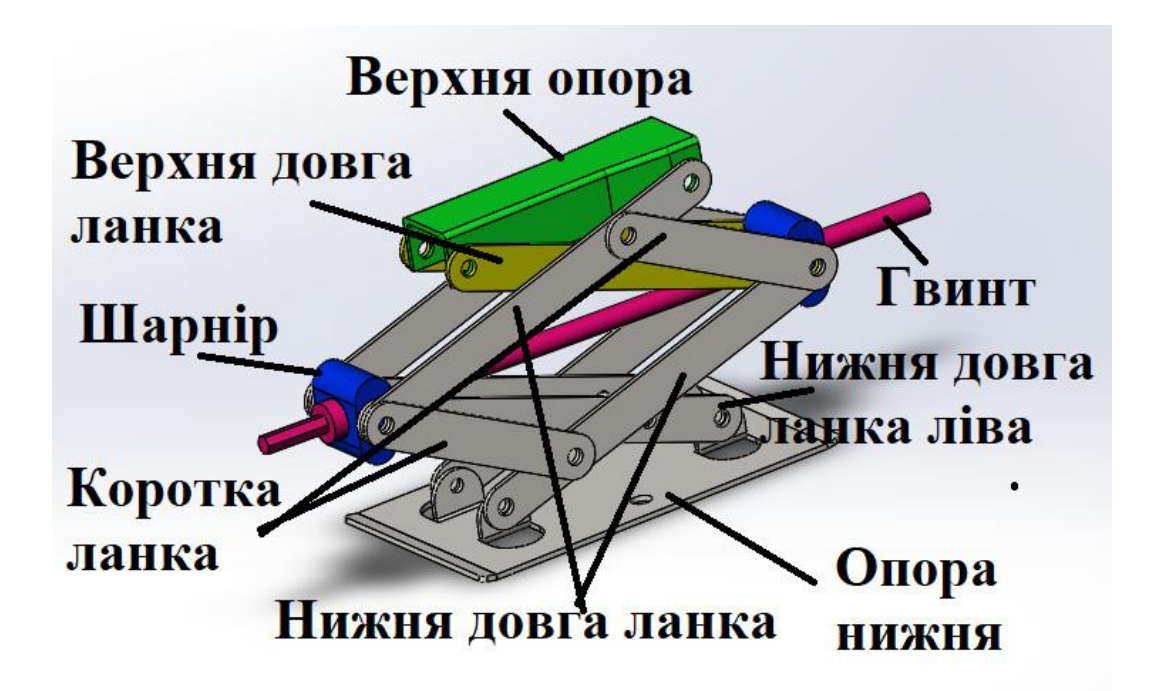

Рис.1. Збірка піднімального пристрою

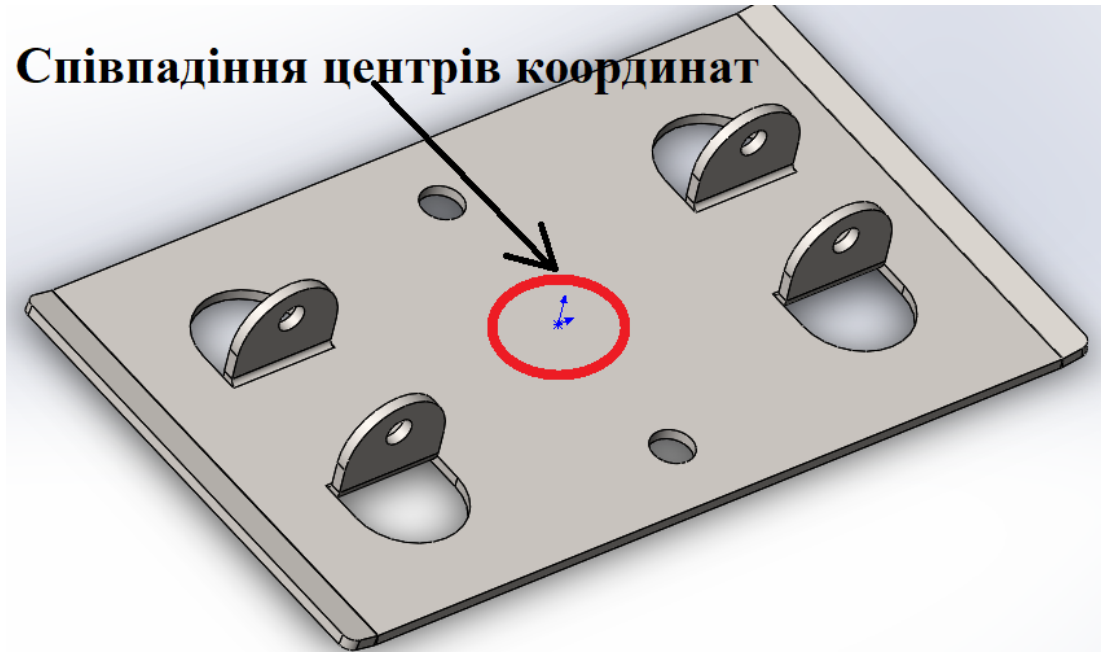

Рис.2. Розміщення базової деталі

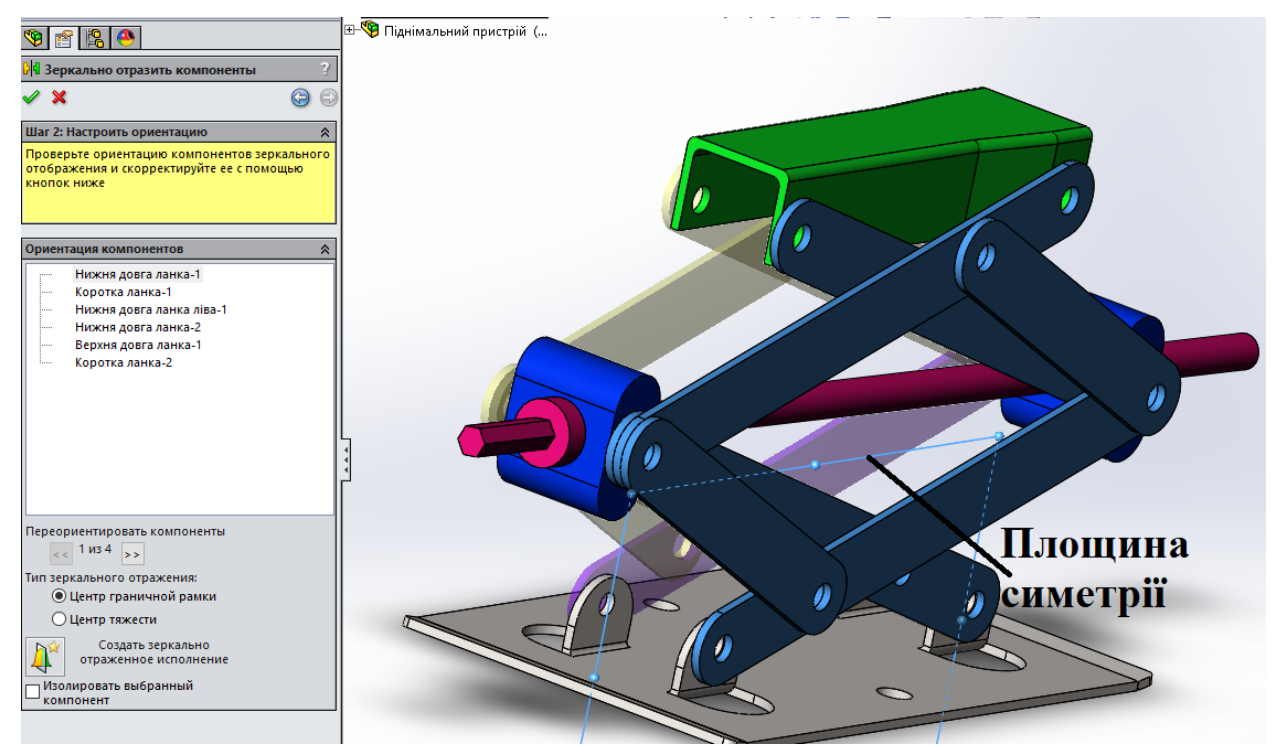

Рис.3. Виконання дзеркального відображення частини збірки.

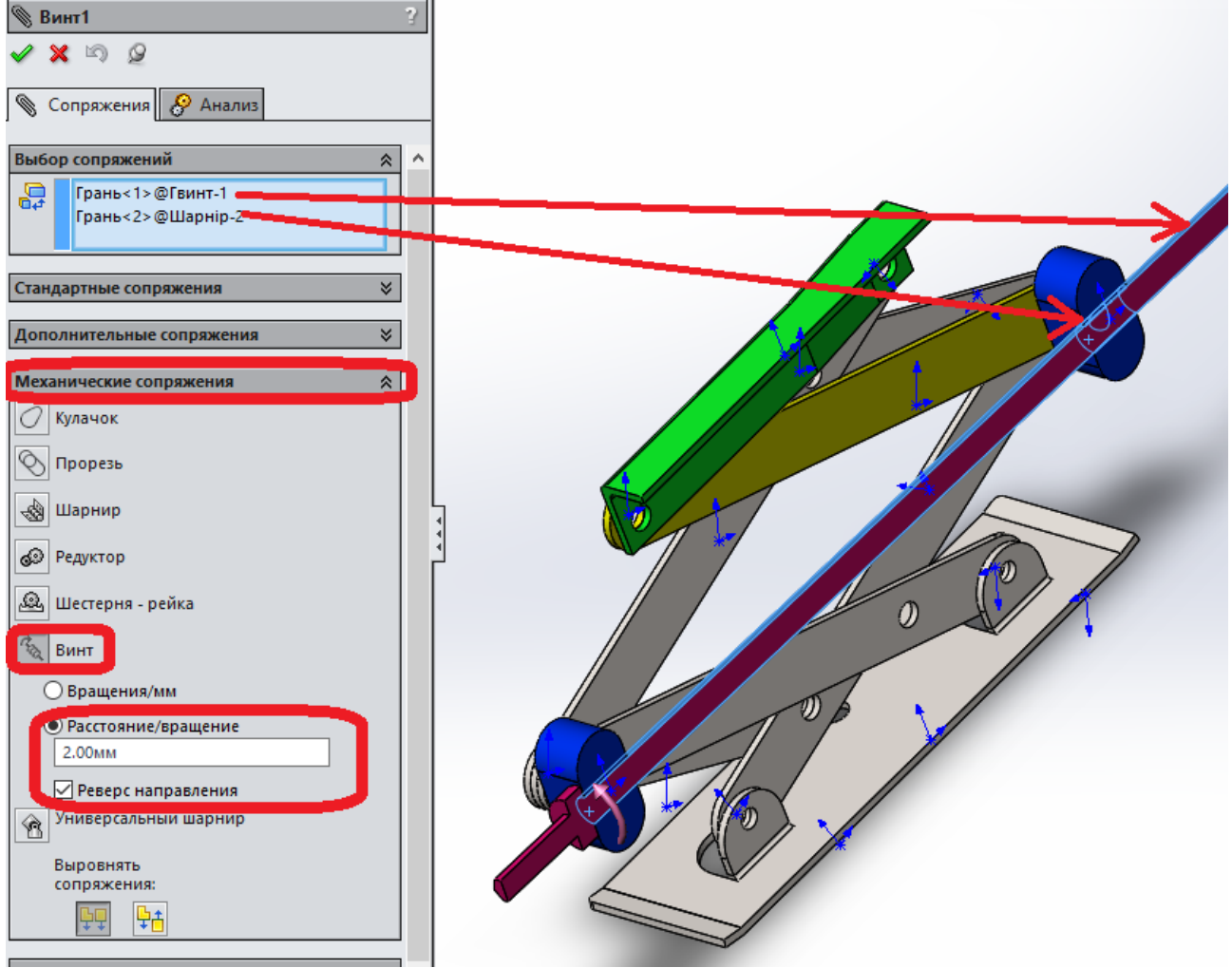

Рис.4. Призначення механічного спряження **«Винт»**

# **2. ДОСЛІДИТИ СПОЖИВАНУ ПОТУЖНІСТЬ ДВИГУНОМ ТА КІНЕМАТИЧНІ ПАРАМЕТРИ ПІДНІМАЛЬНОГО ПРИСТРОЮ**

2.1. У розділі **Инструменты**, **Добавлени**я, переконайтеся, що підключено **SolidWorks Motion**.

2.2. Виберіть **Инструменты, Параметры, Свойства документа→**Виберіть **MMGS** (мм, грам, секунда)

2.3. Натисніть **Двигатель** на панелі інструментів **Motion Manager**.

- Під «**Тип двигателя»** виберіть «**Роторный двигатель»**.

- В полі Напрямок компонента виберіть циліндричну грань гвинта, як показано на рис.5. Виберіть **Постоянная скорость** і введіть значення 100 обертів в хвилину.

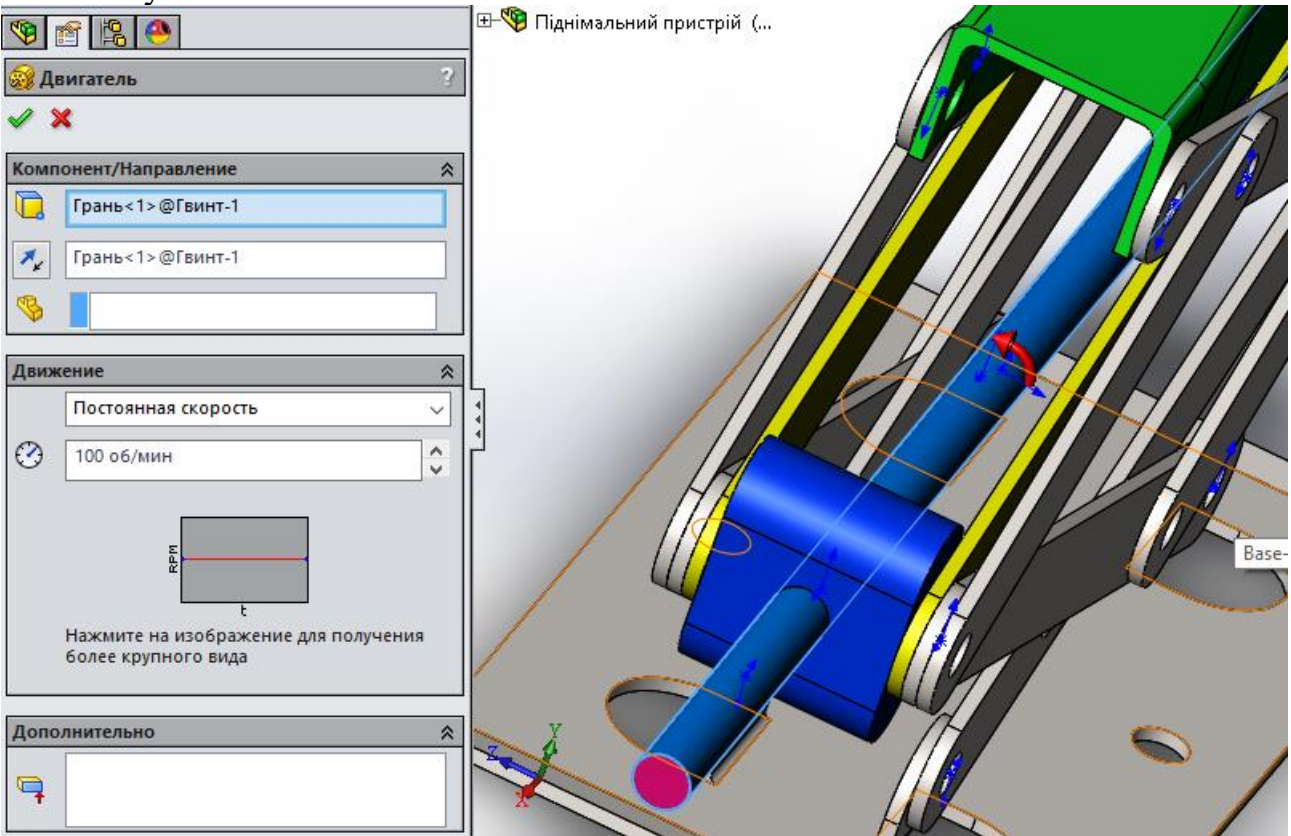

Рис.5. Призначення обертового двигуна

**2.3.** Переконайтеся, що тип дослідження є **Анализ движения**.

**2.4.** Натисніть **Сила тяжести** на панелі інструментів **Motion Manager**. Напрямок – виберіть напрямок Y.

**2.5** Натисніть на панелі інструментів **Motion Manager Сила**.

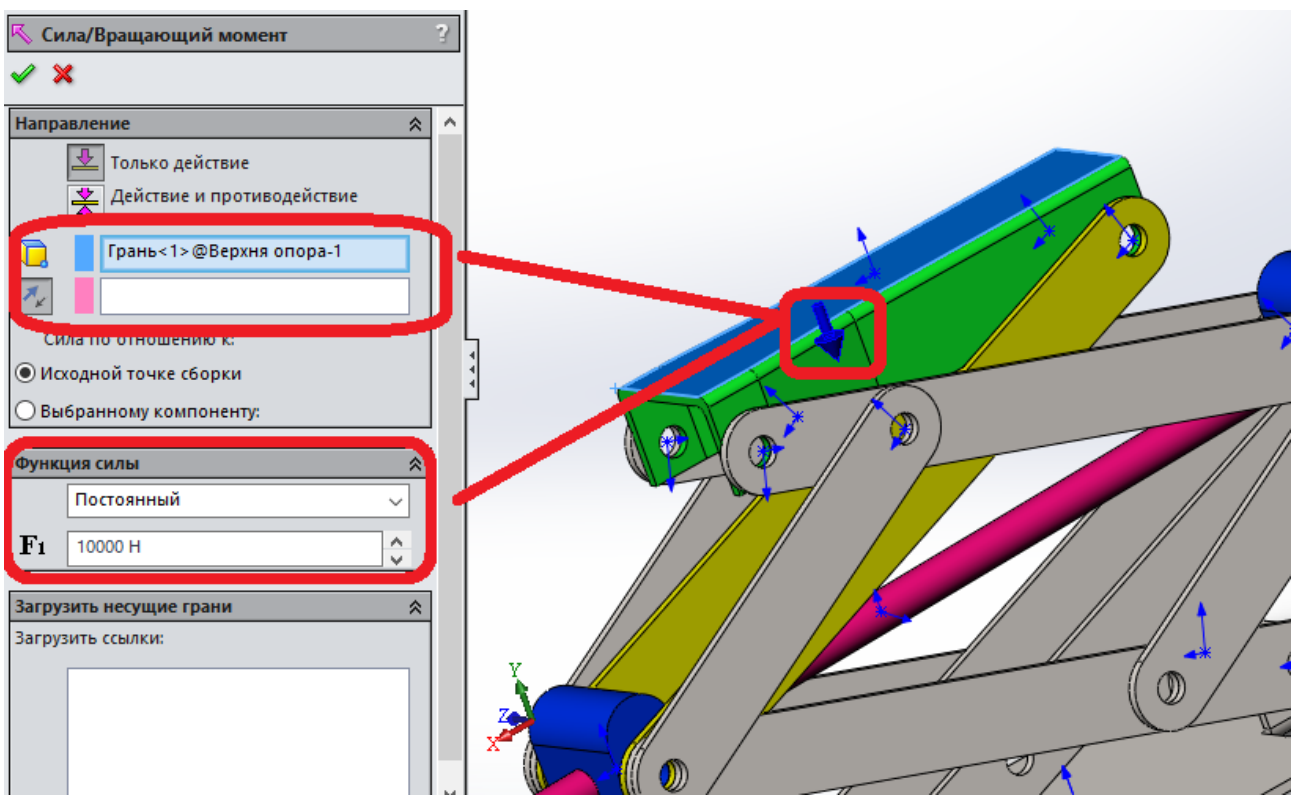

Рис.6. Прикладення навантаження до піднімального пристрою.

2.5**.** Запуск моделювання. Встановити маркер моделювання на 10 с.

2.6. Аналіз результатів. Натиснути **Результаты →** категорія **Силы →**  підкатегорія **Вращающий момент двигателя →** вибір результуючого компоненту **Величина,** обрати обертовий двигун, як це показано на рис.7. Натиснути **Ок**. Результат відображений на рис. 8.

2.7. Натиснути **Результаты →** категорія **Импульс/Энергия/Сила →**  підкатегорія **Потребление энергии →** обрати обертовий двигун, як це показано на рис.7. Натиснути **Ок**. Результат відображений на рис. 9.

2.8. Натиснути **Результаты →** категорія **Силы →** підкатегорія **Сила противодействия →** вибір результуючого компоненту **Y-составляющая,**  обрати спряження, як це показано на рис.10. Натиснути **Ок**. При цьому зявиться попередження Результат відображений на рис. 11.

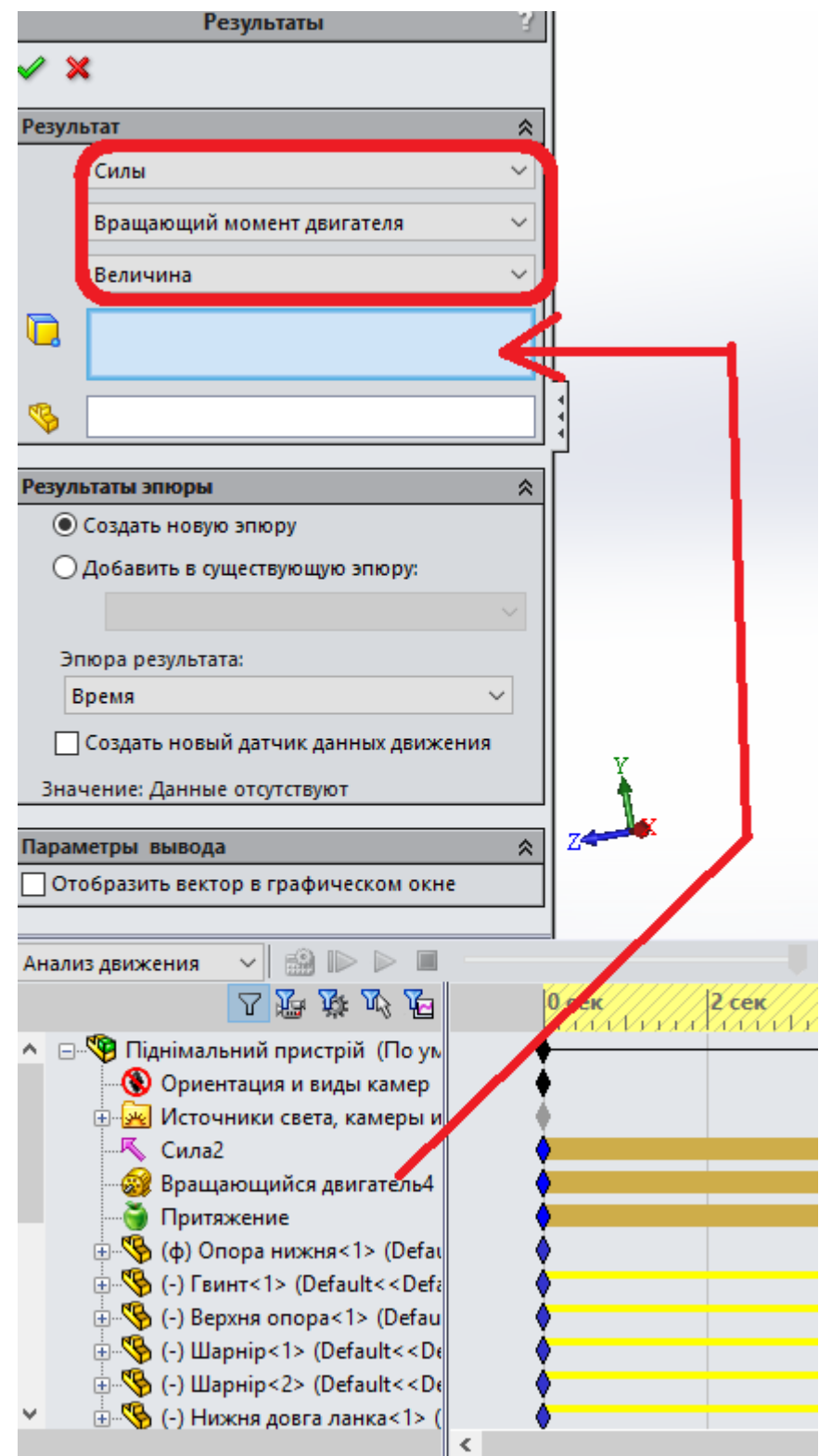

Рис. 7. Побудова епюри крутного моменту двигуна

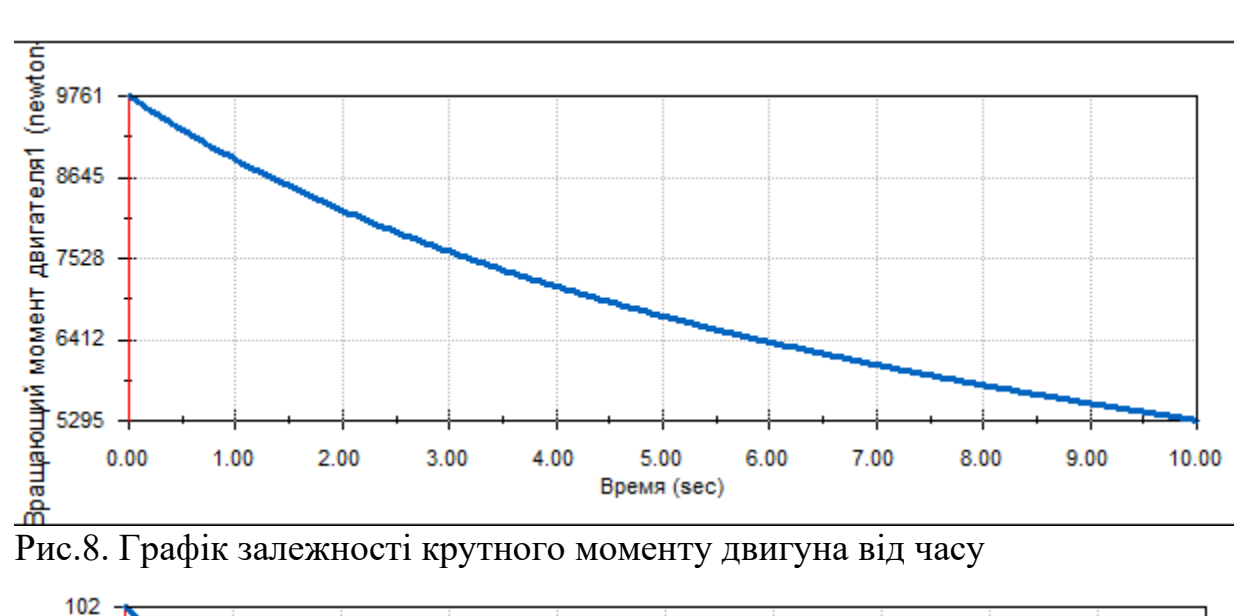

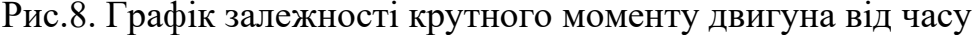

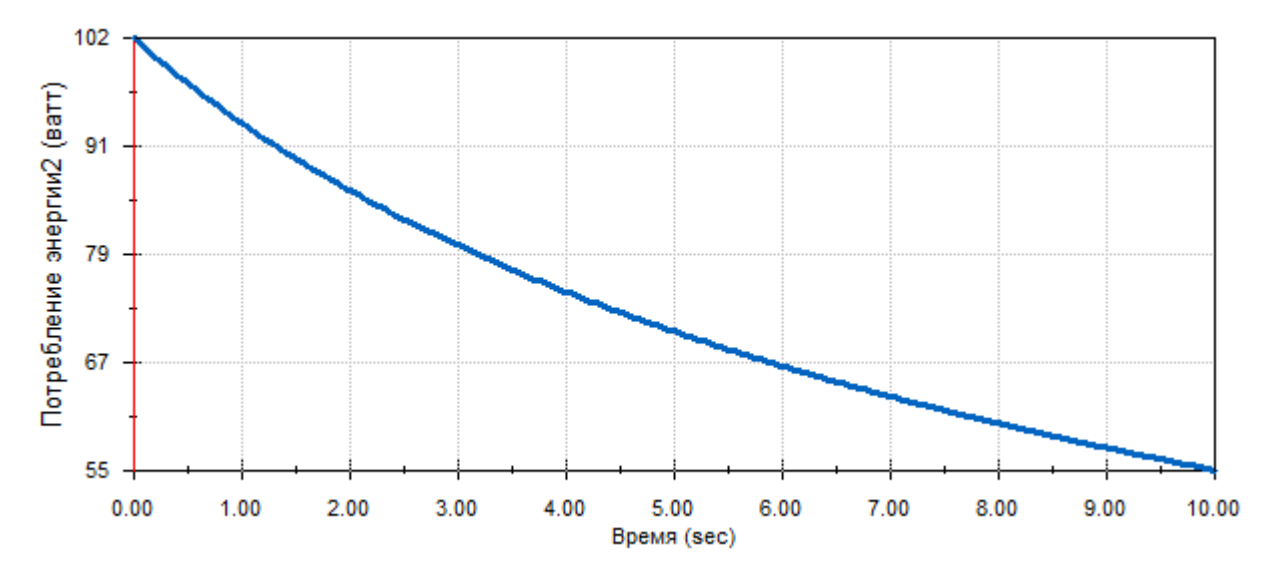

Рис.9. Графік залежності споживання потужності двигуном

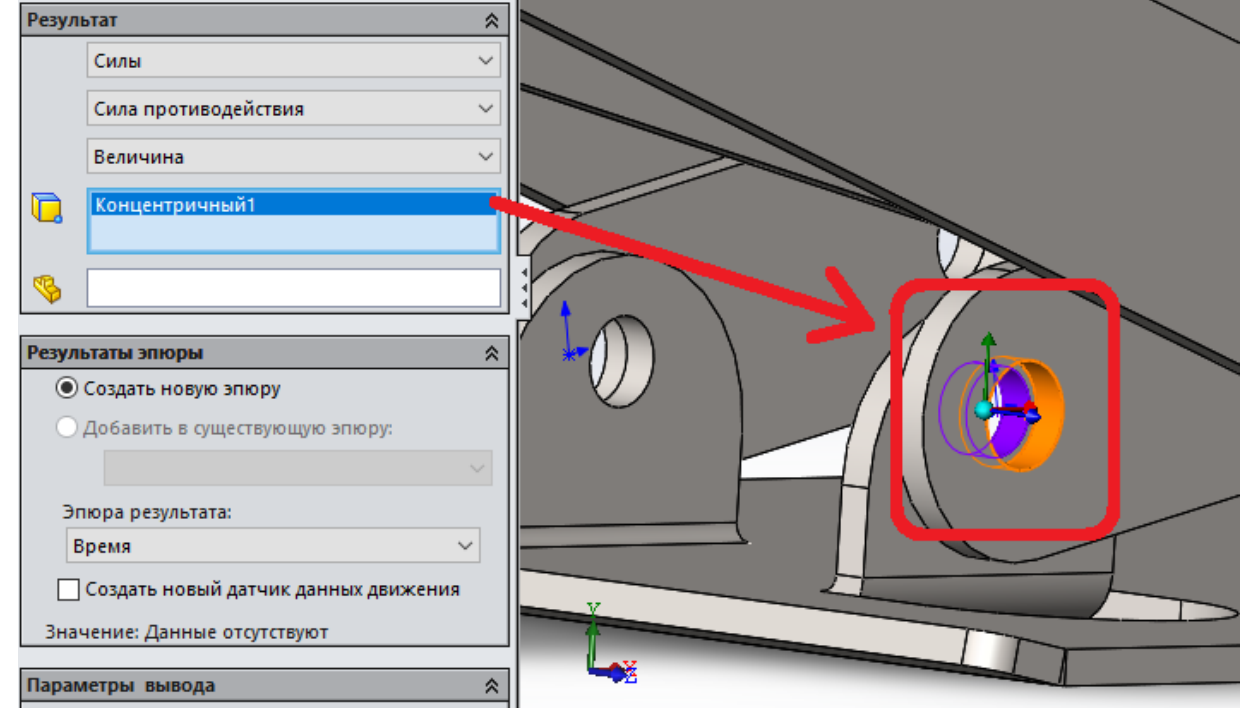

Рис. 10. Побудова епюри сили протидії у шарнірному з'єднання.

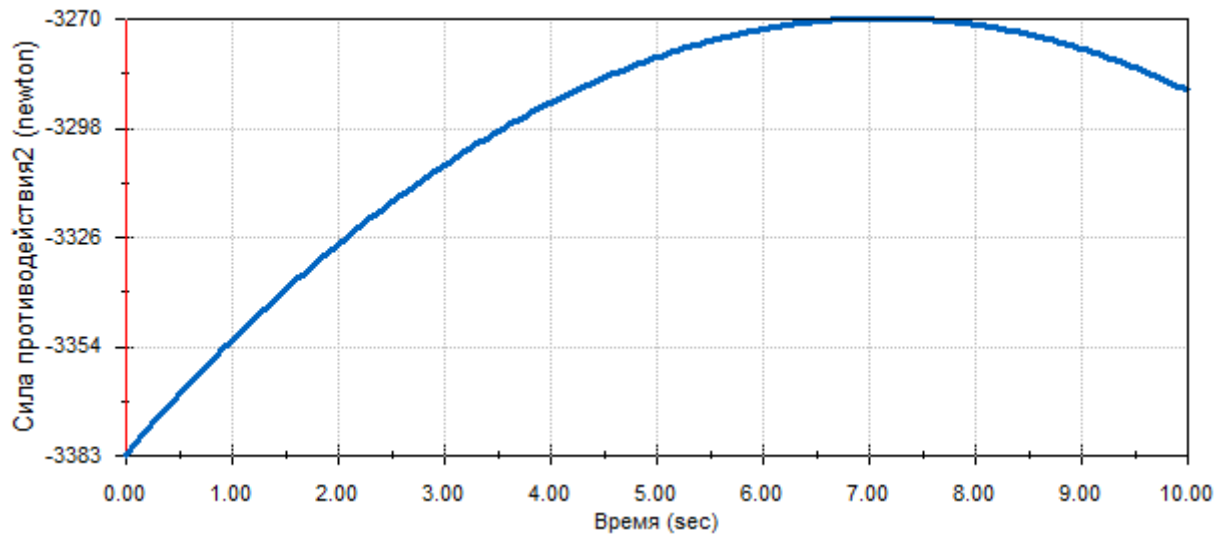

Рис. 11. Епюра сили протидії шарнірного з'єднання

# **3. СТРУКТУРНИЙ АНАЛІЗ SIMULATION ДЛЯ ДОСЛІДЖЕННЯ РУХУ**

3.1. Налаштування структурного аналізу Simulation з використанням навантажень руху

3.1.1 У розділі **Инструменты**, **Добавлени**я, додайте модуль **SolidWorks Simulation**

3.1.2. На панелі інструментів **Motion Manager** натиснути **Настройка Simulation**.

3.1.3. На панелі інструментів **Motion Manager** натиснути **Расчет результатов Simulation**. Попередні резульати аналізу зображені на рис. 12.

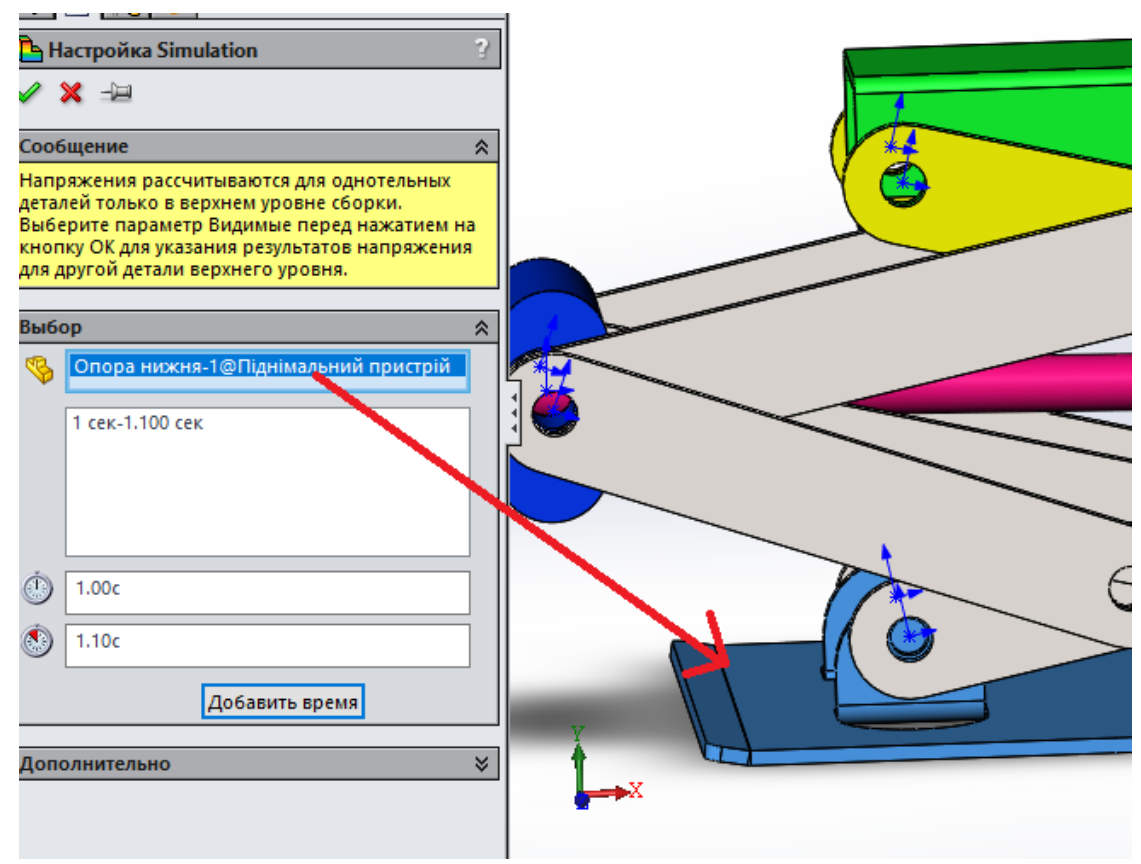

Рис. 12. Налаштування структурного аналізу Simulation

### **3.2 Аналіз компонентів на напруги без налаштування граничних умов та навантажень.**

**УВАГА!!!!** З рис. 13 виходить, що навантаження передається тільки на половину вух основи, до котрих кріпляться ланки механізму. Дане явище пояснюється тим, що під час виконання збірки було застосоване зеркальне відображення елементів (див. рис. 3), з точки зору силового аналізу такий підхід не правильний і призводить до неправильних результатів. З іншої сторони причиною хибного аналізу можуть бути **НАДЛИШКОВІ ОБМЕЖЕННЯ**, котрі детально будуть розглянуті в наступній роботі.

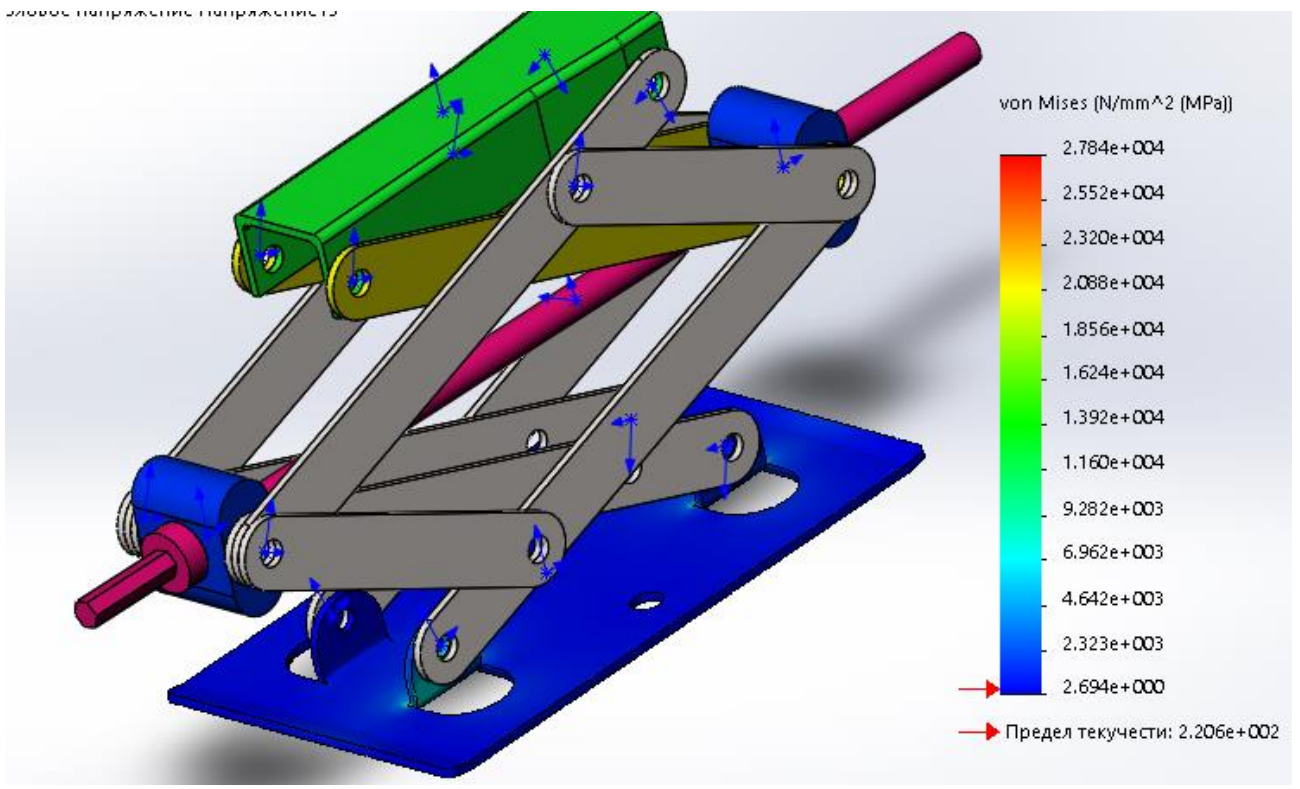

Рис.13. Епюра напружень

Для адекватного використання аналізу компонентів напруги без налаштування граничних умов та навантажень необхідно виконати дії по усуненню надлишкових обмежень.

*Даний аналіз компонентів напруги без налаштування граничних умов та навантажень виконаний виключно в навчальних цілях для відпрацювання процедури та усвідомлення важливості усунення надлишкових обмежень для адекватного формування силових факторів в системі. Тому величина значень напружень фізичного сенсу не має.*

### **ПРАКТИЧНІ РОБОТИ 7-8 Надлишковість зв'язків (спряжень) при динамічному дослідженні механізмів**

**Мета роботи***: засвоєння знань та навичок формування мінімальної, але достатньої з точки зору степенів свободи спряжень в SolidWorks Motion для одержання адекватних результатів динамічного дослідження механізмів.*

### **Порядок виконання**:

**1. Ознайомитися з наступними теоретичними відомостями:**

**1.1. степені свободи твердого тіла;**

**1.2. кількість обмежень, які накладаються різними спряженнями та примітиви спряжень;**

**1.3. кінематичні та динамічні механізми.**

**2. Дослідити вплив спряжень на обмеження степенів рухомості на прикладі повзункового механізму.**

**3. Дослідити вплив надлишковості зв'язків на достовірність результатів дослідження на прикладні шарнірного механізму кріплення дверей.**

**4. Ознайомитися з теоретичними відомостями про податливі втулки між рухомими з'єднаннями.**

**5. Узагальнення способів усунення надлишковості зв'язків на прикладі гідравлічного піднімаючого пристрою.**

# **1. КОРОТКІ ТЕОРЕТИЧНІ ВІДОМОСТІ 1.1. Степені свободи твердого тіла**

У механіці, **степені свободи** - це сукупність незалежних координат переміщення та/або обертання, повністю визначає положення системи або тіла (а разом з їх похідними по часі - відповідними швидкостями - повністю визначає стан механічної системи або тіла - тобто їх положення і рух).

Іншими словами: тверде тіло (наприклад, в декартовій системі координат) може рухатись вздовж 3-х осей і може здійснювати обертання навколо 3-х осей системи координат, як це схематично показано на рис.1.

Таким чином тверде тіло може мати 6 степенів вільності (свободи).

В *SolidWorks Motion* за допомогою спряжень, двигунів, чи контактів обмежується певна кількість (від 1-го до всіх 6-ти) степенів свободи.

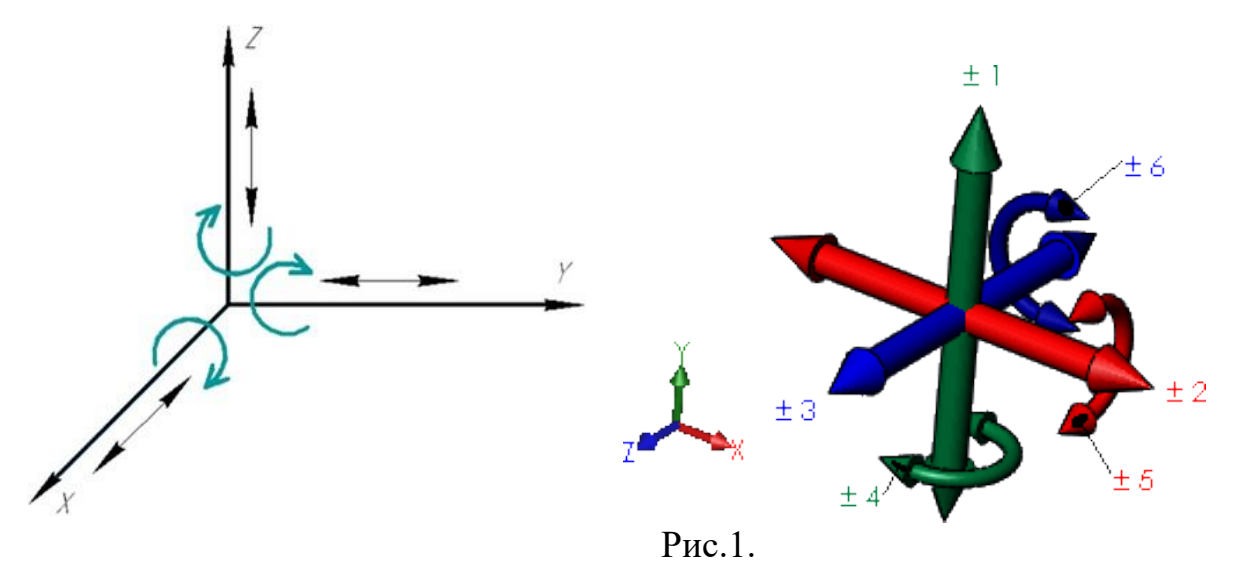

Спряження створюють геометричні взаємозв'язки між компонентами збірки. **При додаванні спряжень слід визначити допустимі напрямки лінійного або обертального руху компонентів**.

### **1.2. Кількість обмежень, які накладаються різними спряженнями та примітиви спряжень.**

При додаванні обмеження, наприклад, спряження **концентричності**, між двома жорсткими тілами,ви видаляєте степені свободи, що існують між тілами. Два тіла стають обмеженими, розташованими по відношенню один до одного незалежно від наявності руху або дії сили в механізмі. Можна використовувати спряження для обмеження руху шляхом видалення ступенів свободи.

В таблиці 1 показано скільки степенів свободи «видаляє» те, чи інше спряження

Таблиця 1.

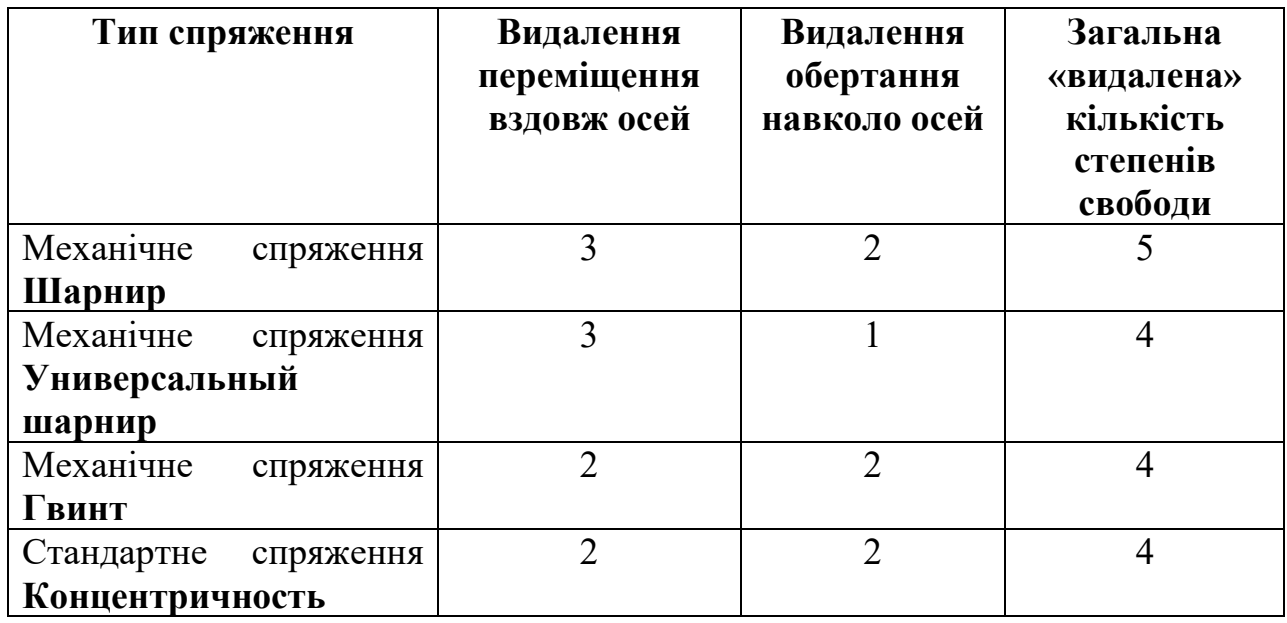

Обмеження «видалення» степенів свободи деякими спряженнями

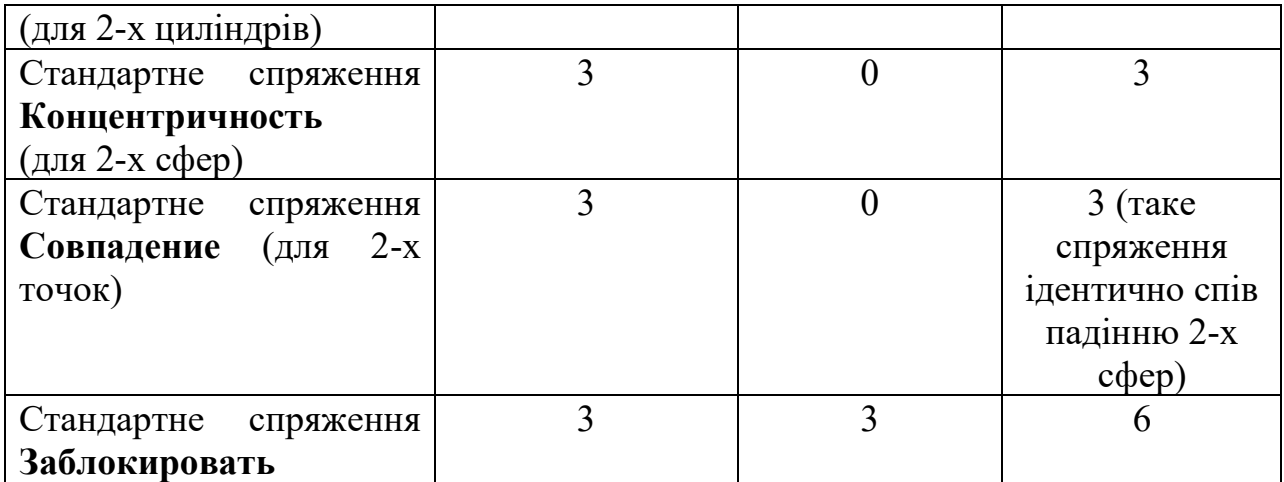

Часто для уникнення пере визначеності (**redundancies constrain**) обмежень потрібно використовувати спряження об'єктів (точок, ліній, площин, тощо) які не існують в реальних механізмах, але повністю адекватно визначають взаємні рухи спряжених деталей. Такі спряження називаються **примітивами спряжень**. Деякі з них наведені в таблиці 2.

Таблиця 2.

Обмеження «видалення» степенів свободи деякими спряженнями

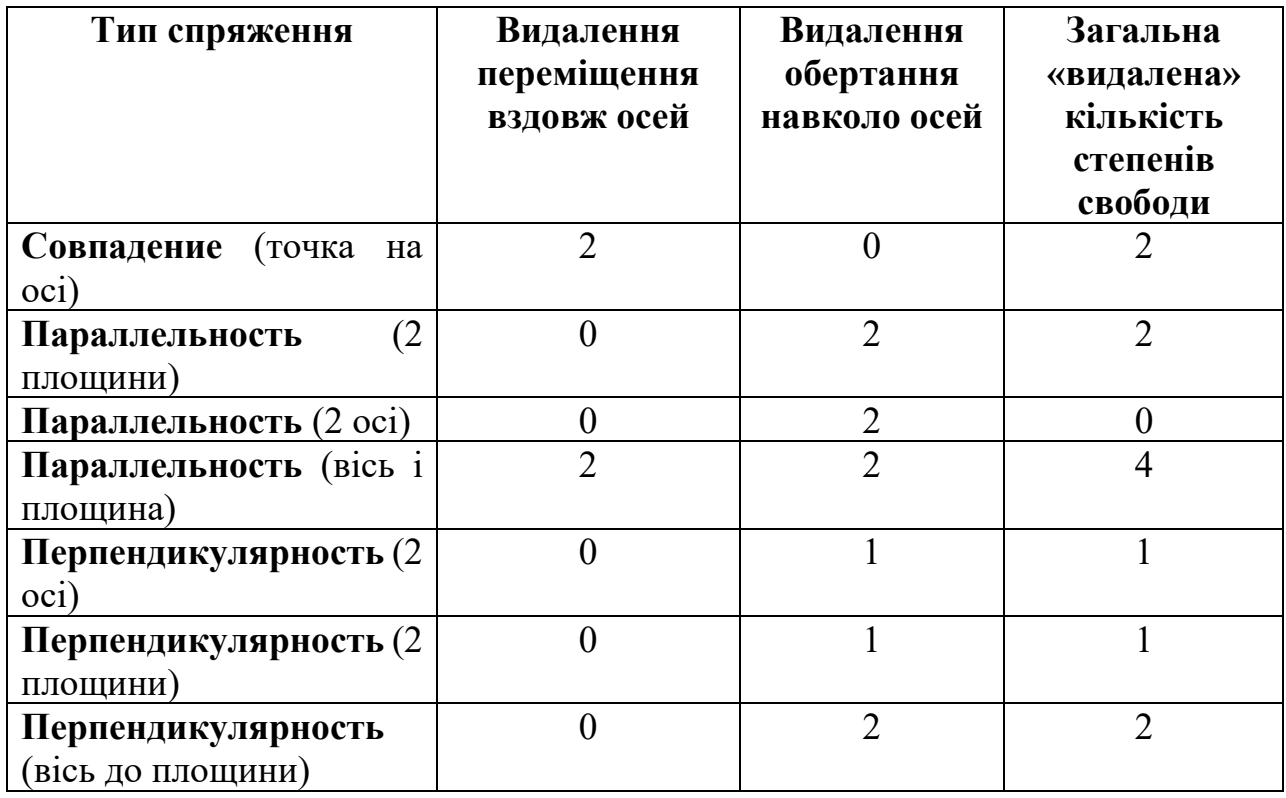

Звичайно, в таблицях 1 та 2 вказані найбільш широко використовувані випадки, а список спряжень і примітивів спряжень за тим же принципом можна продовжувати.

Підстановка примітивів спряжень - це процес, який виконується вручну і вимагає ретельного вивчення необхідного руху. Необхідно поставити належну орієнтацію примітивів спряжень, щоб оптимізувати скорочення обмежень.

### **1.3. Кінематичні та динамічні механізми.**

Судячи з числа ступенів свободи, механічні системи розділити на дві категорії:

### 1. **Кінематичні системи**.

### 2. **Динамічні системи**.

Для **кінематичних систем** шляхом накладання обмежень (спряження і двигуни) обмежує всі степенів свободи в механізмі, що дозволяє в будь-який час визначати положення, швидкість і прискорення кожної частини системи.

Для аналізу руху не потрібно інерційно-масові характеристики.

Такі системи чи механізми називають системами з нульовим степенем свободи.. Наприклад, розглянемо піднімальний пристрій (рив. рис. 2.).

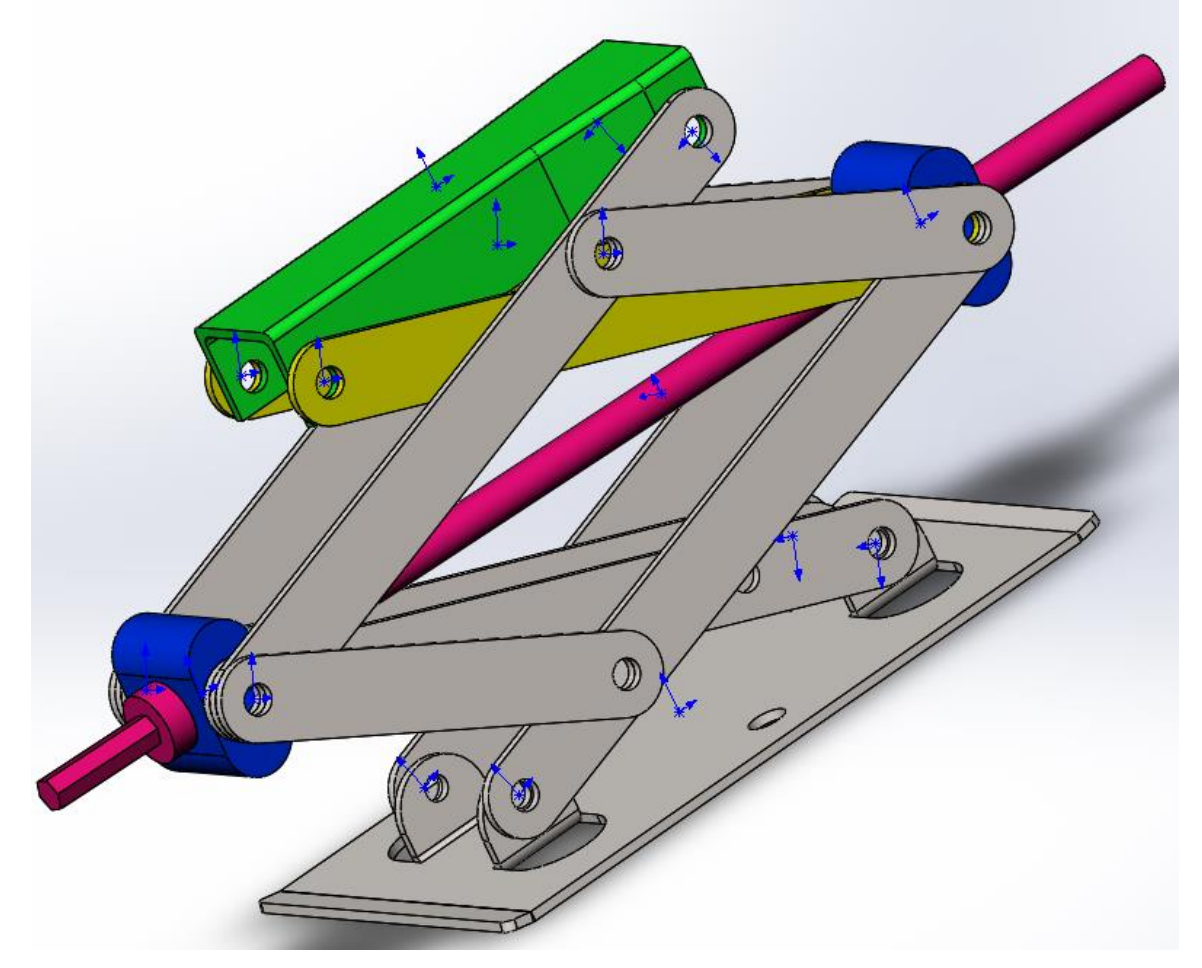

Рис.2. піднімальний пристрій

Рух домкрата завжди буде однаковим незалежно від маси його ланок або зовнішнього навантаження. При зміні зовнішнього навантаження (наприклад, маси автомобіля, котрий піднімається) буде змінюватися споживана потужність приводу обертання гвинта і тільки.

Для **динамічних систем** результати дослідження руху будуть залежати від інерційно-масових характеристик та прикладених сил. Такі механічні системи мають не нульову степінь свободи.

### **2. Дослідити вплив спряжень на обмеження степенів рухомості на прикладі повзункового механізму.**

Для дослідження впливу спряження на обмеження степенів свободи створимо з'єднання повзунка з квадратним стрижнем за допомогою створення пари спряжень **Совпадение** для площин, кожне з яких буде посилатися на одну з двох перпендикулярних граней стрижня. Такі спряження представляють собою повторювані обмеження, так як обидва унеможливлюють обертанню навколо осі стержня.

Збірка з повзунком і квадратним стрижнем показана на рис.3.

2.1. **Відкрити папку з деталями** (папку отримати у викладача). Відкрити деталі (розпізнавання деталей не виконувати).

2.2. **Створення нового документу** – **збірки**.

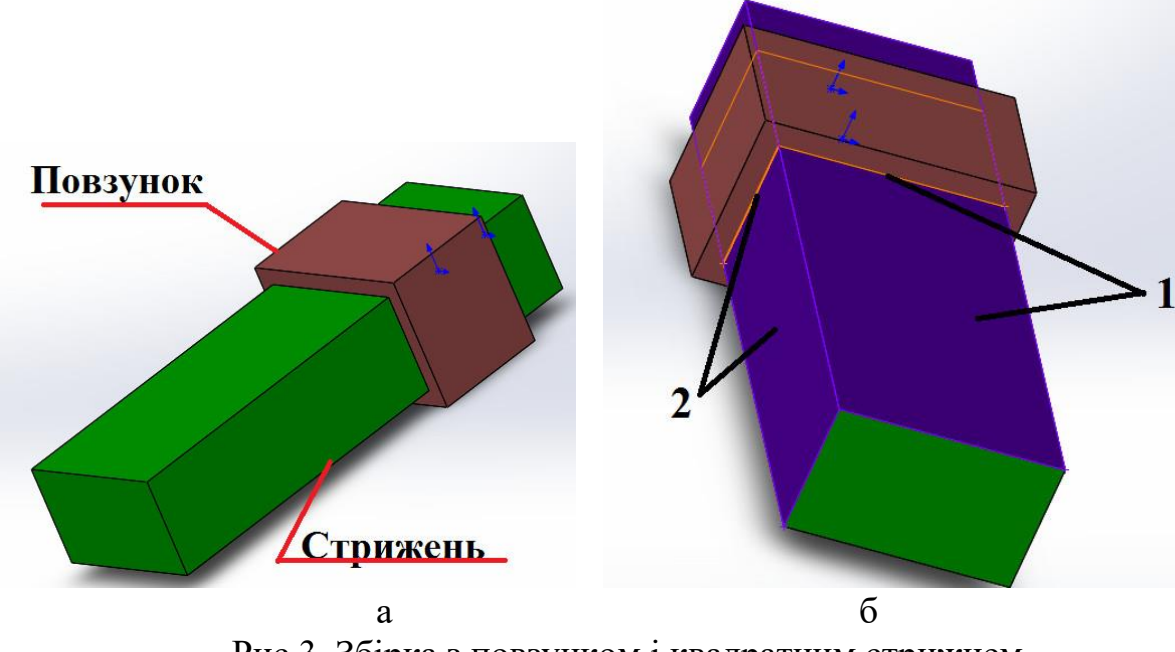

Рис.3. Збірка з повзунком і квадратним стрижнем

### **2.3. Додавання компонентів збірки.**

Першим додати **Вал**. Використати команди **Сборка**-**Вставить компоненты** у відкритому вікні **FeatureManager Деталь/Сборка для вставки**  обрати **Стрижень.**

Потім аналогічним шляхом додати деталь **Втулка**.

### **2.4. Формування спряжень збірки.**

Використати по черзі спряження «**Совпадение**» для горизонтальних, а також вертикальних площин деталей як це показано на рис.3,б. В графічній області натисніть на площину 1 повзунка (Грань<1>@вал-1), в панелі **FeatureManager** застосувати команду **Сопряжение**, з'явиться спливаюча панель інструментів **Сопряжение**. У вікні **PropertyManager** в розділі **Выбор сопряжений** вказати площину 1 (Грань<1>@вал-1) та площину 1 деталі **Втулка** (Грань<2>@втулка-1) , у вікні **PropertyManager** в розділі **Выбор сопряжений** вісі перераховані в списку **Объекты для сопряжения**.

У спливаючій панелі інструментів **Сопряжение**:

- Натисніть кнопку **Совпадение** як тип спряження.

- Виберіть **Добавить/завершить сопряжение**.

З'явиться спряження "**Совпадение**" в розділі **Сопряжение** в вікні **PropertyManager** (див. рис.4,а).

Аналогічно п.2.4 виконати спряження **Совпадение** між вертикальними площинами (див. рис. 4,б). За допомогою команд **Переместить компонент** і **Вращать компонент** спробуйтее зміщувати деталь Втулка для оцінки її рухомості.

# **2.5. Підключення SolidWorks Motion.**

- У розділі **Інструменти**, надбудови, переконайтеся, що підключено **SolidWorks Motion**.

# **2.6 Вибір одиниць вимірювання.**

- Виберіть **Інструменти**, **Параметри**, **Властивості документа**.

- Виберіть **MMGS** (мм, грам, секунда) для збірки кулачкового механізму. Це дозволить встановити одиниці вимірювання довжини в міліметрах і силу в ньютонах.

### **2.7. Створення дослідження руху.**

Натисніть на вкладку **Motion Study (Анимация)**, яке з'являється в нижньому лівому кутку вікна. Якщо ця вкладка не відображається, виберіть **Motion Manager** в меню **Вид**.

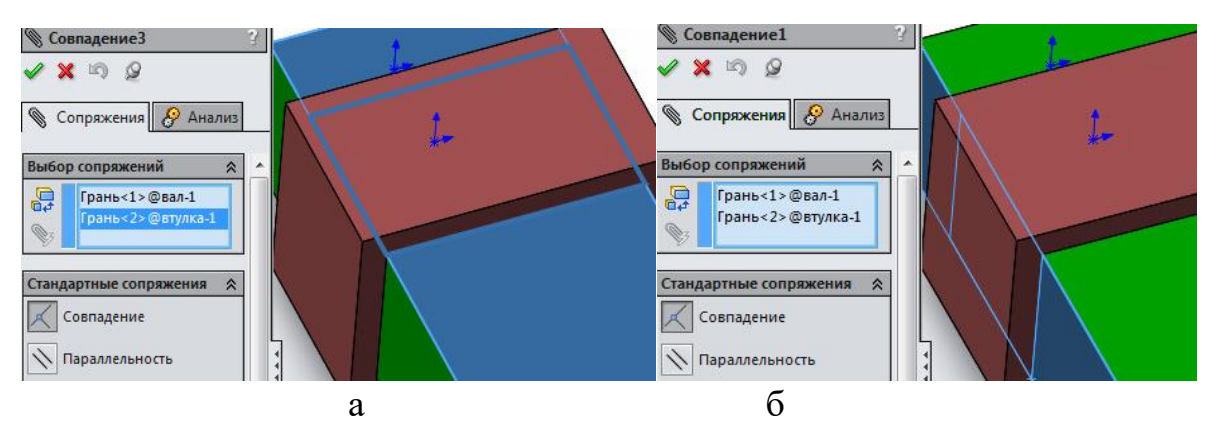

Рис.4. Спряження **Совпадение**

# **2.8. Тип дослідження.**

Переконайтеся, що тип аналізу – **Аналіз руху**. Час дослідження – 1 секунда. Всі інші опції за про мовчанням.

- Натисніть **Расчитать** на панелі інструментів **Motion Manager.**

**2.9.** В панелі **Motion Manager** натиснути правою кнопкою миші на пункт **Группа Сопряжений1 (**див. рис. 5.**) і брати Степени Свободы.** З'явиться вікно степенів свободи, як показано на рис.6

Як виходить з рис.6 загальне число степенів свободи даної (**DOF-Degree of freedom**) збірки дорівнює нулю (чисто арифметично).

На рис. 1 вказано, що кількість обмежень, котрі повторюються, дорівнює 1. Зокрема це обертання навколо осі **Y**.

Зверніть увагу! В **Группа Сопряжений1** в дужках вказано, що є 1 повторюване обмеження (рис.5).

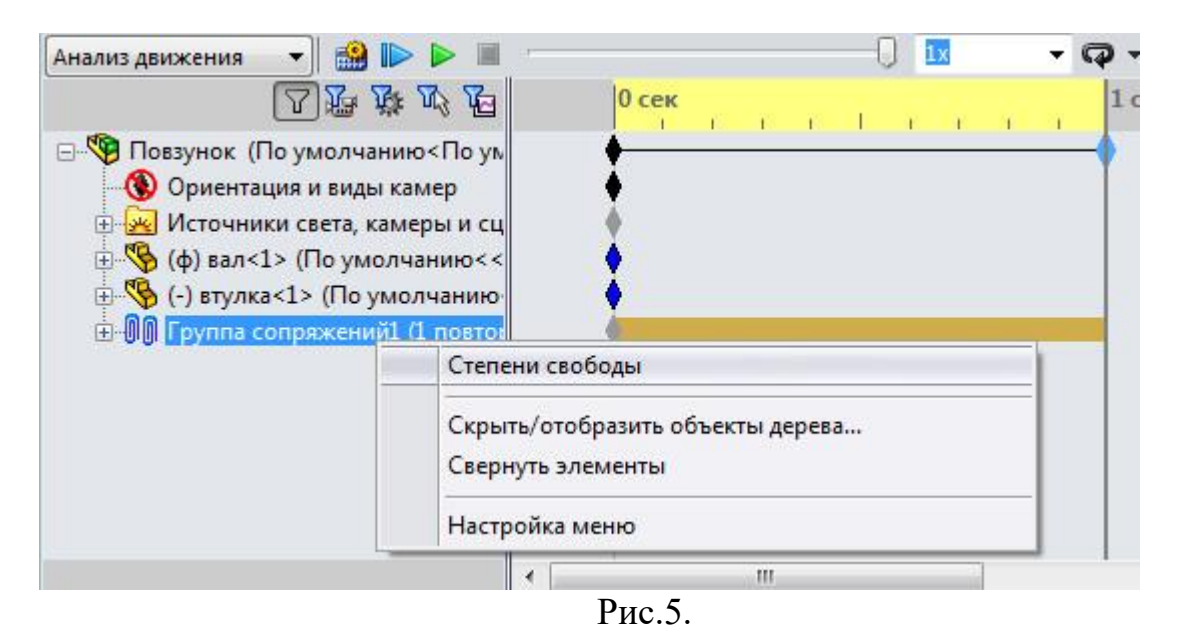

 $\overline{\mathbf{x}}$ Степени свободы Формула Грубера (приблизительное направление приложения силы): 1 движущиеся детали 6 Степени своболы 2 шарнир(-ы) скольжения -6 Степени своболы Общее (оценочное) DOF = 0 Общее (реальное)  $DOF = 1$ Ξ Общее количество повторяющихся ограничений = 1 Следующие повторяющиеся ограничения шарниров будут удалены: © Совпадение3. Вращение вокруг Y

Рис.6.

Для досліджень **Motion Analysis** наявність повторюваних спряжень еквівалентно перевизначенню моделі **SolidWorks**. Тому **SolidWorks** автоматично видаляє повторювальне обмеження.

Взагалі **SolidWorks** формує 6 алгебраїчних рівнянь, котрі відповідають 6-ти степеням свободи. Рівняння обмеження степенів свободи показані на рис. 7.

Сутність проблеми полягає в тому, що **SolidWorks** автоматично видаляє повторювальні обмеження, що алгебраїчно є правильно, але далеко не завжди правильно з точки зору функціонування механізмів та розподілу навантажень між ланками механізму. Приклад неадекватності розподілу навантаження при автоматичному видалені повторювальних обмежень буде розглянутий нижче.

> restart;  $> X[k] - X[m] = 0;$ 

Це ожна трактувати приблизно так: глобальні координати X деталей "k" та "m" завжди повинні співпадати, залишатись однаковими

 $X_{1} - X_{m} = 0$ 

 $Y_{k} - Y_{m} = 0$ 

 $X_k - X_m = 0$ 

 $Z_k X_m = 0$ 

 $Z_k Y_m = 0$ 

 $X_k$   $Y_m = 0$ 

 $> Y[k] - Y[m] = 0;$ 

Глобальні координати Ү деталей "k" та "m" завжди повинні співпадати, залишатись однаковими  $>$  Z[k] -Z[m] = 0;

Глобальні координати Z деталей "k" та "m" завжди повинні співпадати, залишатись однаковими  $> Z[k] * X[m] = 0;$ 

.<br>По суті це означає, що Z-вісь деталі "k" має бути завжди перпендикулярна X-вісі деталі "m"

>  $Z[k]*Y[m]=0;$ 

 $> X[k] * Y[m]=0;$ 

Два останні рівняння означають, що Z та відповідно X-вісь та деталі "k" має бути завжди перпендикулярна Y-вісі деталі "m"

Рис.7. Системи алгебраїчних рівнянь в **SolidWorks** для визначення степенів рухомості

Один з варіантів уникнення утворення повторювальних обмежень і автоматичного їх видалення - використання примітивів спряжень. В даному випадку замінимо одне спряження **Совпадение** (2-х граней) спряженням **Совпадение** (лінії і грані), як це показано на рис. 8.

**2.10.** В панелі **Motion Manager** розкрити дерево **Группа Сопряжений1**, натиснути правою кнопкою миші на одному з 2-х спряжень і вибрати **Редактировать**. У вікні **PropertyManager** в розділі **Объекты для сопряжения**  замінити Грань<2>@втулка-1 **на** Кромка<1>@втулка-1 **(**див. рис. 8.**).**

За допомогою команд **Переместить компонент** і **Вращать компонент**  спробуйте зміщувати деталь Втулка для оцінки її рухомості.

Компонент **Втулка** може здійснювати тільки поступальний рух відносно вісі **Z**.

#### **2.11. Повторити пункти 2.5-2.8.**

В панелі **Motion Manager** натиснути правою кнопкою миші на пункт **Группа Сопряжений1 (**див. рис. 5.**) і брати Степени Свободы.** З'явиться вікно степенів свободи, як показано на рис.9

Як виходить з рис.9 загальне число степенів свободи даної (**DOF-Degree of freedom**) збірки дорівнює нулю (чисто арифметично).

На рис. 1 вказано, що кількість обмежень, котрі повторюються, дорівнює 1. Зокрема це обертання навколо осі **Y**.

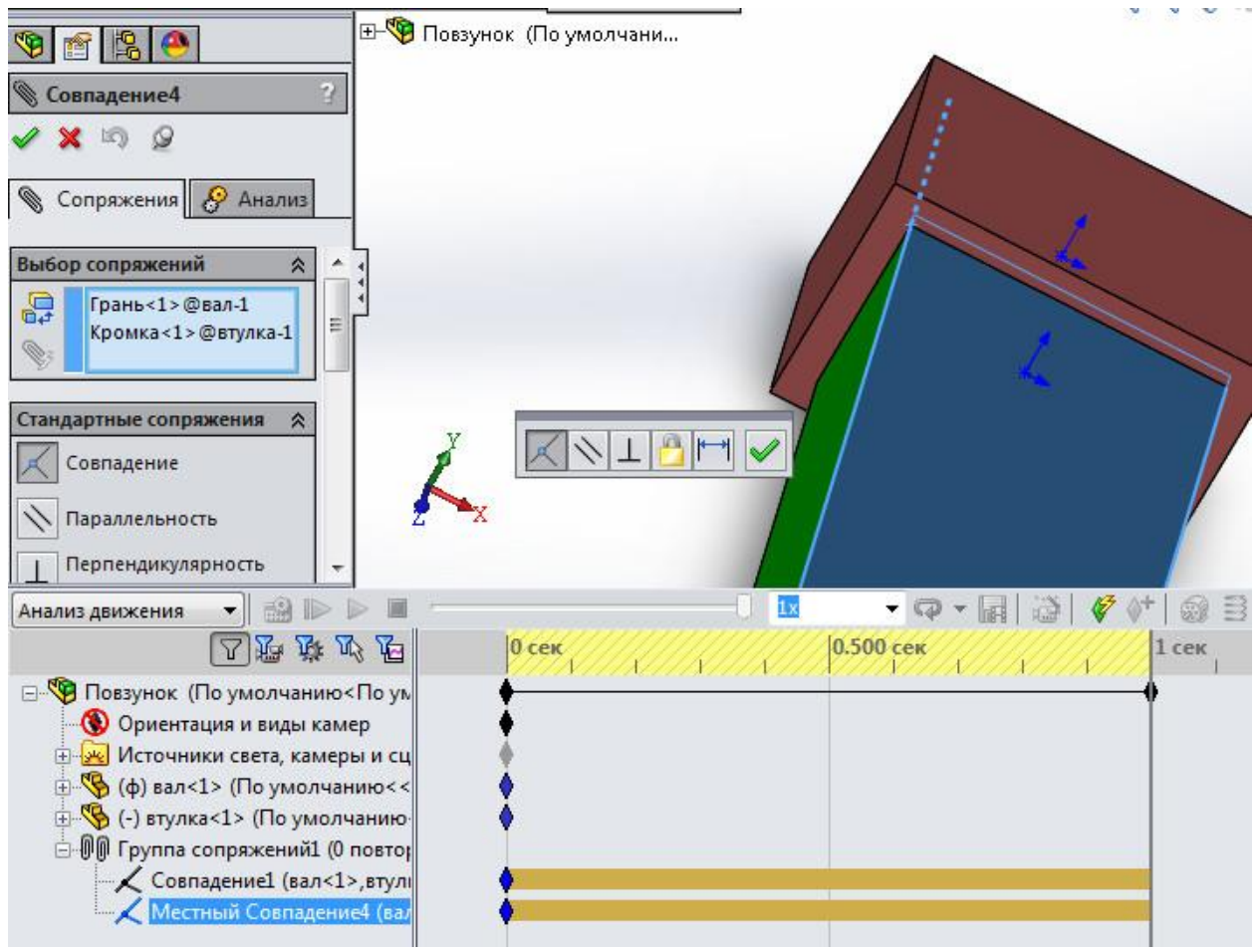

Рис.8. Редагування спряження.

| Степени свободы                                |                                                                |  |
|------------------------------------------------|----------------------------------------------------------------|--|
|                                                | Формула Грубера (приблизительное направление приложения силы): |  |
| 1 движущиеся детали                            | 6 Степени свободы                                              |  |
| 1 шарнир(-ы) скольжения                        | -3 Степени свободы                                             |  |
| 2 общее ограничение(-ия)                       | -2 Степени свободы                                             |  |
| -------------<br>Общее (оценочное) DOF = 1     |                                                                |  |
| Общее (реальное) $DOF = 1$                     |                                                                |  |
| Общее количество повторяющихся ограничений = 0 |                                                                |  |

Рис.9. Обмеження в збірці з примітивом спряження

Тобто, система не має надлишкових обмежень, відтак **SolidWorks**  автоматично не видаляє жодних обмежень і результати будь-яких динамічних досліджень будуть достовірними.

В цілому черговість видалення повторювальних обмежень в **SolidWorks**  наступний:

- 1. видалення обмежень обертання навколо осей
- 2. видалення обмежень поступального руху вдовж осей
- 3. видалення двигунів.

Тобто, спочатку програмний алгоритм **SolidWorks** намагається видалити надлишкові обмеження видаляючи обмеження обертання навколо осей, якщо цього недостатньо - видаляються обмеження поступального руху вдовж осей і т.д.

У випадку коли **SolidWorks** не зможе видалити надлишкові обмеження – симуляцію руху не відбудеться взагалі, з'явиться повідомлення про помилку.

Але, як вже зазначалося, використання примітивів спряжень це лише один з методів вирішення проблеми з надлишковістю зв'язків, котрий для великих збірок вимагає значних затрат часу для реалізації примітивів спряжень.

# **3. Дослідження впливу надлишковості зв'язків на достовірність результатів дослідження на прикладні шарнірного механізму кріплення дверей.**

Для розуміння значення надлишковості зв'язків розглянемо приклад дверей з двома петлями (див. рис.10). Тільки одне з'єднання може обмежити вертикальне переміщення дверей. Інше спряження є повторюваним і створює надлишкові обмеження (**redundancies constrain**). Зверніть увагу на те, що компонент сили вертикального напрямку для другої петлі відсутня. Це можна побачити при створенні епюри сил.

3.1. **Відкрити папку з деталями** (папку отримати у викладача). Відкрити деталі (розпізнавання деталей не виконувати).

### 3.2. **Створення нового документу** – **збірки**.

Першим додати **Рамку дверей** (frame). Використати команди **Сборка**-**Вставить компоненты** у відкритому вікні **FeatureManager Деталь/Сборка для вставки** обрати frame**.** Повторити вищевказані дії для деталі **Двері (door).** 

**3.3. Формування спряжень збірки.**

Використати по черзі механічного спряження «**Шарнир**» для компонентів петлі дверей, як це показано на рис.11.

Виконати команди **Сопряжения-Механические** сопряжения.

У вікні **PropertyManager** в розділі **Выбор сопряжений** в частині **Выбор концентричности** з графічної області обрати Грань<1>@door-1 Грань<2>@frame-1; в частині **Выбор совпадения** з графічної області обрати Грань $\leq$ 3>@door-1 та Грань $\leq$ 4>@frame-1 як це показано на рис.11

Виберіть **Добавить/завершить сопряжение**.

Повторити дії п.3.3 для іншого шарніра (петлі дверей).

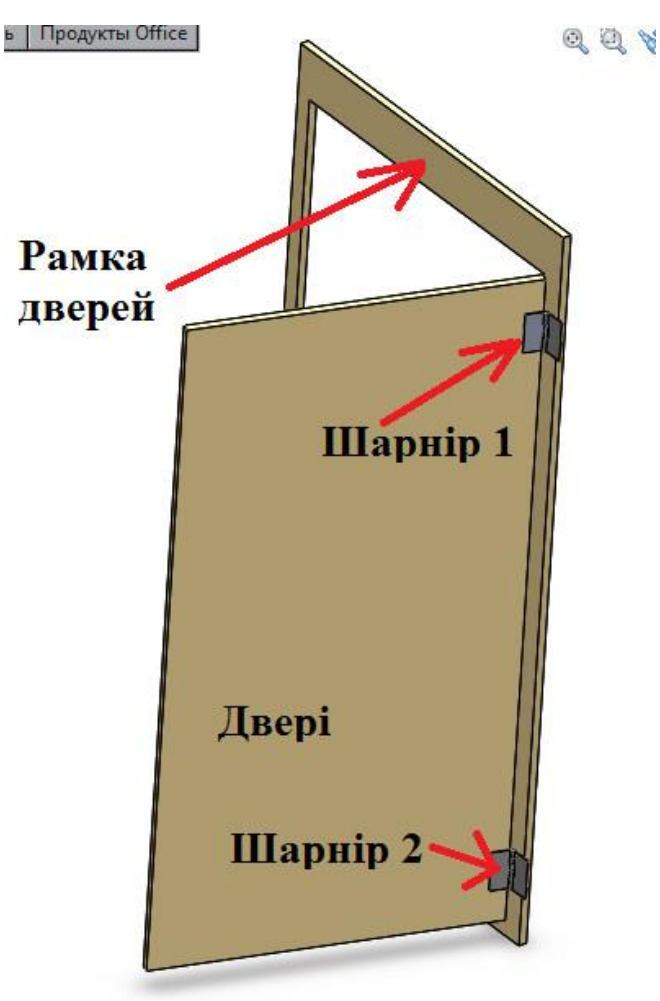

Рис.10. Двері з шарнірними механізмами (петлями)

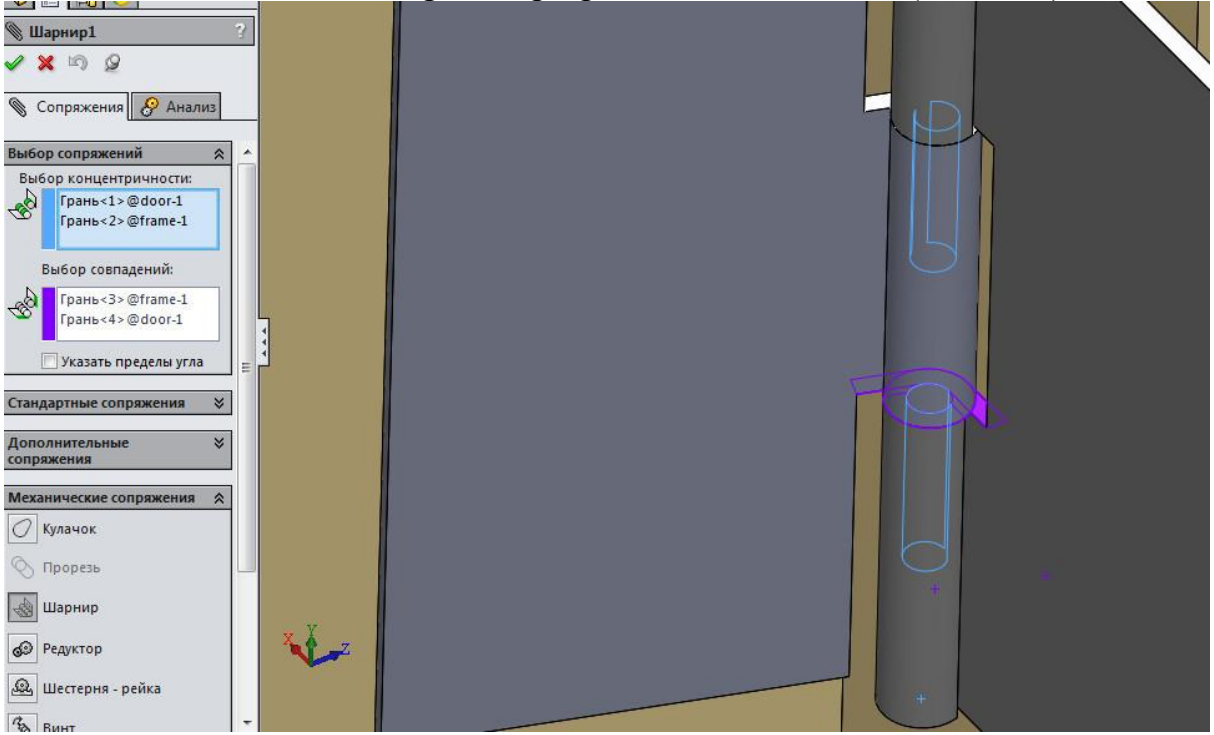

Рис. 11. Формування механічних спряжень

**3.4. Вибір одиниць вимірювання.**

- Виберіть **Інструменти**, **Параметри**, **Властивості документа**.

- Виберіть **MMGS** (мм, грам, секунда) для збірки кулачкового механізму. Це дозволить встановити одиниці вимірювання довжини в міліметрах і силу в ньютонах.

#### **3.5. Створення дослідження руху.**

Натисніть на вкладку **Motion Study (Анимация)**, яке з'являється в нижньому лівому кутку вікна. Якщо ця вкладка не відображається, виберіть **Motion Manager** в меню **Вид**.

#### **3.6. Тип дослідження.**

Переконайтеся, що тип аналізу – **Аналіз руху**. Час дослідження – 1 секунда. Всі інші опції за про мовчанням.

На панелі панелі інструментів **Motion Manager** додати силу тяжіння до дослідження.

- Натисніть **Расчитать** на панелі інструментів **Motion Manager.**

#### **3.7. Епюра сили протидії по осі Y.**

5. Виберіть **Результати й епюри**/ (панель інструментів **Motion manager**).

Відобразиться вікно **Propertymanager** Результати.

6. У вікні **Propertymanager** Результати виберіть:

a. **Сили** для Категорія.

b. **Сила** противодействия для параметра **Подкатегория**.

c. **Y – состав ляющая** для **Результуючий компонент**.

7. Виберіть шарнірне спряження **Шарнир 1**:

a. Натисніть поле Вибір компонента/ (вікно **Propertymanager** Результати).

b. Виберіть **Шарнир 1**.

8. Натисніть ОК .

У графічній області відображається епюра, і папка **Результати** додається в дерево конструювання **Motionmanager**.

**Повторіть дії п.3.7 тільки в полі** Вибір компонента/ (вікно **Propertymanager** Результати) виберіть **Шарнир 2**.

У графічній області відображається епюра, і папка **Результати** додається в дерево конструювання **Motionmanager**.

Переглянути епюри сил протидії (див.рис.13 а,б). Як виходить з епюри 1 сила протидії по осі Y складає близько 275 Н. Відкриємо деталь **Двері** в новому вікні та визначимо масу дверей, використавши наступні команди: **Анализировать – Массовые характеристики**. Маса дверей становить близько 28 кг, що приводить до вертикальної сили протидії величиною 275 Н.

Але вертикальна складова сили протидії на епюрі 2 рівна нулю, що очевидно неправильно.

Така неадекватність результатів дослідження спричинена надлишковістю обмежень.

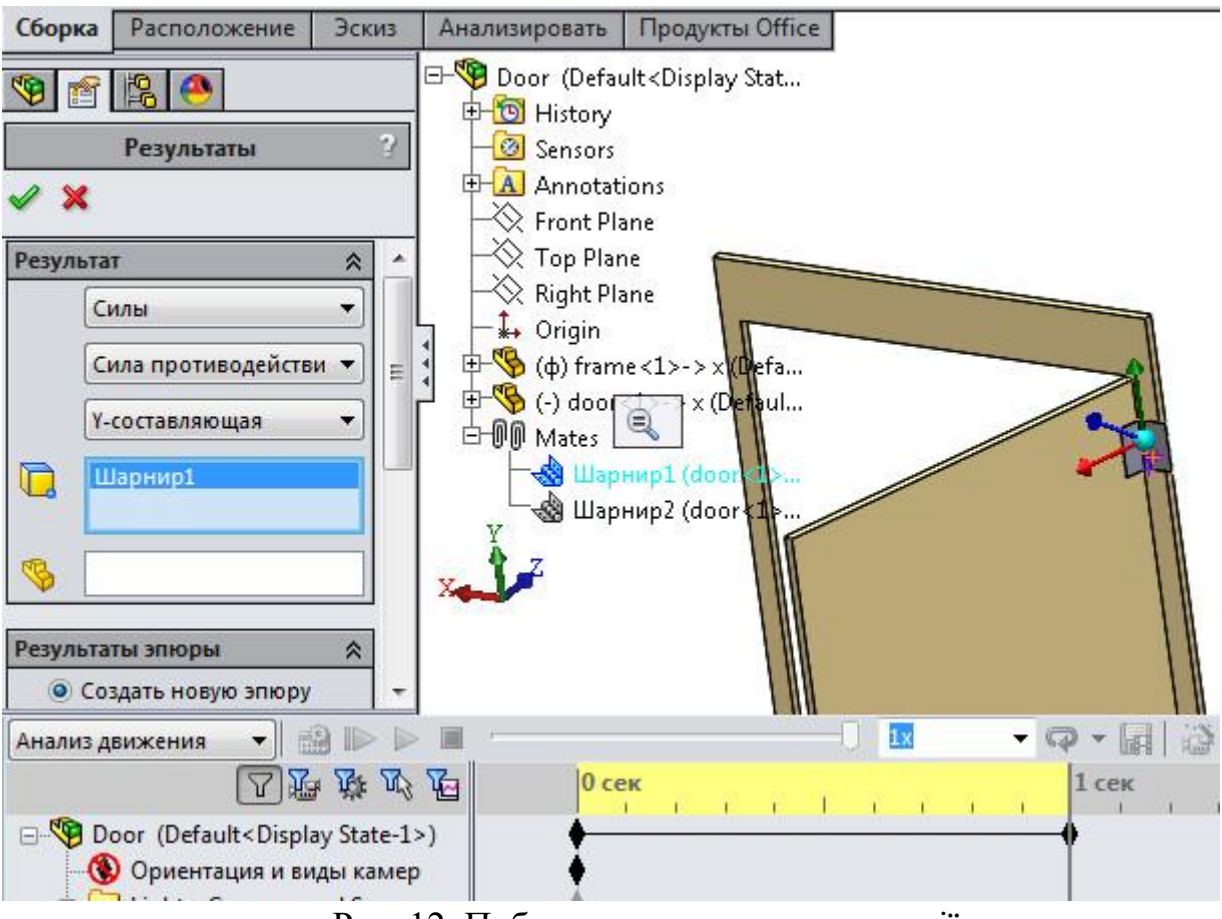

Рис. 12. Побудова епюри сили протидії

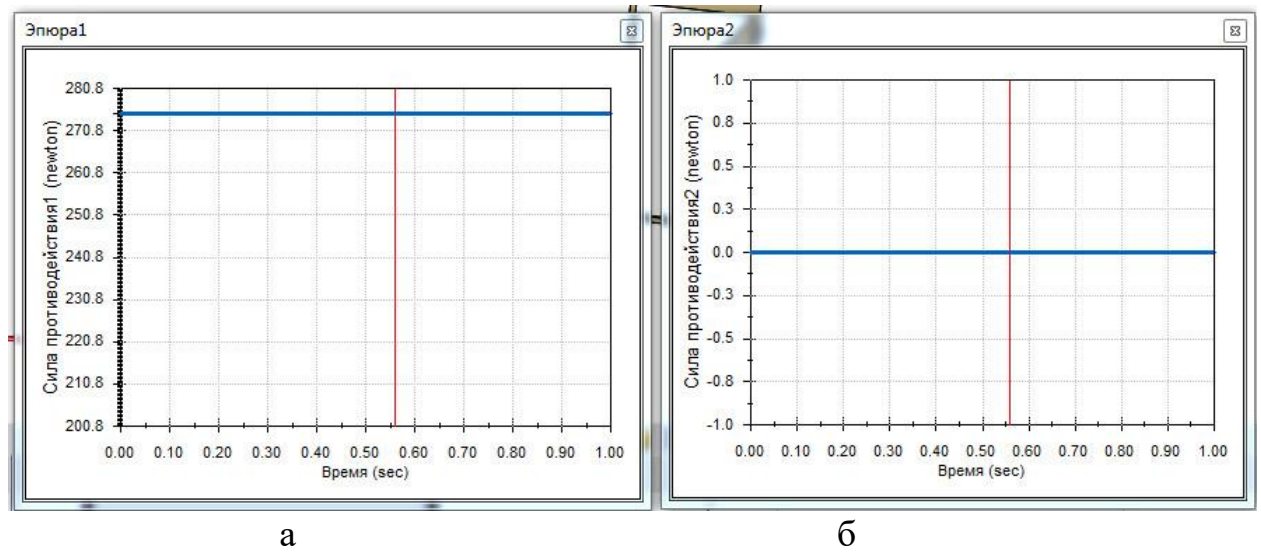

Рис. 13. Епюри сил для 2-х шарнірів

### **3.7. Надлишкові обмеження.**

В панелі **Motion Manager** натиснути правою кнопкою миші на пункт **Группа Сопряжений1 (**див. рис. 5.**) і обрати Степени Свободы.** З'явиться вікно степенів свободи, як показано на рис.14

Як виходить з рис.14 загальне число степенів свободи даної (**DOF-Degree of freedom**) збірки дорівнює -4 (арифметично).

```
Степени свободы
Формула Грубера (приблизительное направление приложения силы):
1 движущиеся детали
                           6 Степени свободы
                          -10 Степени свободы
2 шарнир(-ы) вращения
Общее (оценочное) DOF = -4
Общее (реальное) DOF = 1
Общее количество повторяющихся ограничений = 5
Следующие повторяющиеся ограничения шарниров будут удалены:
Шарнир1, Вращение вокруг Y
■ Шарнир1. Вращение вокруг X
© Шарнир2, Преобразование вдоль Y
Шарнир2, Вращение вокруг Y
■ Шарнир2, Вращение вокруг X
```
Рис.14. Степені свободи та надлишкові обмеження збірки

Як вже було сказано вище, будь-яке тверде тіло має 6 степенів свободи. Кожне механічне спряження Шарнир накладає 5 обмежень на степені свободи, тоді маємо по формулі Грубера 6-5\*2= -4, тобто збірка взагалі не може здійснювати рухів з точки зору алгебраїчних рівнянь. Але по факту двері можуть обертатись в шарнірах, тому штучно додається +1 степінь свободи і в результаті маємо 5 обмежень, котрі повторюються (див. рис.14).

Причому одне з повторюваних обмежень, котре системою видалено автоматично – це «**Шарнир 2, Преобразование вдоль Y**».

Для даного випадку використаємо податливі втулки для компенсації надлишкових обмежень (це ще один з варіантів вирішення проблеми наряду з використаннями примітивів спряжень).

**3.8. Включення податливих втулок в дослідження руху.**

Натисніть **Свойства исследования движения** на панелі інструментів **Motion Manager**

Активуйте опцію **Заменить повторяющиеся ограничения втулками**. Всі інші опції залишити за про мовчанням.

Натисніть **Расчитать** на панелі інструментів **Motion Manager.**

Переглянути епюри сил протидії (див.рис.15 а,б). Як виходить з епюри 1 сила протидії по осі Y складає близько 135 Н. Тобто, з рис 15 виходить, що відбувся перерозподіл навантажень і імітаційна модель набагато точніше відображає реальний об'єкт.

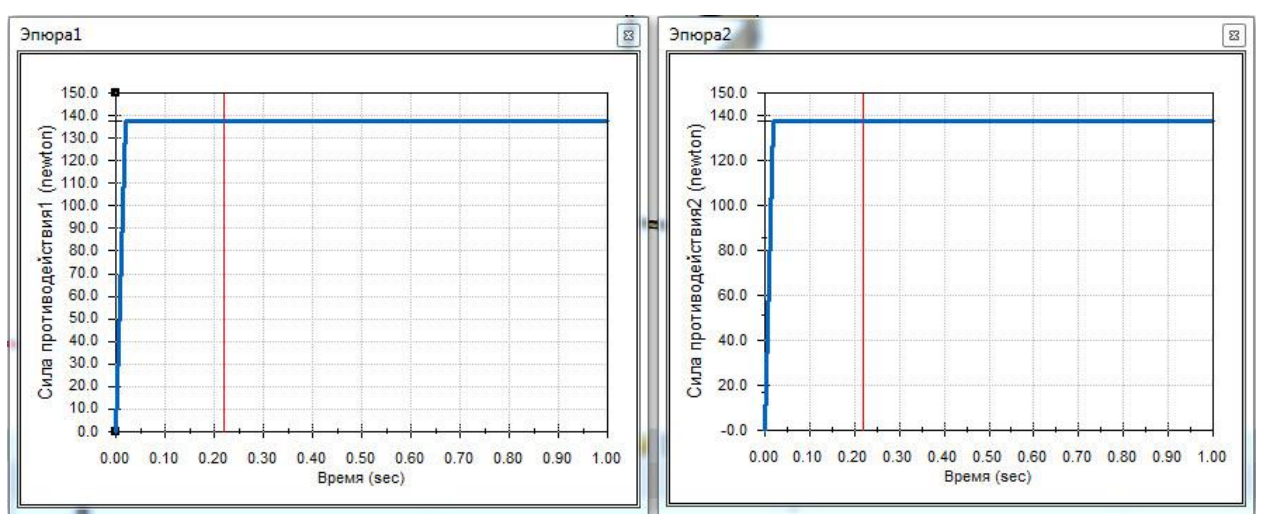

Рис.14. Вертикальна складова реакції в петлях

Біля спряжень в яких надлишкові обмеження замінені податливими втулками зявляється значок  $\measuredangle$  **з** як це показано на рис.15.

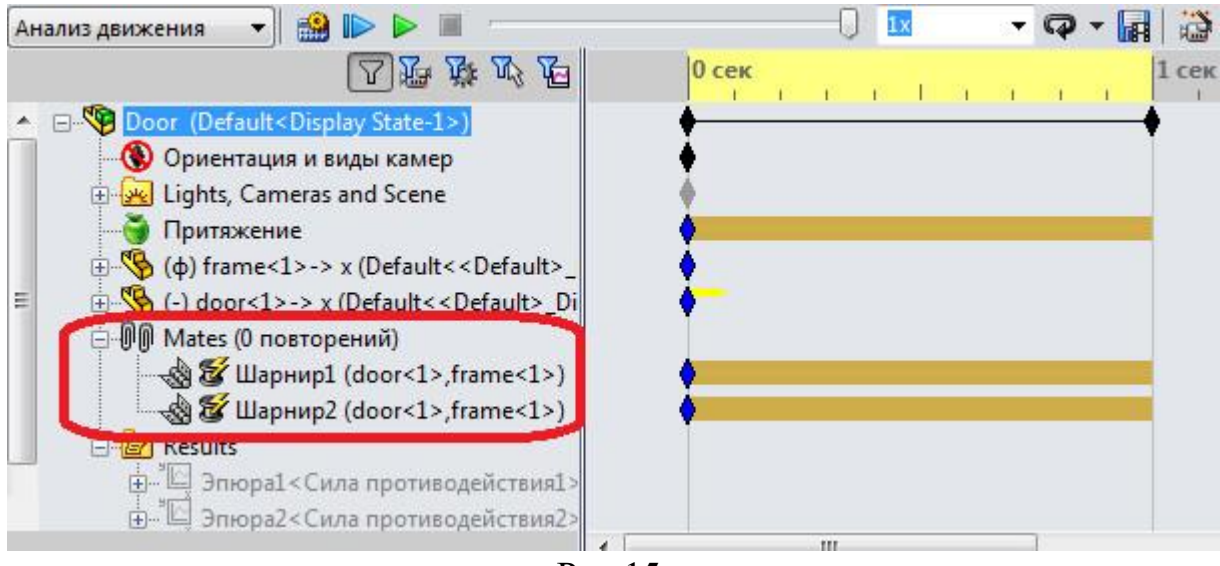

Рис.15.

# **4. Теоретичні відомості про податливі втулки між рухомими з'єднаннями.**

Використання втулок в аналізі руху еквівалентно додаванню вільного спряження. Можна розглядати втулку в якості системи з пружини і демпфера, що містить невеликий нахил.

Вирішуюча (**solver**) програма **SolidWorks Motion** розглядає деталі як нескінченно жорсткі. Відповідно, ви можете визначити одне обмеження (спряженняя), що обмежує певну ступінь свободи деталі. У ситуаціях, коли більш ніж одне обмеження обмежує ступінь свободи, все додаткові обмеження є повторюваними.

Можна використовувати втулки, замість спряжень, і встановити жорсткість для обмеження руху в напрямку певного степені свободи. Навантаження в кожній втулці є функцією значення жорсткості.

Використовуючи втулки для репрезентації спряжень і жорсткості деталей, можна зробити так, щоб Аналіз руху включив жорсткість в розрахунок руху. Чим точніше відома жорсткість, тим краще результат.

Використання втулок має певні особливості:

1. так як включення податливих втулок приводить до врахування динамічних ефектів, час розрахунку може суттєво зрости.

2. так як тіла в **Motion** нескінченно жорсткі, використання податливих втулок може змінити розподіл навантаження.

3. не завжди надлишкові обмеження можна замінити податливими втулками, особливо коли використовуються складні спряження (**advanced mates**).

4. при виходи динамічної системи з стану рівноваги можуть виникати пікові навантаження, даного явища можна уникнути плавністю початку руху системи чи механізму.

5. для більш точного аналізу потрібно для кожного з'єднання вводити індивідуальні параметри жорсткості і демпфування (розрахунок буде тим точніший чим відоміші дані параметри.)

# **5. Узагальнення способів усунення надлишковості зв'язків на прикладі гідравлічного піднімаючого пристрою**

У рамках вправи ви вивчите чотири методи скорочення або виключення надлишкові спряження. Ці методи можна застосувати при проектуванні моделей для досліджень у рамках аналізу руху.

У рамках вправи реалізуються зазначені нижче методи.

1. Створення жорсткої групи для пропуску надлишкових спряжень при розрахунках руху

2. Заміна пар повторюваних спряжень, що утворюють шарнір у шарнірних спряженнях

3. Заміна надлишкових спряжень примітивами спряжень

4. Заміна спряжень втулками

Спочатку необхідно відкрити модель і дослідження руху.

1. Перейдіть

*каталог\_установки*\samples\tutorial\motionstudies\redundancies\Hydraulic Assembly.SLDASM).

2. Збережіть модель як My\_Hydraulic Assembly.SLDASM:

a. Виберіть **Файл** > **Сохранить как**.

b. Виберіть **Включить все связаные компоненты**, а потім додайте префікс і введіть my\_.

c. У діалоговому вікні **Сохранить как** к уведіть My\_Hydraulic Assembly.SLDASM і натисніть кнопку **Сохранить**.
3. Перейдіть на вкладку дослідження руху 1 (**Motion Manager**) у нижній частині графічної області й у поле Тип дослідження виберіть **Анализ движения**.

Дослідження руху відображає елементи моделі в дереві конструювання **Featuremanager**.

У дереві **Motionmanager**, розташованому в лівій частині графічної області дослідження руху, можна одержати доступ до елементів і командам, пов'язаним з дослідженням руху.

4. У дереві **Motionmanager** натисніть правою кнопкою миші елемент **Force1** і виберіть **Редактировать элемент**.

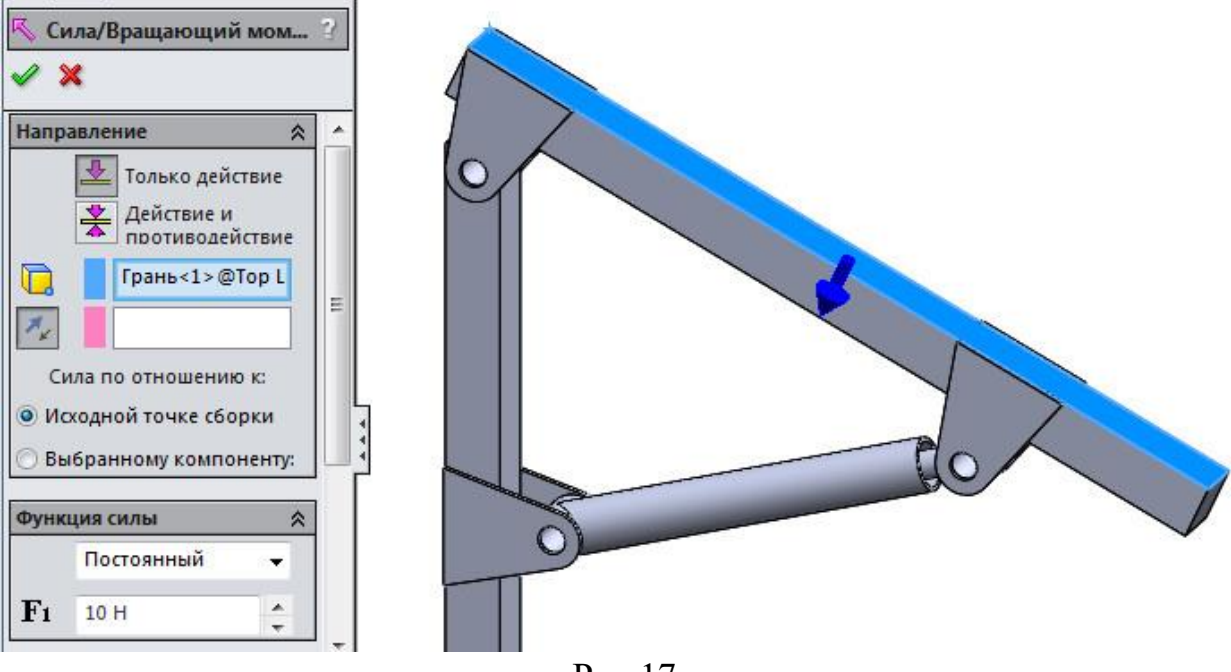

Рис.17

Далі виконується розрахунки руху й перевірка результатів.

1. Натисніть кнопку **Рассчитать** (панель інструментів **Motionmanage**r).

2. Клацніть правою кнопкою миші **Сопряжение** (дерево **Motionmanager**) і виберіть **Степени Свободы**.

Закрийте діалогове вікно й розгорніть Результати (дерево **Motionmanager**).

3. Натисніть правою кнопкою миші Епюра1 і виберіть **Отобразить епюру** (див.рис. 17).

Щоб переглянути специфікації епюри, клацніть правою кнопкою миші елемент Епюра1 (дерево **Motionmanager**) і виберіть **Редактировать элемент** Епюра відобразить реактивний момент спряження "**Совпадение**" між вхідним поршнем і з'єднувачем. Пік реактивного моменту буде припадати на момент проходження поршня через точкумаксимального зсуву – приблизно через 2,5 секунди при моделюванні руху. Це не показується в епюрі результатів.

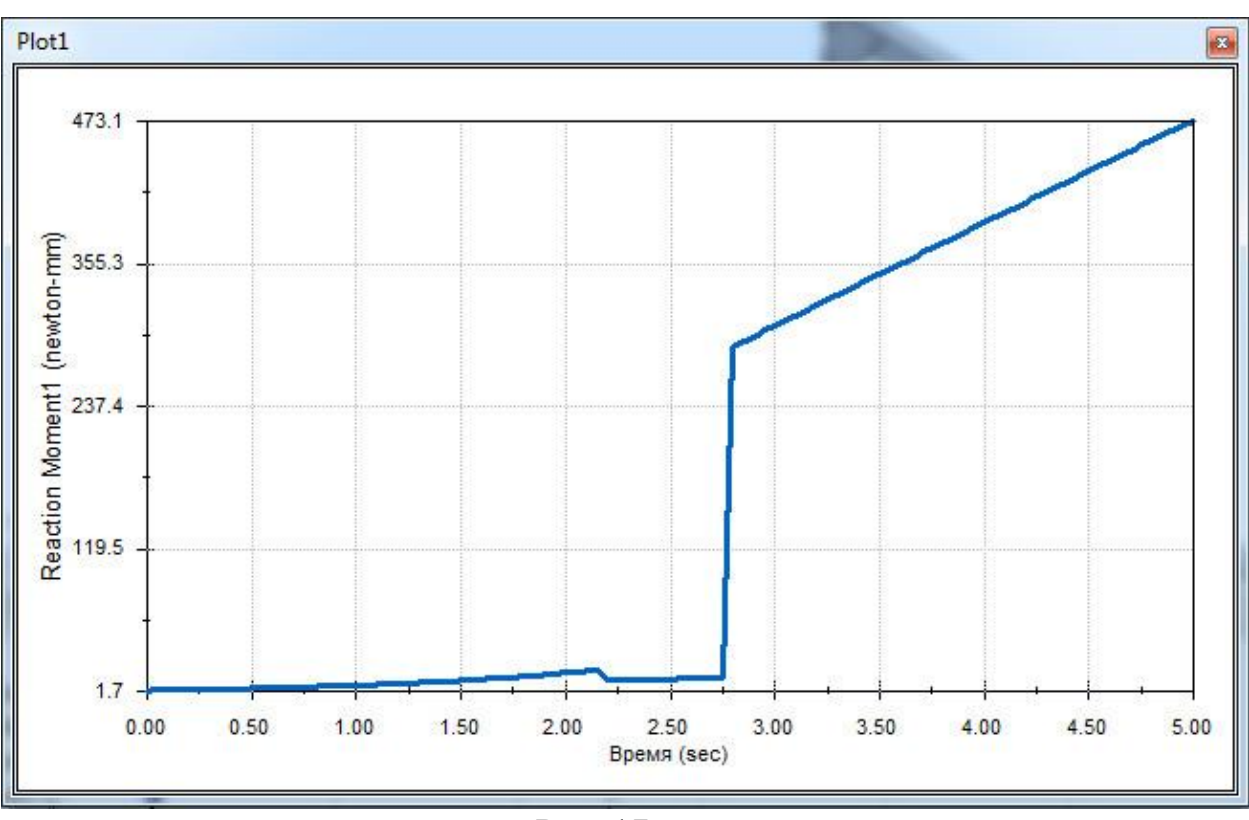

Рис. 17.

Епюра результату дає неточне значення по наступних причинах:

o У моделі є надмірне обмеження.

o Повторюване спряження "**Внешнее выравнивание поршня**", використовуване для обчислення епюри, не було враховано.

# **4.2. Створення твердої групи**

У дослідженні руху можна визначити тверді групи для обробки компонентів у групі як твердого тіла. Далі слід створити тверду групу з базового з'єднання, що містить кілька повторюваних спряжень.

Тверді групи є об'єктами дослідження руху й не входять до числа елементів моделі складання в дереві конструювання **Featuremanager**.

1. У дереві Motionmanager виберіть кілька елементів і клацніть правою кнопкою миші.

o my\_Base Linkage<1>

o my\_Connector<1>

 $\circ$  my Connector <2>

2. Виберіть **Добавить к новой жесткой группе**.

Жорстка група 1відображається в дереві **Motionmanage**r. Папку можна розгорнути для перегляду компонентів.

3. Натисніть кнопку **Рассчитать** (панель інструментів **Motionmanager**).

4. Переглянете уважно папку **Сопряжение** (дерево **Motionmanager**).

Завдяки угрупованню компонентів у жорстку групу число повторюваних спряжень змінюється з 12 до 8.

Жорсткі групи діють аналогічно вузлам збірки. Аналогічна поведінка можна спостерігати при створенні вузла складання із цих компонентів.

#### **4.3. Заміна повторюваних спряжень шарнірними спряженнями**

Якщо модель містить спряження "**Концентричность**" і спряження "**Совпадение**", які утворюють шарнір, можна скоротити повторення, замінивши два спряження одним шарнірним спряженням. Далі виконується заміна пари спряжень "**Концентричность** - **Совпадение**" шарнірним спряженням.

o У дереві конструювання **Featuremanager** виберіть наступні два спряження й клацніть **Редактировать элемент**

- o **Сопряжение** шарнира1 (див. рис. 18)
	- o **Сопряжение** шарнира2 (див. рис. 18)

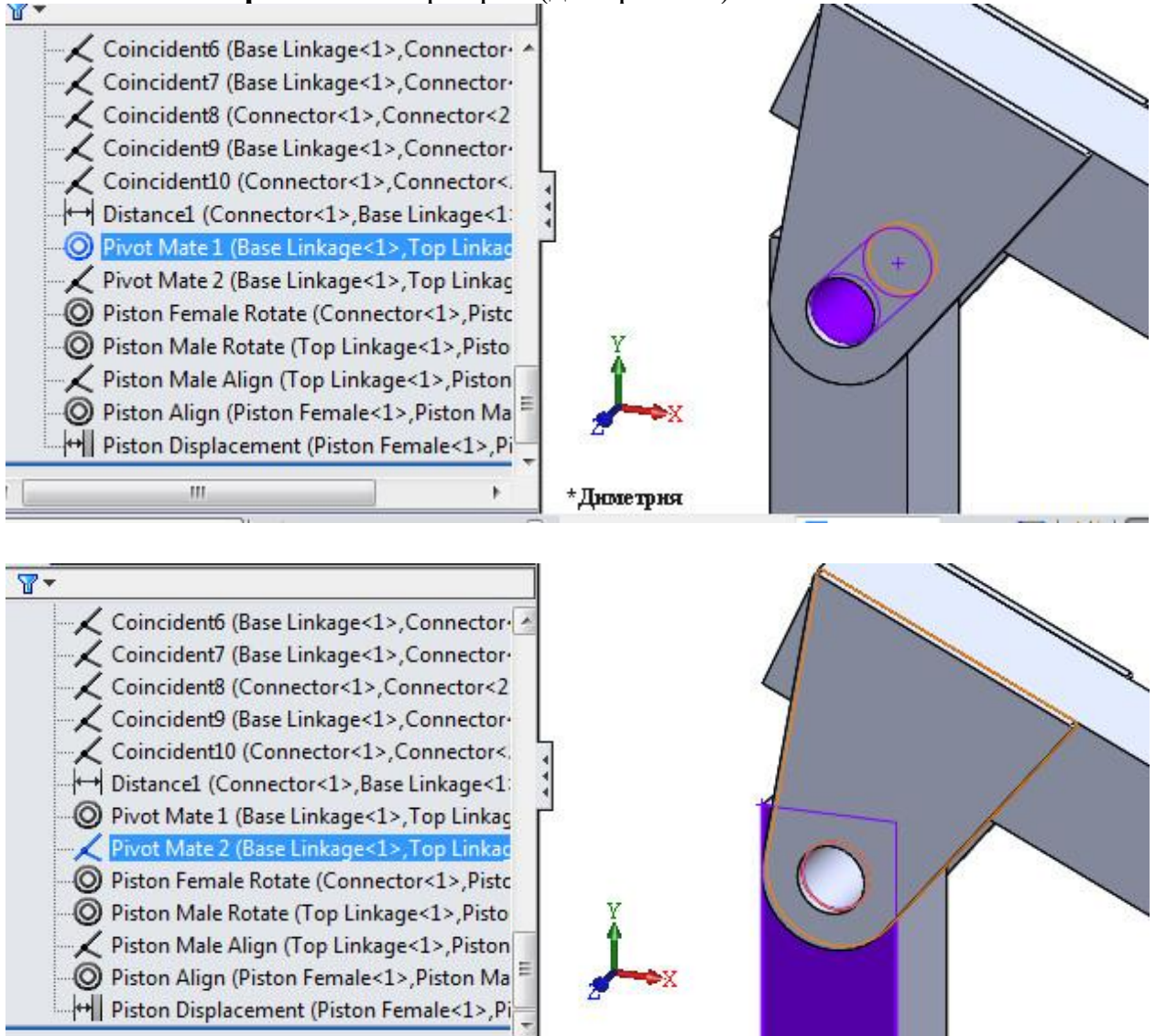

Рис. 18. Спряження шарніра

Ці два спряження можна замінити одним шарнірним спряженням, тому що вони утворюють шарнір.

2. В **Propertymanager** у розділі **Сопряжение** виберіть **Сопряжение** шарніра 2 і переглянете обрані спряження.

- 3. Виконаєте аналогічну процедуру для елемента **Сопряжение** шарніра
- 1.

4. Натисніть **\***, щоб закрити **Propertymanager**.

5. Розгорніть папку **Сопряжение** (дерево Motionmanager), клацніть правою кнопкою миші **Сопряжение** шарнира і виберіть **Удалить из исследования движения** (див. рис. 19)

З появою запиту натисніть **Да** для підтвердження видалення.

Не видаляйте спряження з дерева конструювання **Featuremanager**.

6. Також вилучите спряження **Сопряжение** шарнира 2 з дослідження

руху.

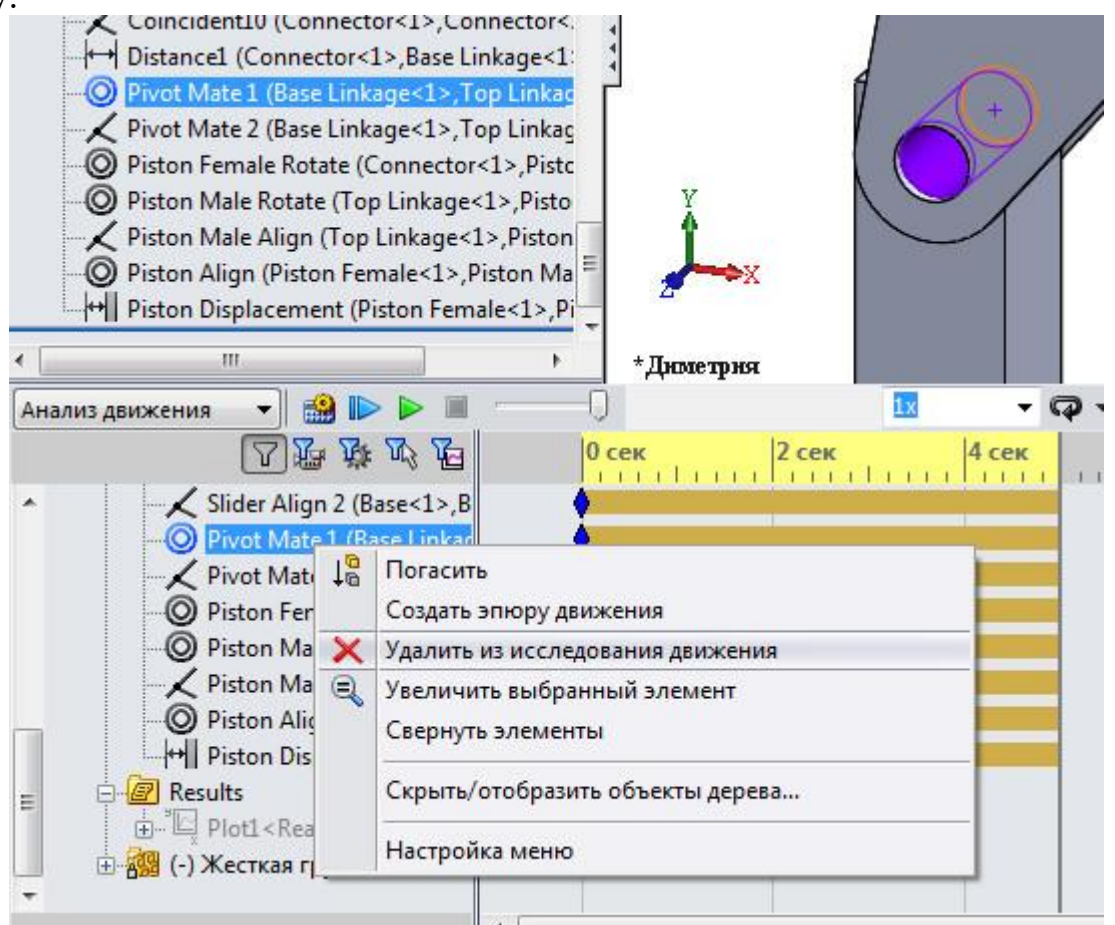

Рис. 19. Видалення спряження з розрахунку

# **4.4. Завершення шарніра**

Далі виконується вставка шарнірного спряження для заміни пари повторюваних спряжень.

1. Натисніть кнопку **Сопряжение** (на панелі інструментів "**Сборка**") або виберіть Вставка > **Сопряжение**.

2. У **Механические сопряжения** натисніть **Шарнир**. Виконайте шарнірне з'єднання як це показано на рис.20

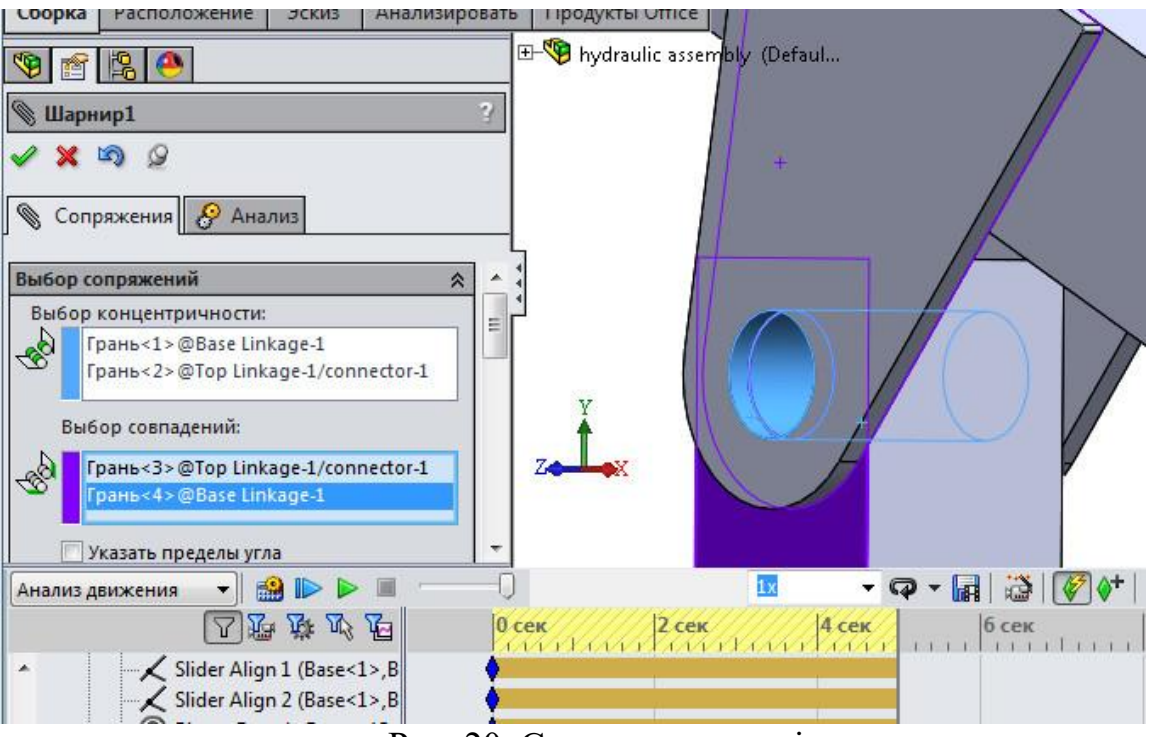

Рис. 20. Спряження шарнір

3. Натисніть кнопку **Рассчитать** (панель інструментів Motionmanager). Після заміни шарнірне спряження скорочує кількість повторень до 6.

### **4.5. Заміна спряження двома примітивами спряжень**

Спряження **Piston Female Rotate** (див. рис. 21) створює обмеження чотирьох ступенів свободи в тому випадку, коли потрібно тільки три ступені свободи. Крім обмеження обертання навколо горизонтальної осі, а також зсуву по горизонталі й вертикалі, це спряження надмірне обмежує обертання навколо вертикальної осі. Далі для видалення даного повторення виконується заміна спряження концентричності Piston Female Rotate двома еквівалентними примітивами спряження.

1. У дереві **Motionmanager** клацніть правою кнопкою миші спряження **Piston Female Rotate** і клацніть **Удалить из исследования движения**.

З появою запиту натисніть **Да** для підтвердження видалення.

2. У дереві конструювання **Featuremanager** розгорніть компонент **my\_Piston Female** і виберіть **Ось2**.

3. Натисніть кнопку **Сопряжение** (на панелі інструментів "Сборка") або виберіть Вставка > **Сопряжение**.

4. У графічній області виберіть кромку з'єднувача Кромка $\leq 1 \geq \omega$  my Connector-1, як показано на рис. 22.

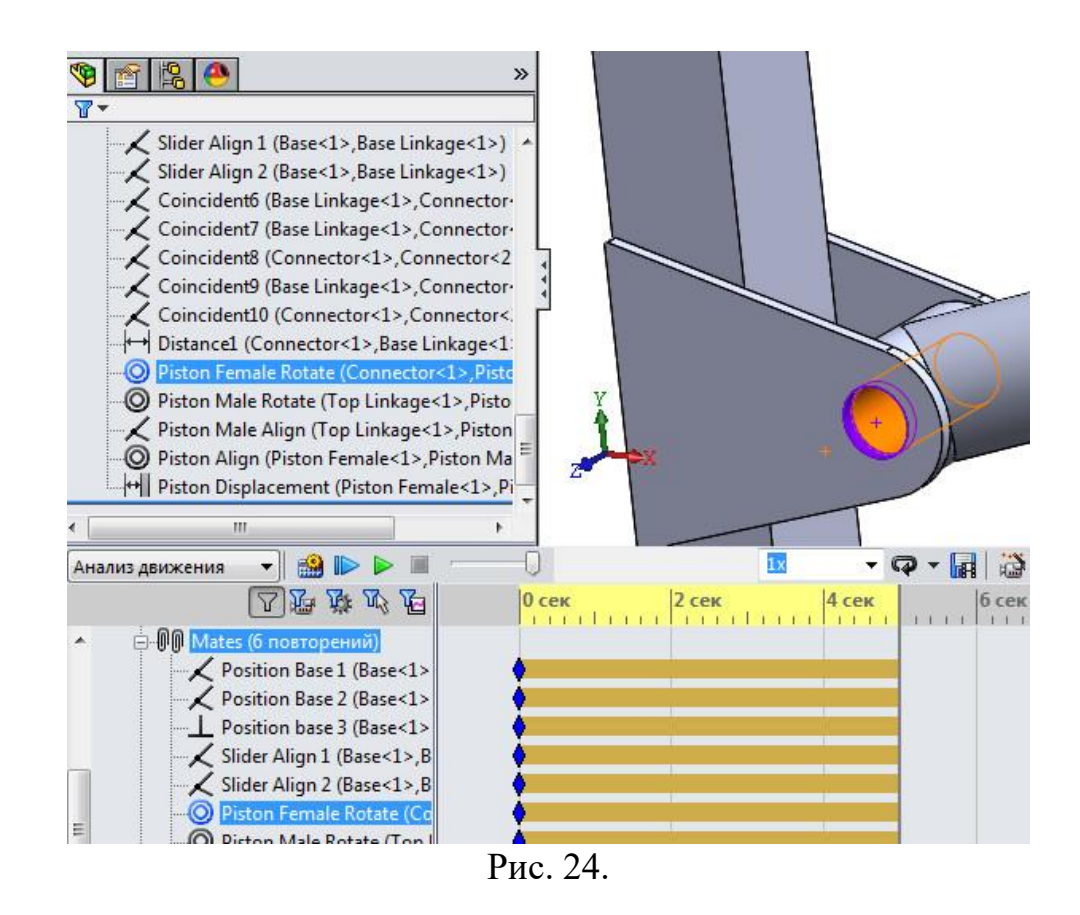

Клацніть **Нет**, якщо з'явиться діалогове вікно Відновлення вихідного стану анімації.

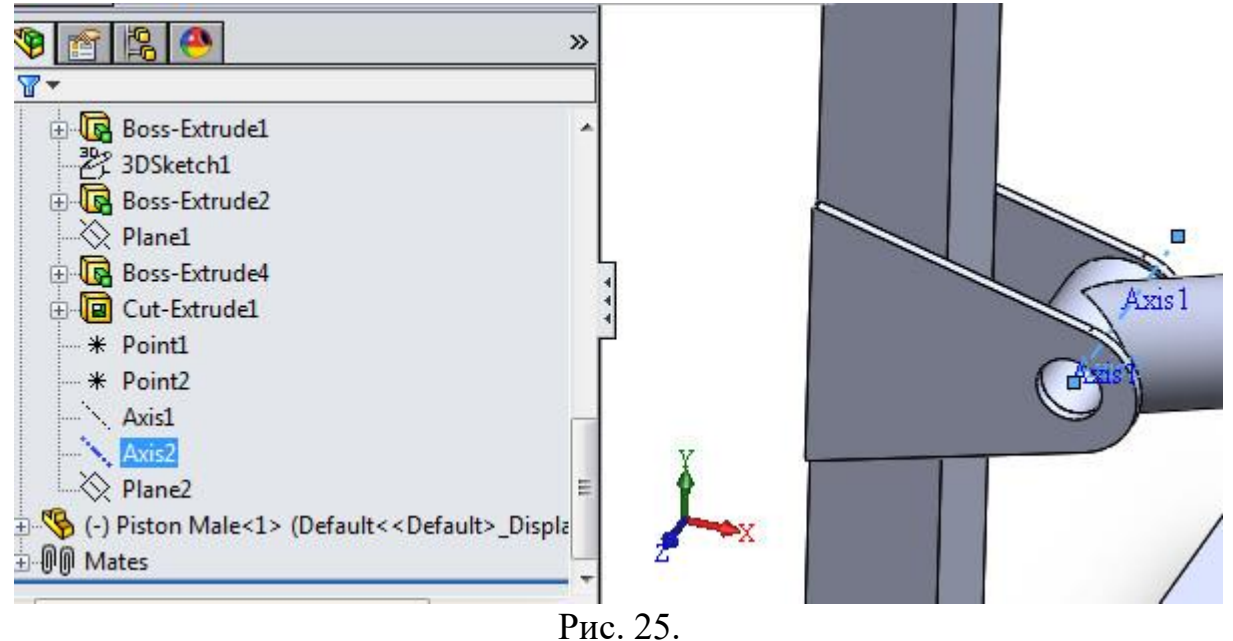

5. У вікні **Propertymanager** у розділі **Стандартные сопряжение** виберіть **Перпендикулярно**.

Клацніть **Нет**, якщо з'явиться діалогове вікно Відновлення вихідного стану анімації.

6. Натисніть .

Не закривайте вікно Propertymanager.

Вставка примітива спряження "Совпадение"

Далі виконується вставка примітива спряження "**Совпадение**" для заміни повторюваного спряження.

1. У дереві конструювання **Featuremanager** my\_Connector <2> і виберіть **Ось1**.

2. Розгорніть my\_Piston Female і виберіть Точка1. (рис. 26)

3. У вікні Propertymanager для **Стандартные сопряжение** натисніть **Совпадение**.

Клацніть **Нет**, якщо з'явиться діалогове вікно **Обновление исходного состояния**.

4. Натисніть кнопку , щоб зберегти спряження.

5. Натисніть  $\mathbf{x}$ , щоб закрити Propertymanager.

6. Натисніть кнопку **Рассчитать** (панель інструментів Motionmanager). Кількість повторень поменшається до п'яти.

#### 4.6. Заміна повторень, що залишилися, втулками

Далі виконується заміна, що залишилися повторюваних спряжень втулками.

1. Натисніть кнопку **Свойства исследования движения** /(панель інструментів Motionmanager).

2. У розділі **Анализ движения** виберіть **Заменить повторяющиеся ограничения втулками** й клацніть  $\blacktriangledown$ .

3. Натисніть кнопку **Рассчитать** (панель інструментів Motionmanager). Кількість повторень поменшається до 0.

Значки змінених локальних спряжень обновляться для індикації заміни на автоматичні втулки (див. рис. 26).

4. У дереві Motionmanager розгорніть Результаты.

5. Клацніть правою кнопкою миші елемент Епюра<Реактивний момент> і виберіть Отобразить.

Момент реакції має пікову точку, яка приходиться приблизно на 2,0 сек. Це нормальне явище, тому що рух указує на те, що максимальний зсув поршня відбувається в момент часу 2,0 сек. Ця пікова точка пропускається, якщо повторення не видаляється.

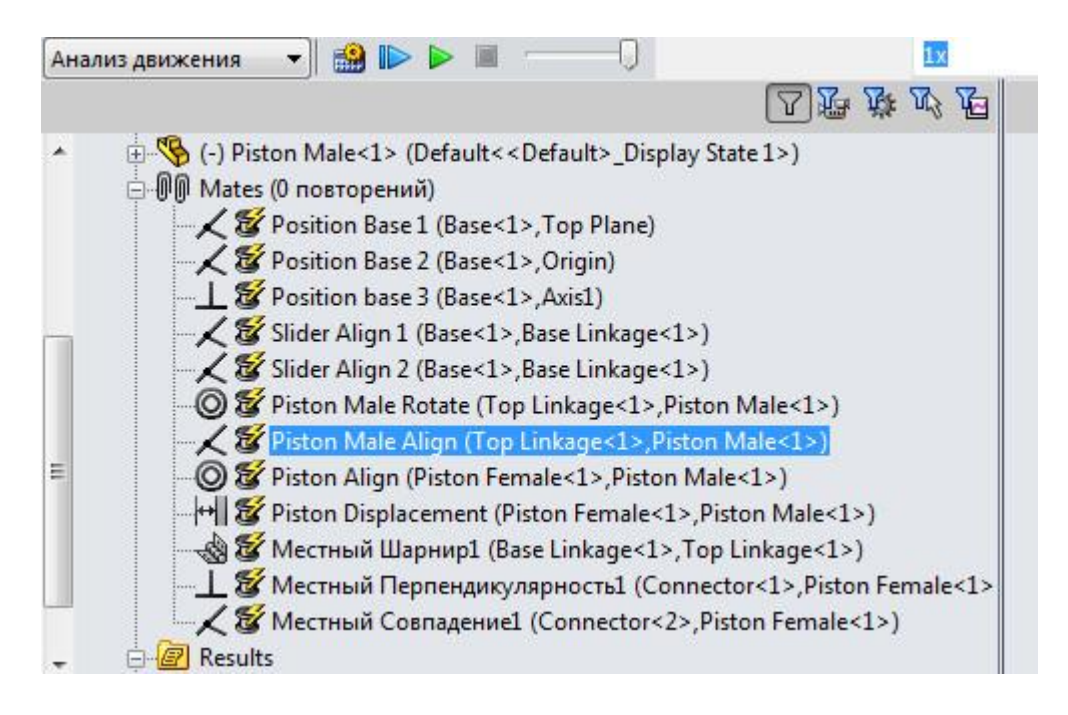

Рис. 26. Індикація використання податливих втулок.

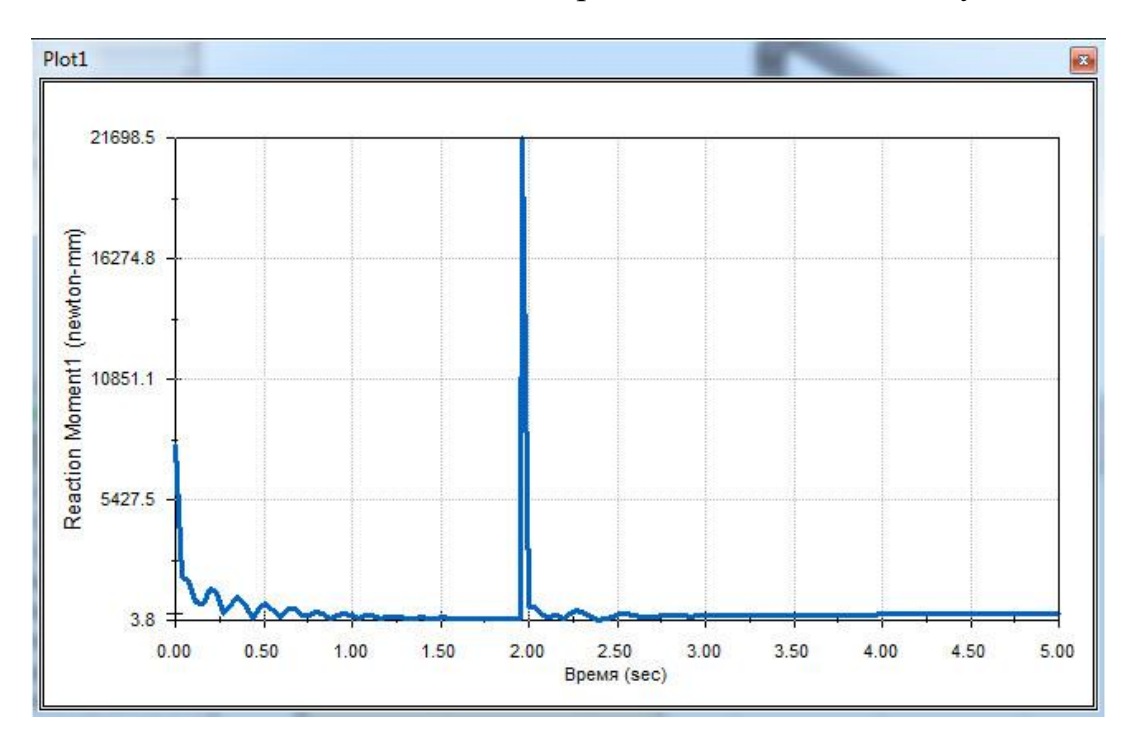

Рис.27